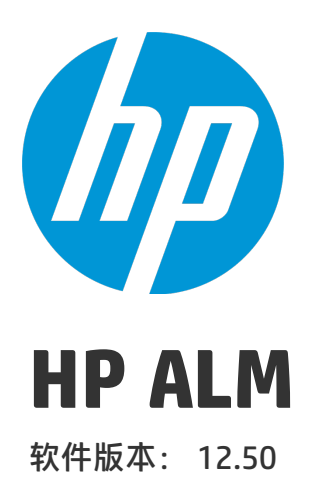

## 安装和升级指南 —— Windows

文档发布日期: 2015 年 9 月 软件发布日期: 2015 年 9 月

### **法律声明**

#### **担保**

HP 产品和服务的唯一担保已在此类产品和服务随附的明示担保声明中提出。此处的任何内容均不构成额外担 保。HP 不会为此处出现的技术或编辑错误或遗漏承担任何责任。

此处所含信息如有变更,恕不另行通知。

#### **受限权利声明**

机密计算机软件。必须拥有 HP 授予的有效许可证,方可拥有、使用或复制本软件。按照 FAR 12.211 和 12.212,并根据供应商的标准商业许可的规定,商业计算机软件、计算机软件文档与商品技术数据授权给美国 政府使用。

#### **版权声明**

© Copyright 2002 - 2014 Hewlett-Packard Development Company, L.P.

#### **商标声明**

Adobe™ 是 Adobe Systems Incorporated 的商标。

Microsoft® 和 Windows® 是 Microsoft Corporation 在美国注册的商标。

UNIX® 是 The Open Group 的注册商标。

产品包括"zlib"通用压缩库的接口,版权所有 ◎ 1995-2002 Jean-loup Gailly and Mark Adler。

### **文档更新**

此文档的标题页包含以下标识信息:

- <sup>l</sup> 软件版本号,用于指示软件版本。
- <sup>l</sup> 文档发布日期,该日期将在每次更新文档时更改。
- <sup>l</sup> 软件发布日期,用于指示该版本软件的发布日期。

要检查是否有最新的更新,或者验证是否正在使用最新版本的文档,请访 问[:https://softwaresupport.hp.com](https://softwaresupport.hp.com/)。

需要注册 HP Passport 才能登录此站点。要注册 HP Passport ID,请访问 [https://softwaresupport.hp.com](https://softwaresupport.hp.com/),然 后单击 **Register**。

### **支持**

请访问 HP 软件联机支持网站:[https://softwaresupport.hp.com](https://softwaresupport.hp.com/)

此网站提供了联系信息,以及有关 HP 软件提供的产品、服务和支持的详细信息。

HP 软件联机支持提供客户自助解决功能。通过该联机支持,可快速高效地访问用于管理业务的各种交互式技术 支持工具。作为尊贵的支持客户,您可以通过该支持网站获得下列支持:

- <sup>l</sup> 搜索感兴趣的知识文档
- <sup>l</sup> 提交并跟踪支持案例和改进请求
- <sup>l</sup> 下载软件修补程序
- <sup>l</sup> 管理支持合同
- <sup>l</sup> 查找 HP 支持联系人
- <sup>l</sup> 查看有关可用服务的信息

<sup>l</sup> 参与其他软件客户的讨论

#### <sup>l</sup> 研究和注册软件培训

大多数提供支持的区域都要求您注册为 HP Passport 用户再登录,很多区域还要求用户提供支持合同。要注册 HP Passport ID,请访问[https://softwaresupport.hp.com,](https://softwaresupport.hp.com/)然后单击 **Register**。

要查找有关访问级别的详细信息,请访问: https://softwaresupport.hp.com/web/softwaresupport/access[levels。](https://softwaresupport.hp.com/web/softwaresupport/access-levels)

#### **HP 软件解决方案与集成和最佳实践**

访问 <https://h20230.www2.hp.com/sc/solutions/index.jsp> 上的 **HP Software Solutions Now** 可浏览 HP 软件目 录中的产品如何协同工作、交换信息和解决业务需求。

访问 <https://hpln.hp.com/group/best-practices-hpsw> 上的 **Cross Portfolio Best Practices Library** 可获取各种最 佳实践文档和资料。

# 欢迎使用本指南

欢迎使用 HP Application Lifecycle Management (ALM)。ALM 使组织能够管理从需求到部署的核心应用 程序生命周期,赋予应用程序团队以可预知、可重复和可适应的方式交付现代应用程序所需要的关键可 见性和协作能力。

此帮助包括以下信息:

- <sup>l</sup> 有关安装和配置 ALM 12.50 的分步说明。
- 有关从较早版本的 ALM/Quality Center 升级项目以便在 ALM 12.50 中使用的分步说明。
- <sup>l</sup> 有关在 ALM 12.50 上进行安装的通用说明。

**备注:** 要配置 ALM 使用外部身份验证,请参考《HP Application Lifecycle Management External Authentication Configuration Guide》。

# 第 1 部分: 安装概述

安装和升级指南 —— Windows 第 1 部分: 安装概述

# 第 1 章: 关于 ALM 技术和体系结构

ALM 是企业范围的应用程序, 它基于 Java 2 Enterprise Edition (J2EE) 技术。J2EE 技术为企业应用程序 的设计、开发、组合与部署提供基于组件的途径。

此部分包括:

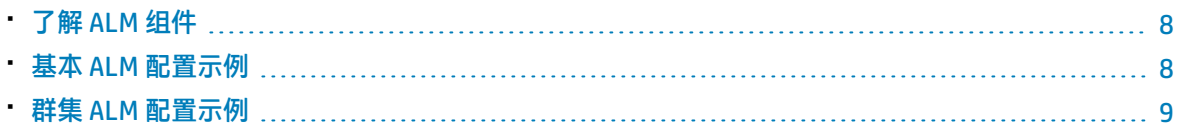

<span id="page-7-0"></span>了解 ALM 组件

ALM 系统包含以下组件:

- <sup>l</sup> **HP ALM 客户端组件。**当在客户端计算机上打开 Application Lifecycle Management 或站点管理时, 客户端组件将下载到计算机。ALM 客户端组件与使用 .NET 和 COM 技术的其他方进行交互。客户端 通过 HTTP/S 与服务器通信。
- <sup>l</sup> **ALM 服务器/应用程序服务器。**客户端请求由 servlet 分派到已部署的服务器。ALM 附带一个内置的 应用程序服务器,称为 ALM 应用程序服务器。 部署的应用程序包含打包到 Web 应用程序存档 (WAR) 文件中的 Application Lifecycle Management、站点管理和关联文件。来自 ALM 的客户端请求分派到部署的应用程序。 Java 数据库连接 (JDBC) 接口用于应用程序服务器和数据库服务器之间的通信。 服务器可以在 Windows 或 Linux 平台上运行。
- **数据库服务器。**数据库服务器存储三种类型的架构:
	- <sup>l</sup> **站点管理架构。**存储与 ALM 系统相关的信息,例如域、用户和站点参数。该架构中创建的每个项 目各占一行。

无论如何配置系统,始终只能有一个站点管理架构。

- <sup>l</sup> **Lab\_Project。**存储与在远程主机上管理功能和性能测试相关的实验室信息、Performance Center 服务器数据和许可证。始终只能有一个 Lab\_Project 架构。
- **项目架构**。存储项目信息,如实体数据和用户数据。创建的每个项目都有一个独立的架构。 默认情况,将在站点管理架构所在的同一个数据库服务器上创建项目架构。这些默认项目架构可 用于较小的设置。不过,如果要处理大量项目或较小数量的大型项目,则建议您定义其他数据库 服务器以专门用于存储项目架构。可以在站点管理的数据库服务器选项卡中定义其他服务器。有 关详细信息,请参考《HP Application Lifecycle Management 管理员指南》。

架构可以驻留在 Oracle 或 Microsoft SQL Server 上。有关在数据库服务器上执行部署的详细准则, 请参考《HP ALM Database Best Practices Guide》。

**备注:** 为了提高系统性能,建议将 ALM 服务器和数据库服务器安装在不同的计算机上,并通过 LAN 连接。

<sup>l</sup> **项目存储库。**存储将由系统中的所有项目使用的所有文件。例如,**.xml** 文件、模板和附件。默认情 况下,存储库与应用程序服务器位于相同的计算机上,这对于较小的设置很有用。但是,对于较大 的组织,或在群集环境中工作的情况,最好在专用计算机上安装存储库。

在群集环境中工作时,所有节点必须能够访问存储库。

- **负载平衡器。**使用负载平衡器时,客户端请求传输到负载平衡器,并按照群集中服务器的可用性分 发。
- <span id="page-7-1"></span><sup>l</sup> **Tanuki 包装程序。**一个 Java 服务包装程序,它允许用户像操作本机 Windows 服务一样安装和控制 ALM。它还包括高级故障检测软件,用于监控 ALM。

### 基本 ALM 配置示例

在基本 ALM 配置中,ALM Jetty 应用程序服务器和 Web 服务器嵌入安装中并安装在同一台计算机上。

#### 下图演示了基本 ALM 系统配置:

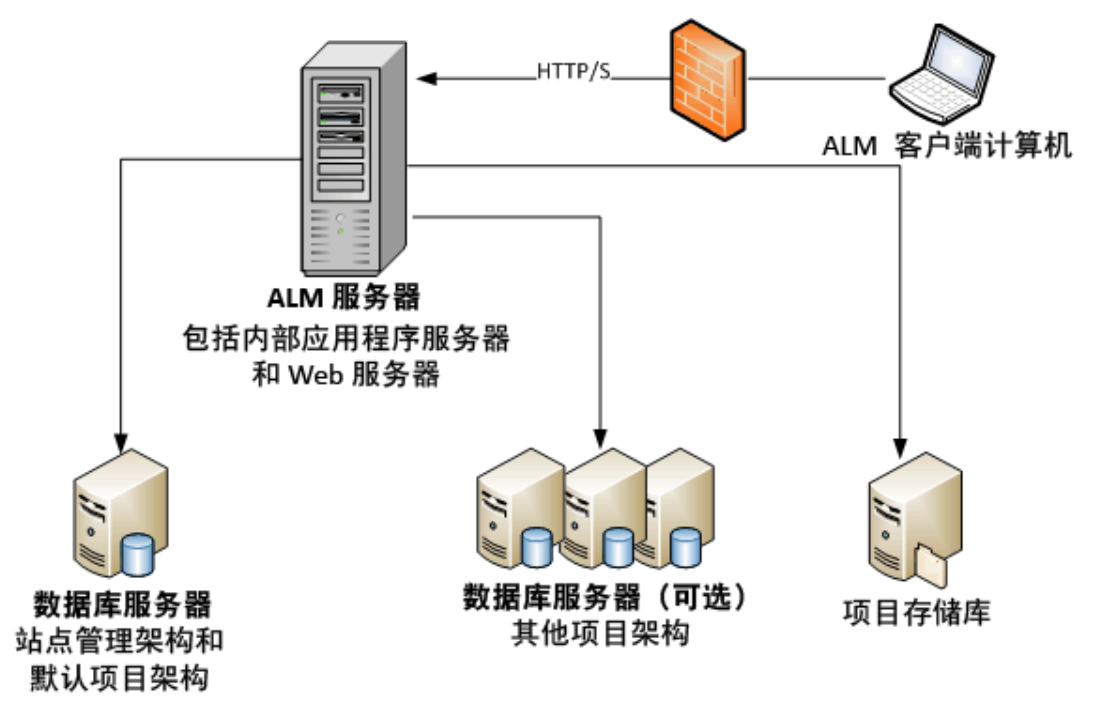

要增强此配置中的安全性:

• 在 ALM Jetty 上启用 SSL, 并使之成为必需项。

或者,在 ALM 服务器之前安装充当反向代理的 Apache 或 IIS Web 服务器,然后在反向代理服务器上 配置 SSL。这样可保护 ALM 服务器,并使用与 IIS 或 Apache 安全性有关的功能增强 ALM 安全性。 有关启用 SSL 以用于与 IIS 的所有交互的信息,请参考 [http://www.iis.net/。](http://www.iis.net/)必须为在其下安装 ALM 应用程序的整个 IIS Web 服务器启用 SSL。

有关启用 SSL 以用于与 Apache 的所有交互的信息,请参考 [http://httpd.apache.org/docs/current/ssl/ssl\\_howto.html。](http://httpd.apache.org/docs/current/ssl/ssl_howto.html)

<span id="page-8-0"></span>• 使用防火墙并关闭对由 ALM 使用的 https/http 端口外的所有传入流量的访问。

### 群集 ALM 配置示例

在 J2EE 框架中,ALM 支持群集。群集是一组应用程序服务器,它们就像单个系统一样运行。群集中的 每个应用程序服务器称为一个节点。

群集提供具有关键使命的服务,确保最大的可扩展性。群集中的负载平衡技术用于跨多个应用程序服务 器分发客户端请求,这样就容易进行扩展来适应无限的用户。

在设置群集环境时请注意以下事项:

- <sup>l</sup> 所有节点必须能够访问站点管理数据库架构所在的数据库服务器。
- <sup>l</sup> 所有节点必须能够访问所有数据库服务器。
- 所有节点必须能够访问存储库。默认情况下,存储库位于群集中的第一个节点上,因此所有其他节 点必须能够访问该节点。如果在专用计算机上安装存储库,则每个节点必须能够访问该计算机。
- <sup>l</sup> 必须使用以下 KeepAlive 统一资源标识符 (URI) 随 ALM 运行状况监控器一起配置负载平衡器:
- 发送字符串: GET /qcbin/servlet/tdservlet/
- 接收字符串: up and running
- <sup>l</sup> 必须随会话持久性一起配置负载平衡器。将持久性设置为**启用粘附会话**或**目标地址关联**,具体情况 视负载平衡器而定。

要增强此配置中的安全性:

- 负载平衡器的 ALM 虚拟 IP 上需要 SSL。
- 在每个 ALM 服务器上使用防火墙阻止对由 ALM 使用的 http 端口 (8080) 或 https (8443) 端口以外的 所有传入流量的访问。
- 如果有外部客户端从公司防火墙外连接到 ALM 部署, 请将 Apache 或 IIS Web 服务器作为反向代理放 置在公司防火墙(在其后部署 ALM 服务器)前面,并在反向代理上需要 SSL。

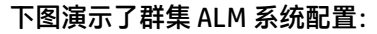

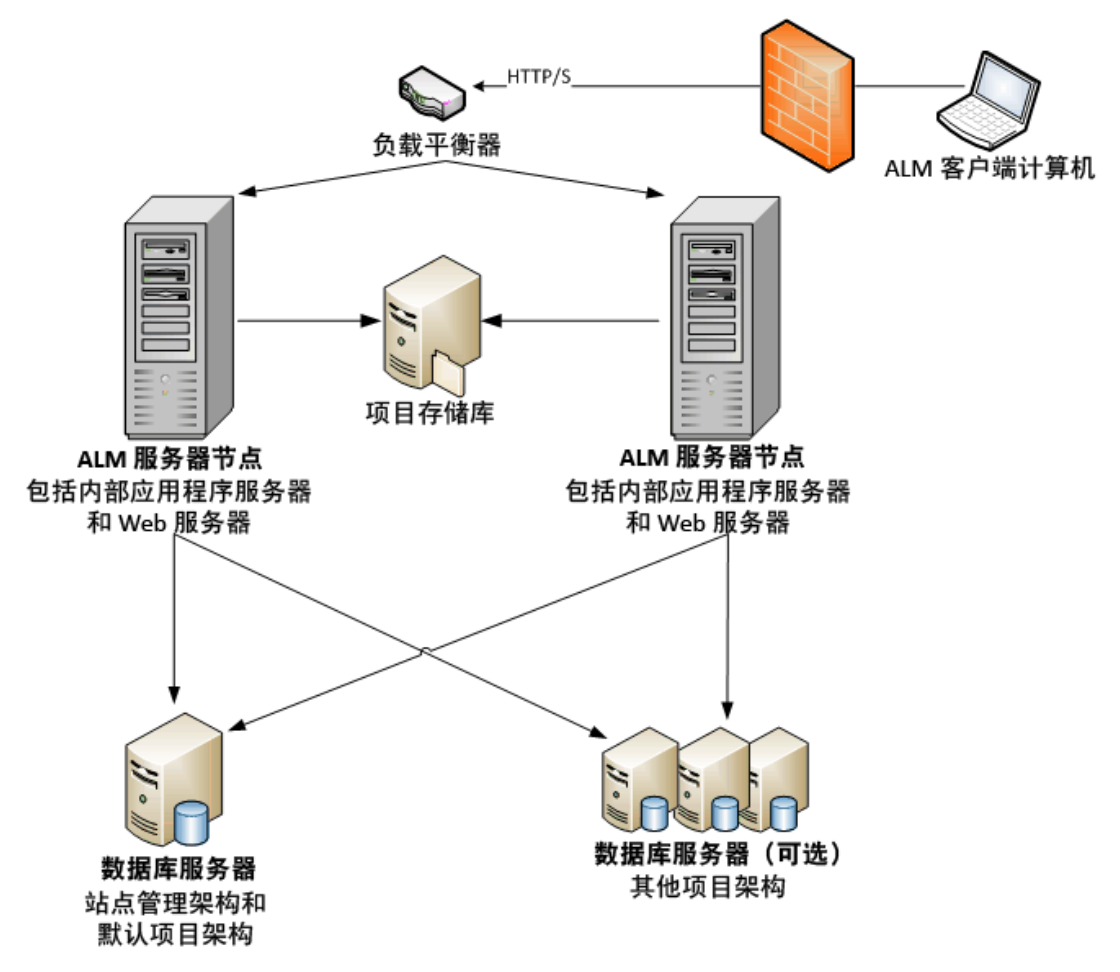

## 第 2 章: 如何安装和升级

此章节概述本指南中所描述的安装和升级过程。

**备注:** 有关修补程序的安装,请参考安装 ALM [修补程序](#page-20-0) (第 21 页)。

ALM 的安装和升级过程由以下步骤组成:

#### 1. **检查您是否满足与安装相关的所有先决条件。**

在开始实际安装过程之前,请检查 ALM 服务器计算机的操作系统、数据库服务器以及客户端计算 机是否都满足 ALM 12.50 正常工作所需的先决条件。有关详细信息,请参[见安装先决条件](#page-26-0) (第 27 [页\)](#page-26-0)。

#### 2. **(升级)检查您是否满足与升级相关的所有先决条件。**

如果要从较早版本的 ALM/Quality Center 升级,必须仔细考虑如何配置新 ALM 系统。本指南提供 了用于从现有系统升级项目的建议系统配置。请尽可能采用该建议配置。 在开始安装之前,验证和修复现有系统中的所有项目,然后备份项目、数据库和存储库。 如果您计划升级站点管理数据库架构的副本,则需要在现有安装中使用的机密数据密码短语(仅 适用于 ALM 11.00 和更高版本),并且必须管理对现有架构的变更(如果有)。 有关详细信息,请参见[安装前项目升级步骤](#page-50-0) (第 51 页)。

3. **安装 ALM 12.50。**

在 ALM 服务器计算机上安装 ALM 12.50。安装由一个逐步向导引导完成。有关详细信息,请参见 ALM [安装和配置](#page-72-0) (第 73 页)。

4. **(升级)从现有的 ALM 系统升级项目。**

基于系统配置将现有项目升级到 ALM 12.50。如果要从 ALM 11.00 及更高版本升级,请注意项目存 储库迁移选项。有关详细信息,请参[见项目升级](#page-122-0) (第 123 页)。

安装和升级指南 —— Windows 第 2 章: 如何安装和升级

## 第 3 章: 常见安装场景

在许多不同的场景中,您可能需要安装 HP Application Lifecycle Management。此章节列出最常见的场 景并为您提供指向场景所需遵循的本指南特定部分的链接。这样您就可以只阅读本指南的相关部分,同 时仍然可以将整个指南用作参考。

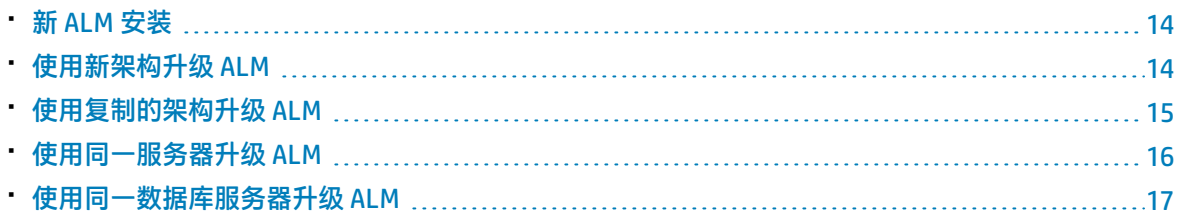

### <span id="page-13-0"></span>新 ALM 安装

下表列出了以下场景的步骤:

- <sup>l</sup> **第一次安装 ALM**
- Windows
- **.** SQL 数据库

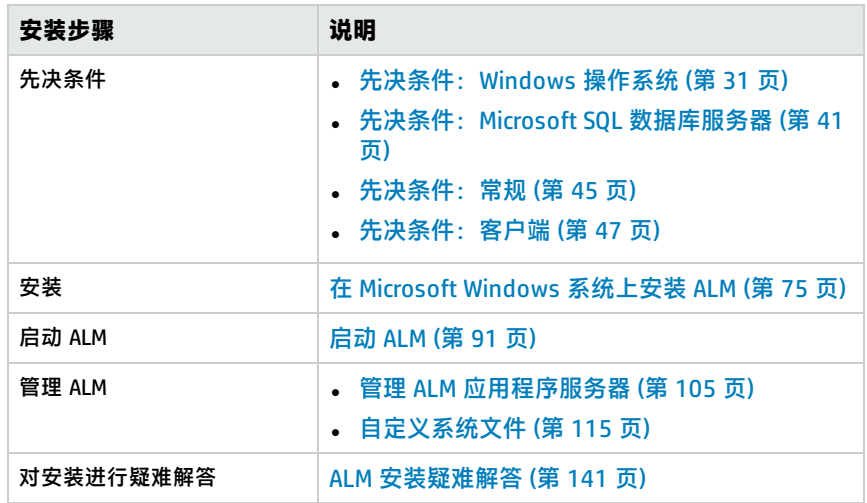

### <span id="page-13-1"></span>使用新架构升级 ALM

- <sup>l</sup> 将 ALM 升级到新版本
- Windows
- <sup>l</sup> SQL 数据库
- <sup>l</sup> 新建 ALM 服务器
- <sup>l</sup> 新建数据库服务器
- <sup>l</sup> 新建站点管理架构

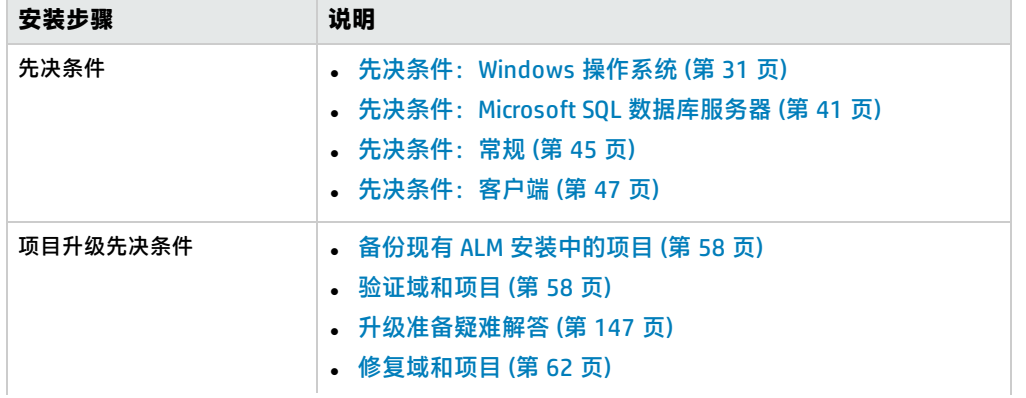

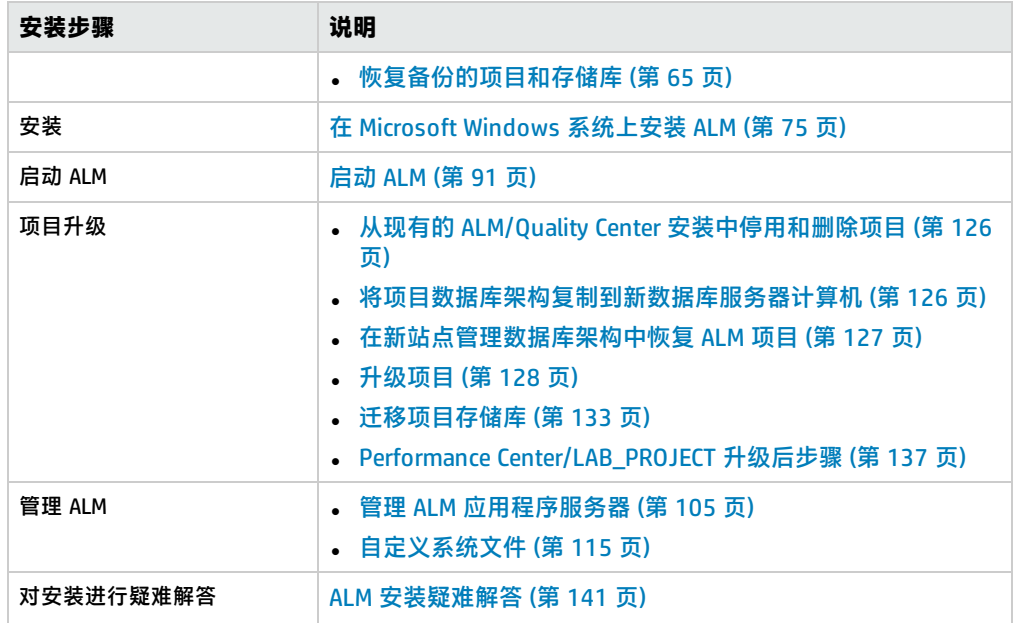

## <span id="page-14-0"></span>使用复制的架构升级 ALM

- 将 ALM 升级到新版本
- Windows
- **.** SQL 数据库
- <sup>l</sup> 新建 ALM 服务器
- <sup>l</sup> 新建数据库服务器
- <sup>l</sup> 复制现有站点管理架构

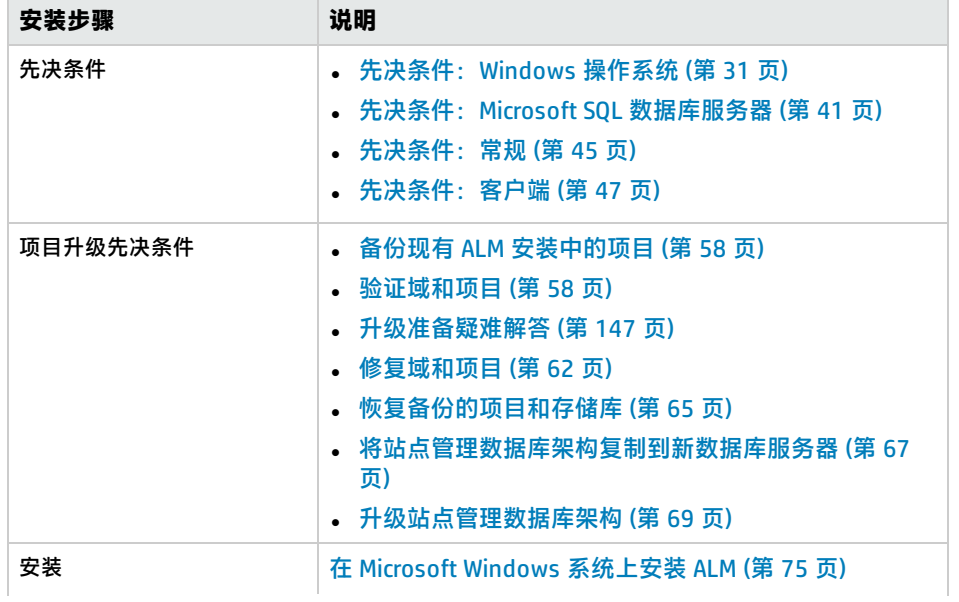

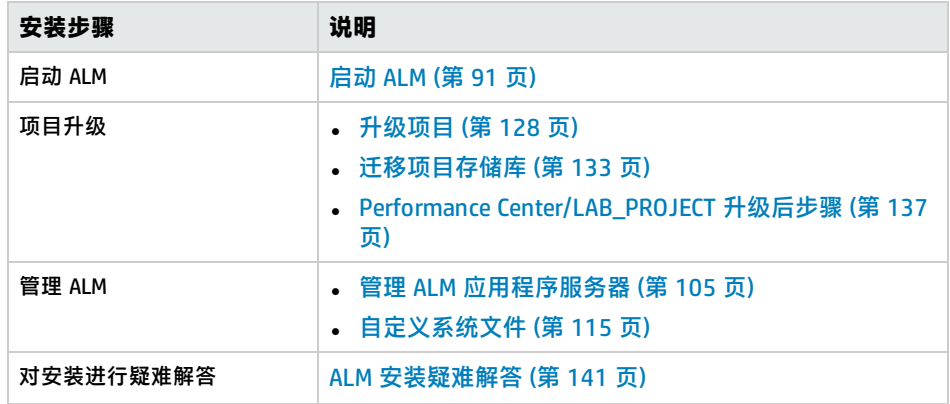

## <span id="page-15-0"></span>使用同一服务器升级 ALM

- <sup>l</sup> 将 ALM 升级到新版本
- Windows
- <sup>l</sup> SQL 数据库
- <sup>l</sup> **同一 ALM 服务器**
- <sup>l</sup> 新建数据库服务器
- <sup>l</sup> 新建站点管理架构

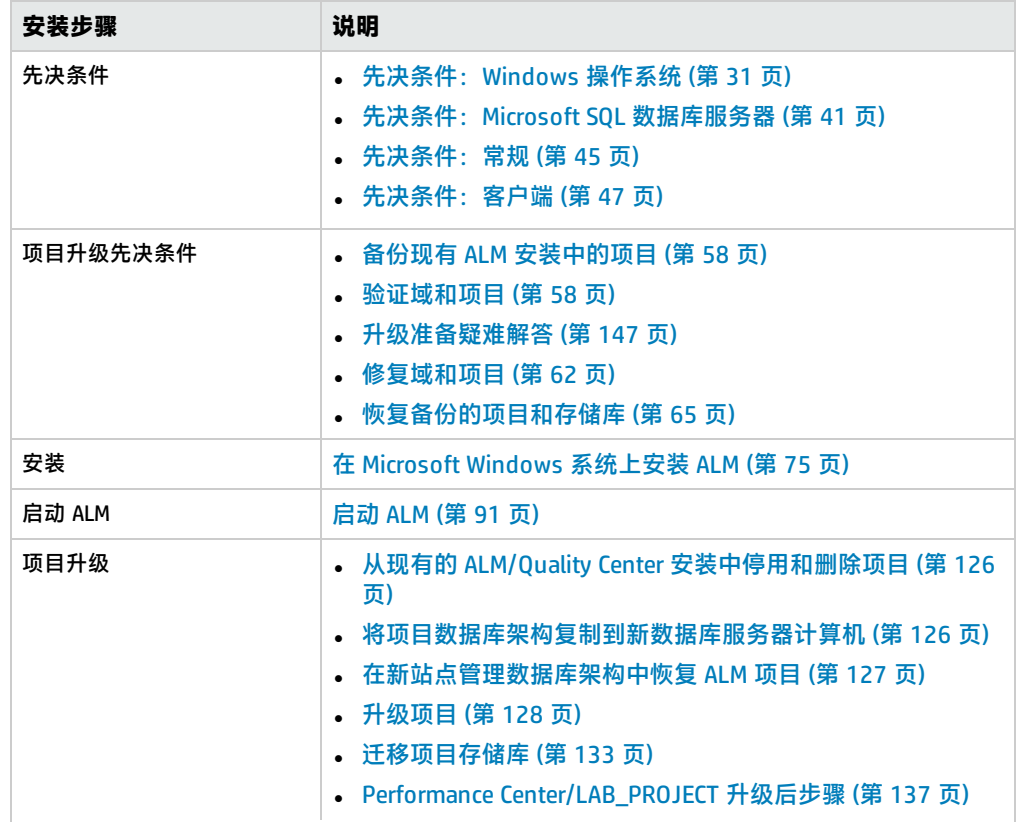

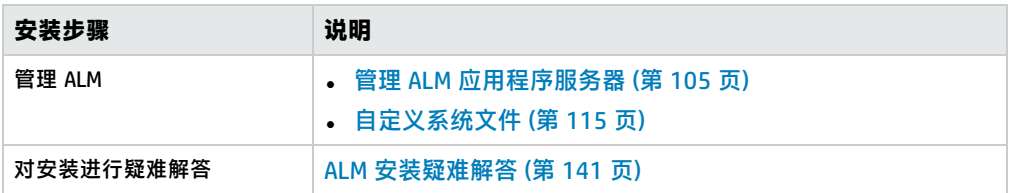

## <span id="page-16-0"></span>使用同一数据库服务器升级 ALM

- <sup>l</sup> 将 ALM 升级到新版本
- Windows
- <sup>l</sup> SQL 数据库
- <sup>l</sup> 新建 ALM 服务器
- <sup>l</sup> 同一数据库服务器
- <sup>l</sup> 新建站点管理架构

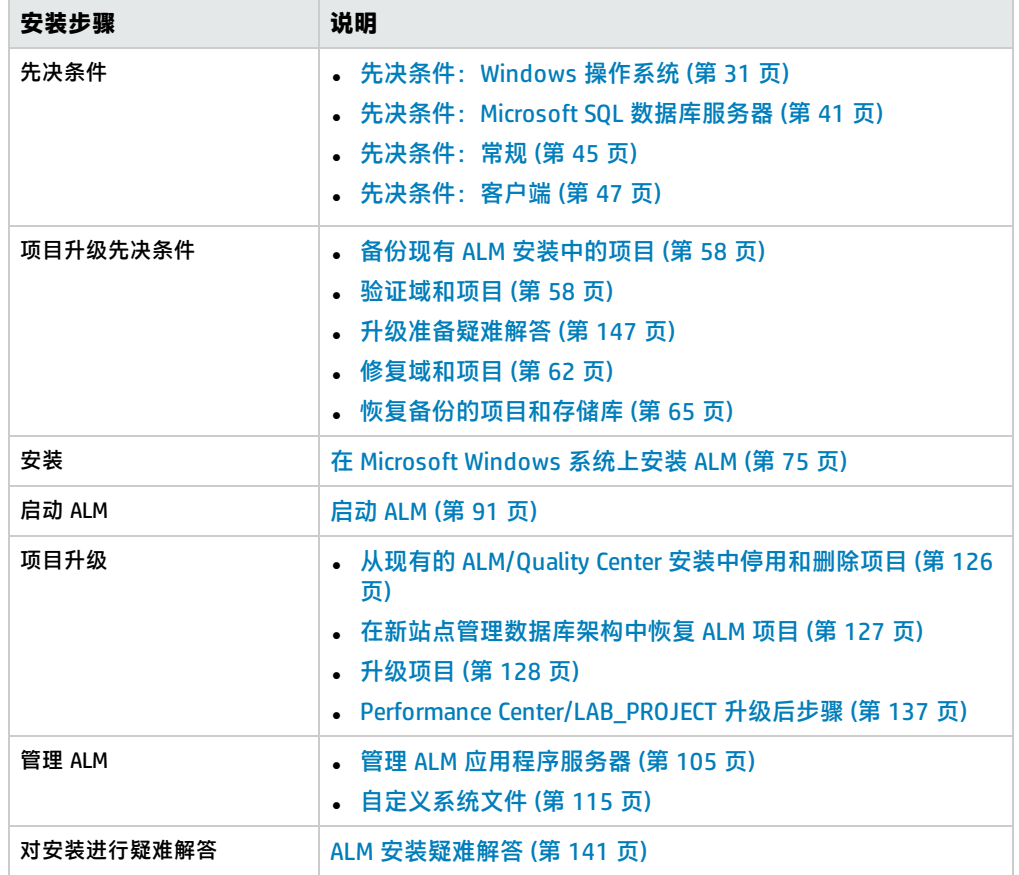

安装和升级指南 —— Windows 第 3 章: 常见安装场景

# 第 2 部分: 修补程序安装

安装和升级指南 —— Windows 第 2 部分: 修补程序安装

## <span id="page-20-0"></span>第 4 章: 安装 ALM 修补程序

此章节提供有关在 ALM 12.00 及更高版本上安装和卸载 ALM 修补程序的一般说明。

**备注:**

#### **• 次要下一级修补程序**

新的次要下一级版本(例如 ALM 12.01)的修补程序不一定包含项目数据库架构变更。但是,这 些修补程序在安装之后将无法回滚。有关 HP 版本编号方案的详细信息,请参考《HP Application Lifecycle Management 管理员指南》。

#### <sup>l</sup> **包含项目数据库架构变更的修补程序**

包含项目数据库架构变更的修补程序会将 ALM 升级到新的次要下一级版本(例如从 ALM 11.50 升级到 ALM 11.52)。在安装此类修补程序时,ALM 会自动将项目升级到新的次要下一级版 本。有关 HP 版本编号方案以及将项目自动升级到新的次要下一级版本的详细信息,请参考 《HP Application Lifecycle Management 管理员指南》。 要确定所安装的修补程序是否会更改项目数据库架构,请参考《发行说明》或修补程序的《自 述文件》。

#### **警告: 不支持卸载包含项目数据库架构变更的修补程序。在安装包含项目数据库架构变更的修 补程序之前,请备份所有项目。**

有关您安装的修补程序的具体说明信息,请参考修补程序的《自述文件》。

#### **安装修补程序时,请在本章中使用术语"修补程序的《自述文件》"时参考《发行说明》。**

此部分包括:

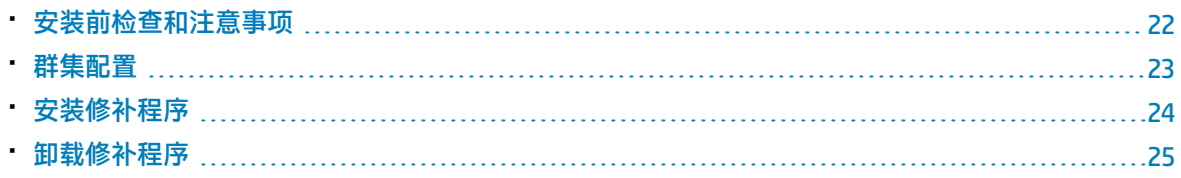

## <span id="page-21-0"></span>安装前检查和注意事项

验证正在安装的修补程序是否与您的 ALM 版本兼容。

• 可通过转到位于<ALM 部署文件夹>\conf\ 目录下的 versions.xml 文件, 验证已安装的 HP ALM 版 本。默认 ALM 部署文件夹为 **C:\ProgramData\HP\ALM**。

<sup>l</sup> 有关先决条件和兼容性信息,请参考修补程序的《自述文件》。 此部分包括:

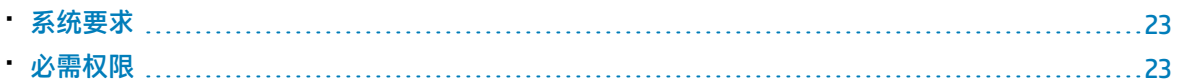

### <span id="page-22-1"></span>系统要求

验证 ALM 服务器计算机是否符合 ALM 系统配置。有关适用于您的 ALM 服务器计算机的建议和支持的 系统配置,请参考修补程序的《自述文件》。

**备注:** 修补程序的《自述文件》中支持的环境信息对于该修补程序发布是准确的,但可能有后续更 新。有关最新的支持环境,请使用以下 URL 参考 HP 软件网站[:https://hpln.hp.com/page/alm-qc](https://hpln.hp.com/page/alm-qc-enterprise-technical-specifications)[enterprise-technical-specifications](https://hpln.hp.com/page/alm-qc-enterprise-technical-specifications)。

### <span id="page-22-2"></span>必需权限

验证您有在服务器计算机上安装 ALM 所需的权限。

要在 Windows 操作系统上安装 ALM 修补程序:

<sup>l</sup> 必须以具有管理员权限的本地或域用户身份登录。用户名不能包含井号 (**#**) 或带重音符号的字符(如 **ä**、**ç**、**ñ**)。

**备注:** 修补程序安装必须由执行 ALM 完全安装的同一用户执行。

- 必须有以下文件系统和注册表项的权限:
	- <sup>l</sup> 对 ALM 的安装目录下所有文件和目录的完整读权限。安装文件的默认位置是 **C:\Program Files\HP\ALM\ALM**。修补程序可自动识别服务器计算机上的正确安装目录路径。请不要更改此路 径。
	- 对 ALM 的部署目录的完整读、写和执行权限。修补程序可自动识别在初始安装 ALM 过程中指定 的部署目录。默认路径是 **C:\ProgramData\HP\ALM**。
	- <sup>l</sup> 对包含 **sa** 和 **qc** 目录的存储库目录的完整读写权限。存储库路径由用户在首次安装 ALM 期间指 定。修补程序可自动识别服务器计算机上的正确存储库路径。默认情况下,它位于 ALM 部署目录 下,即 **C:\ProgramData\HP\ALM\repository**。有关存储库的详细信息,请参考《HP Application Lifecycle Management 管理员指南》。
	- <sup>l</sup> 对系统根 (**%systemroot%**) 目录的完整读权限。
	- 安装和配置日志文件目录的完整读写权限。安装和配置日志文件将写入 **C:\ProgramData\HP\ALM\log**。
	- 对下列位置下的所有项的完整读写权限: **HKEY\_LOCAL\_MACHINE\SOFTWARE**。

**备注:** 默认情况下 **ProgramData** 文件夹已隐藏。文件和文件夹必须显示,以便查看权限。要显示隐 藏的文件,请执行适用于操作系统的相关步骤。

### <span id="page-22-0"></span>群集配置

在群集上部署 ALM 时,必须在每个群集节点上安装修补程序。

在所有节点上安装相同版本的修补程序,并插入与在第一个节点上使用的相同存储库及数据库详细信 息。

必须在所有节点上使用相同的机密数据密码短语。

必须在所有节点上使用完全相同的字符输入存储库路径。例如,不能在第一个服务器节点上将路径定义 为 **C:\alm\repository**,而在其他节点上定义为 **\\server1\alm\repository**。每个节点上都必须显示 **\\server1\alm\repository** 路径。

### <span id="page-23-0"></span>安装修补程序

#### **在安装修补程序之前:**

- 1. 要防止丢失由于热修补或自定义而添加或更改的文件:
	- <sup>l</sup> 在 **<ALM 部署文件夹>\webapps\qcbin** 文件夹下添加或更改的所有文件(具有 **.class** 扩展名的 文件除外)应复制到 **<ALM 部署文件夹>\application\qcbin.war** 文件夹,包括文件夹树的层次 结构。

**备注:** 不要从 **qcbin** 文件夹复制 **.class** 文件,因为这些文件与修补程序使用不同的代码库。

<sup>l</sup> 在 **<ALM 文件存储库文件夹>\sa** 文件夹下添加或更改的任何文件应复制到 **<ALM 文件存储库文 件夹>\customerData** 文件夹,包括文件夹树的层次结构。

在安装修补程序以及更新包含变更的部署后,部署过程会将您的文件复制回 **qcbin** 和 **sa** 文件 夹。

**备注:** 如果用户头像在服务器升级之后丢失,请参见 HP 软件自助解决知识库文章 [KM00819485](http://h20230.www2.hp.com/selfsolve/document/KM00819485) (http://h20230.www2.hp.com/selfsolve/document/KM00819485)。(需要 HP Passport 登录凭据。)

- 2. 确保所有用户都已从 ALM 注销。可以从"站点管理"的**站点连接**选项卡中检查活动连接。
- 3. 检查修补程序的《自述文件》或《发行说明》中是否包含项目数据库架构变更。如果包含,则:
	- a. **备份所有 ALM 项目。**
	- b. 设置项目更新优先级(可选)。有关详细信息,请参考《HP Application Lifecycle Management 管理员指南》。
- 4. 停止 ALM 服务器。在系统任务栏中右键单击 ALM 图标 并选择**停止 Application Lifecycle Management**。通过右键单击 ALM 图标并选择**退出**,关闭任务栏图标实用工具。

**备注:** ALM 服务器计算机上可能会同时运行多个系统任务栏图标进程。停止服务器后,确保在 安装之前终止所有系统任务栏图标进程。也可以在 Windows 任务管理器中终止系统任务栏进 程。

**警告:** 如果修补程序包含自动升级,确保升级的站点管理架构引用生产项目。

#### **要安装修补程序:**

在 ALM 服务器计算机上, 运行 ALM\_Installer EXE 文件。或者也可以从命令行安装修补程序。要正确 执行 ALM EXE 安装程序,必须使用安装架构。目录架构必须保留原样。按照安装和部署说明进行操 作。

修补程序安装过程会通过在首次安装 ALM 时创建的属性文件自动识别安装、部署和存储库的路径: **<ALM 部署路径>HP/ALM/conf/qcConfigFile.properties**

如果安装失败,将会收到一条错误消息,说明失败的原因以及日志文件路径。

备注: 如果修补程序更改了数据库架构, 在继续进行部署之前, HP ALM 服务器部署向导将提示您 确认是否已经备份了所有项目。在确认已经备份项目之前,将不能选择**下一步**。

在安装修补程序后,用户下次登录 ALM 时,将下载新文件并在客户端计算机上安装这些文件。如果禁 止通过浏览器下载文件,则可以使用 HP ALM 插件页上的 HP ALM Client MSI Generator 插件安装这些文 件。有关安装插件的详细信息,请参考《HP Application Lifecycle Management 管理员指南》,或联系 HP 客户支持 ([https://softwaresupport.hp.com](https://softwaresupport.hp.com/)) 获取帮助。

**备注:** 如果您有 Performance Center 许可证,则必须在安装 ALM 后安装 Performance Center。有 关详细信息,请参见《HP ALM Performance Center 安装指南》。

### <span id="page-24-0"></span>卸载修补程序

在安装新修补程序之前,无需卸载任何修补程序。有关卸载修补程序的说明,请参[考卸载](#page-120-0) ALM (第 121 [页\)](#page-120-0)。

安装和升级指南 —— Windows 第 4 章: 安装 ALM 修补程序

# <span id="page-26-0"></span>第 3 部分: 安装先决条件

安装和升级指南 —— Windows 第 3 部分: 安装先决条件

## 第 5 章: 安装前清单

在安装 ALM 之前,请检查并确认以下清单。该清单概括了在安装过程中您必须提供的信息。有关先决 条件的详细信息,请参见此部分中适用于您的安装版本的章节。

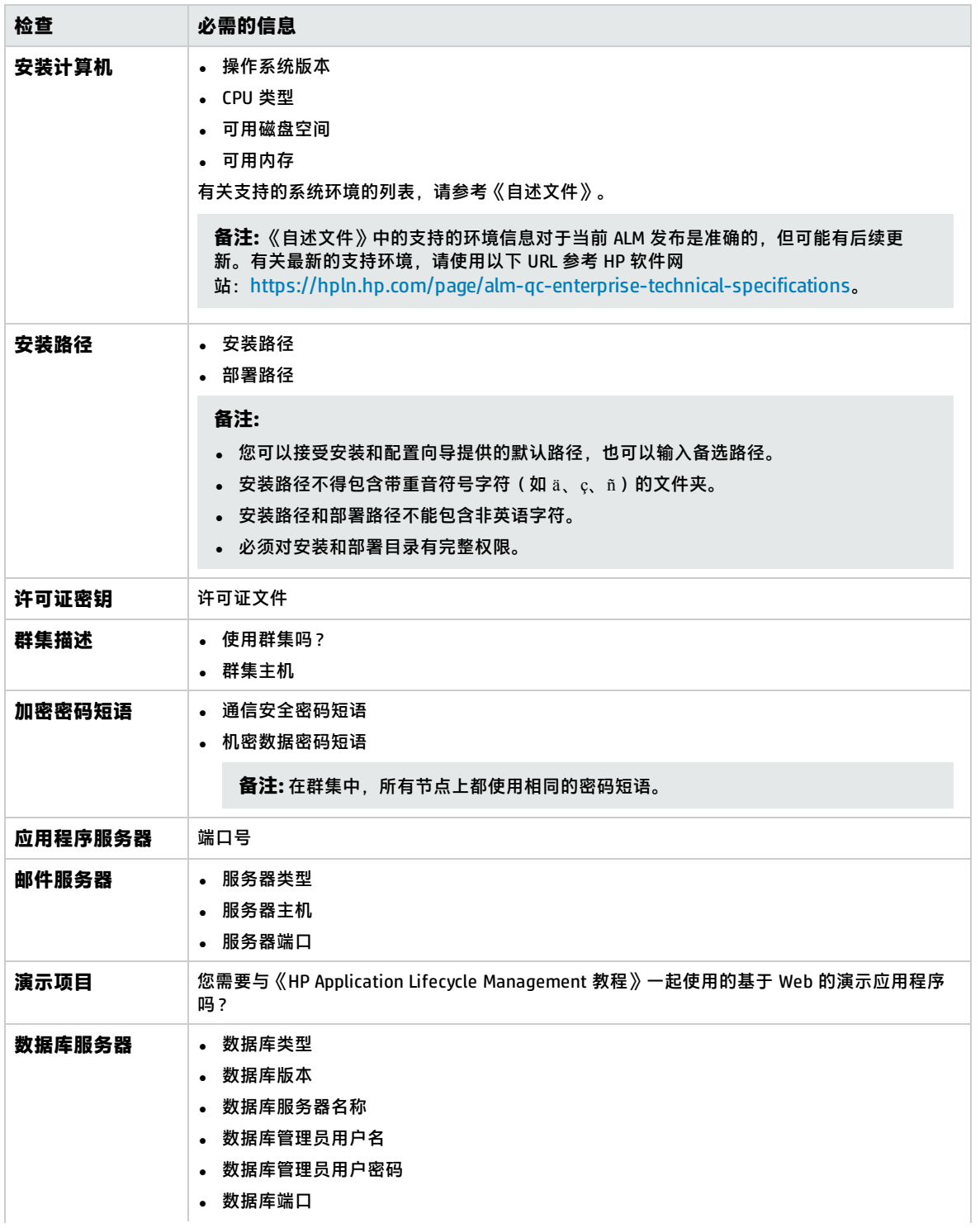

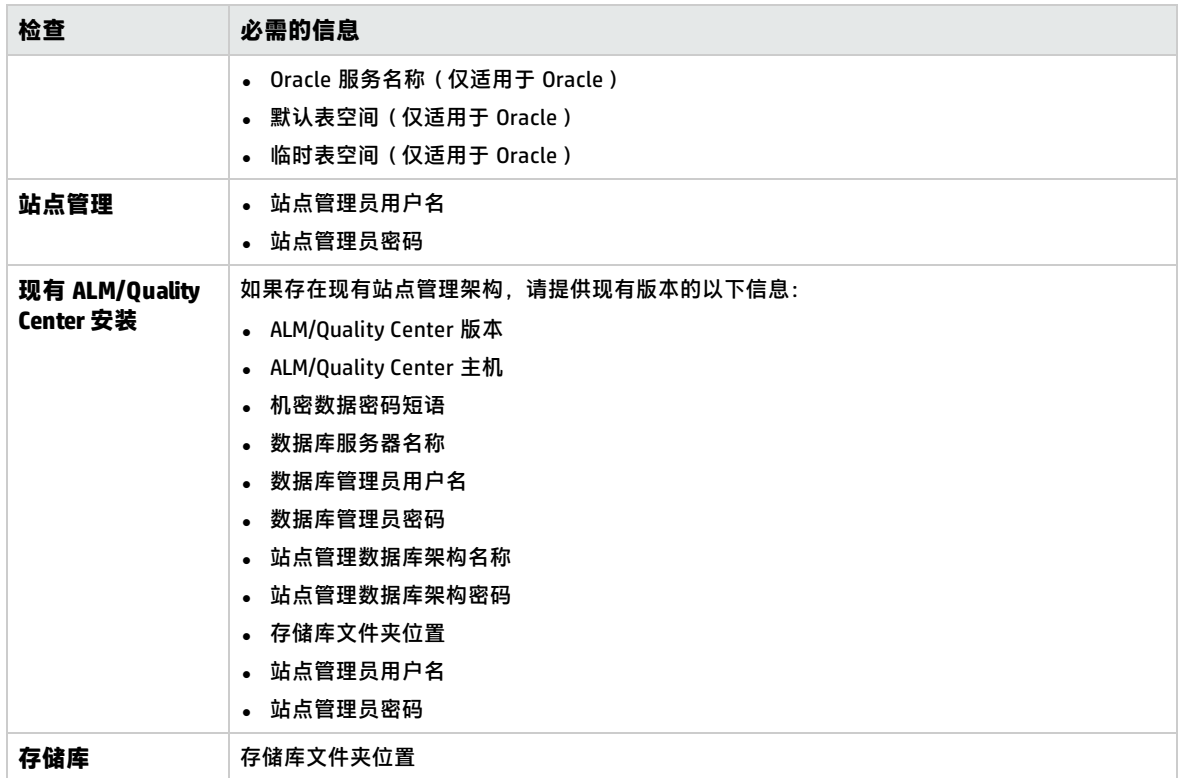

## <span id="page-30-0"></span>第 6 章: 先决条件: Windows 操作系统

此章节提供在基于 Windows 的操作系统上安装 ALM 的先决条件概述。

此章节包括:

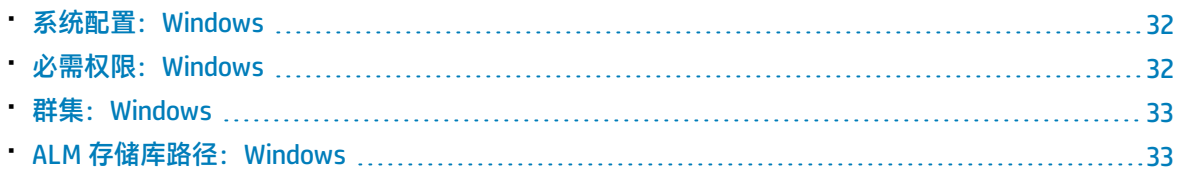

### <span id="page-31-0"></span>系统配置:Windows

验证服务器计算机是否符合 ALM 系统配置。有关适用于您的 ALM 服务器计算机的建议和支持的系统配 置,请参考《自述文件》。

**备注:** 《自述文件》中的支持的环境信息对于当前 ALM 发布是准确的,但可能有后续更新。有关最 新的支持环境,请使用以下 URL 参考 HP 软件网站[:https://hpln.hp.com/page/alm-qc-enterprise](https://hpln.hp.com/page/alm-qc-enterprise-technical-specifications)[technical-specifications](https://hpln.hp.com/page/alm-qc-enterprise-technical-specifications)。

<span id="page-31-1"></span>可以根据 VMWare 来宾操作系统兼容性矩阵,将 ALM 部署在 VMware ESX/ESXi 服务器上。

## 必需权限:Windows

验证您有在服务器计算机上安装 ALM 所需的权限。

**备注:** 某些权限需要访问 **ProgramData** 文件夹。默认情况下此文件夹已隐藏。要显示隐藏的文件和 文件夹,请执行适用于操作系统的相关步骤。

- 如果要从含有远程存储库的 ALM/Quality Center 上一版本升级,则 ALM/Quality Center 应用程序服 务器用户帐户必须具有对远程存储库的网络访问权。有关详细信息,请与网络管理员联系。
- <sup>l</sup> 必须以具有管理员权限的本地或域用户身份登录。用户名不能包含井号 (**#**) 或带重音符号的字符(如 **ä**、**ç**、**ñ**)。

**备注:** 相同版本的所有相关安装操作(例如修补程序安装或卸载 ALM)都必须由同一用户执行。

• 必须在 ALM 的安装和配置期间禁用用户帐户控制 (UAC)。

**备注:** 在 Windows 8 中,不能完全禁用 UAC。但可以在安装和配置期间使用**以管理员身份运行**选 项。

- 在安装和配置 ALM 期间,必须停止分布式链接跟踪客户端服务。
- 我们建议您在安装和配置 ALM 期间禁用防病毒软件。
- 必须有以下文件系统和注册表项的权限:
	- 对 ALM 的安装目录下所有文件和目录的完整读权限。安装目录的路径由用户在安装期间指定。默 认情况下,ALM 将安装文件写入到:C**:\Program Files\HP\ALM\ALM**。
	- 对 ALM 的部署目录的完整读、写和执行权限。部署目录由用户在安装期间指定。默认情况下, ALM 部署在 **C:\ProgramData\HP\ALM** 中。

备注: 由于 Windows 的限制, 部署目录不能位于映射驱动器上。

<sup>l</sup> 对包含 **sa** 和 **qc** 目录的存储库目录的完整读写权限。存储库路径由用户在安装期间指定。默认情 况下,该目录位于 ALM 部署目录下。有关存储库的详细信息,请参考《HP Application Lifecycle Management 管理员指南》。

备注: 由于 Windows 的限制, 存储库路径不能位于映射驱动器上。

- 对系统根 (%systemroot%) 目录的完整读权限。如果没有这些权限,仍可以安装 ALM, 但无法安 装任何修补程序。
- 安装和配置日志文件目录的完整读写权限。安装和配置日志文件将写入 **C:\ProgramData\HP\ALM\log**。
- 对下列位置下的所有项的完整读写权限: **HKEY\_LOCAL\_MACHINE\SOFTWARE\Mercury Interactive**。

## <span id="page-32-0"></span>群集:Windows

与系统管理员核对您是在单个节点上安装 ALM,还是作为群集安装。

如果在群集节点上安装 ALM,确认将哪台计算机用作开始安装的第一个节点,以及应使用的计算机 数。这取决于对用户数目和可用性方面的考虑。

在其他节点上安装时:

- <sup>l</sup> **ALM 版本。**必须在所有节点上安装相同版本的 ALM。
- <sup>l</sup> **操作系统。**您必须在所有节点上安装相同版本的操作系统,包括所有修补程序、更新或热修补。
- **站点管理架构。**所有节点必须指向站点管理架构。
- <sup>l</sup> **数据库详细信息。**使用相同的数据库信息配置所有节点。
- **机密数据密码短语**。必须在所有节点上使用相同的机密数据密码短语。
- <sup>l</sup> **存储库路径。**所有节点必须指向在第一个节点上定义的存储库路径。必须在所有节点上使用完全相 同的字符输入存储库路径。例如,不能在第一个服务器节点上将该路径定义为 **c:\alm\repository**, 而在其他节点上定义为 **\\server1\c\$\alm\repository**。每个节点上都必须显示 **\\server1\c\$\alm\repository** 路径。

### <span id="page-32-1"></span>ALM 存储库路径:Windows

存储库目录的位置由用户在安装期间指定。默认位置是:**C:\ProgramData\HP\ALM\repository**。您必须 具有 ALM 存储库路径的完整控制权限, 如必需权限: Windows (第 32 页)中所述。

**备注:** 由于 Windows 的限制,存储库路径不能位于映射驱动器上。

安装和升级指南 —— Windows 第 6 章: 先决条件: Windows 操作系统

# 第 7 章: 先决条件: Oracle 数据库服务器

此章节提供将 ALM 连接到 Oracle 数据库服务器的先决条件概述。

除了此章节包含的信息外,您还可以在《HP ALM Database Best Practices Guide》中找到有关配置数据 库服务器的更多信息(包括支持的字符集)。

#### 此章节包括:

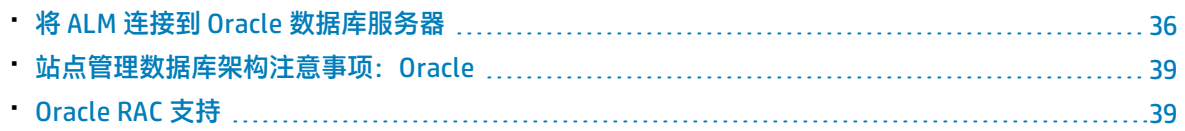

## <span id="page-35-0"></span>将 ALM 连接到 Oracle 数据库服务器

验证以下内容:

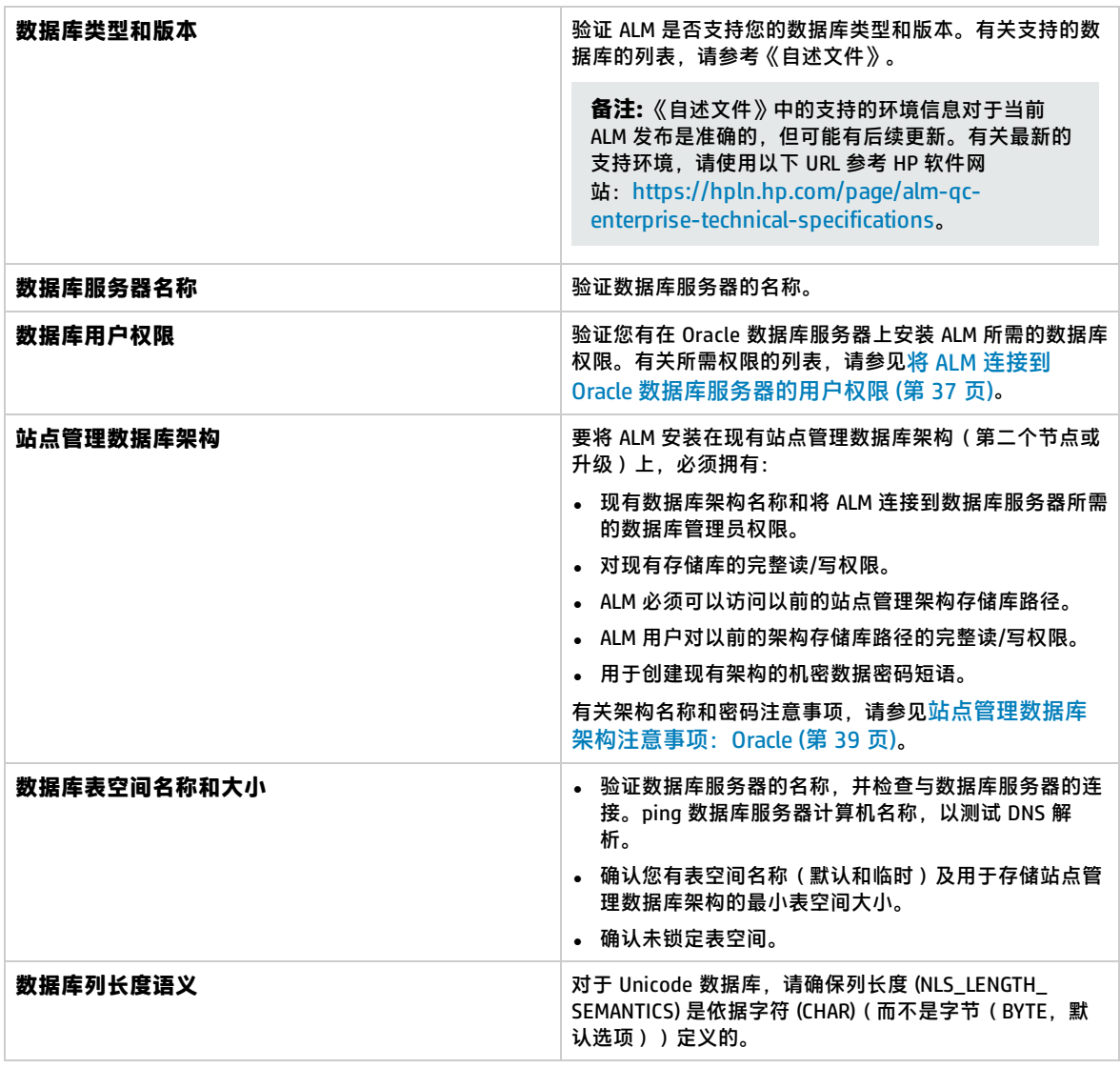

#### 此部分还包括:

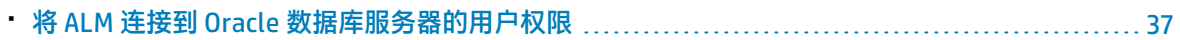
### 将 ALM 连接到 Oracle 数据库服务器的用户权限

要将 ALM 连接到 Oracle 数据库服务器,安装数据库的用户必须具有在 Oracle 中执行某些管理任务的 足够权限。这些任务包括创建 ALM 项目用户架构、在项目之间复制数据,及检查特定表空间中是否有 足够存储空间。

如果由于安全原因无法使用 Oracle 系统用户,建议数据库管理员创建 ALM 数据库管理用户(如 **qc\_ admin\_db**),使之具有安装 ALM 所需要的特定特权。

数据库管理员可以用示例脚本 **qc\_admin\_db\_\_\_oracle.sql** 创建 ALM 数据库管理用户,该脚本位于安装 DVD 上的 **\Utilities\Databases\_scripts** 目录。此脚本用数据库上需要的建议授权创建 ALM 数据库管理 用户。数据库管理员应运行脚本并在所用数据库服务器上创建此用户。

此部分包括:

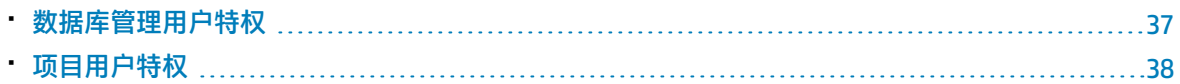

### <span id="page-36-0"></span>数据库管理用户特权

下面是 ALM 数据库管理用户需要的特权。有关这些特权的其他说明可在表末尾的备注中找到。

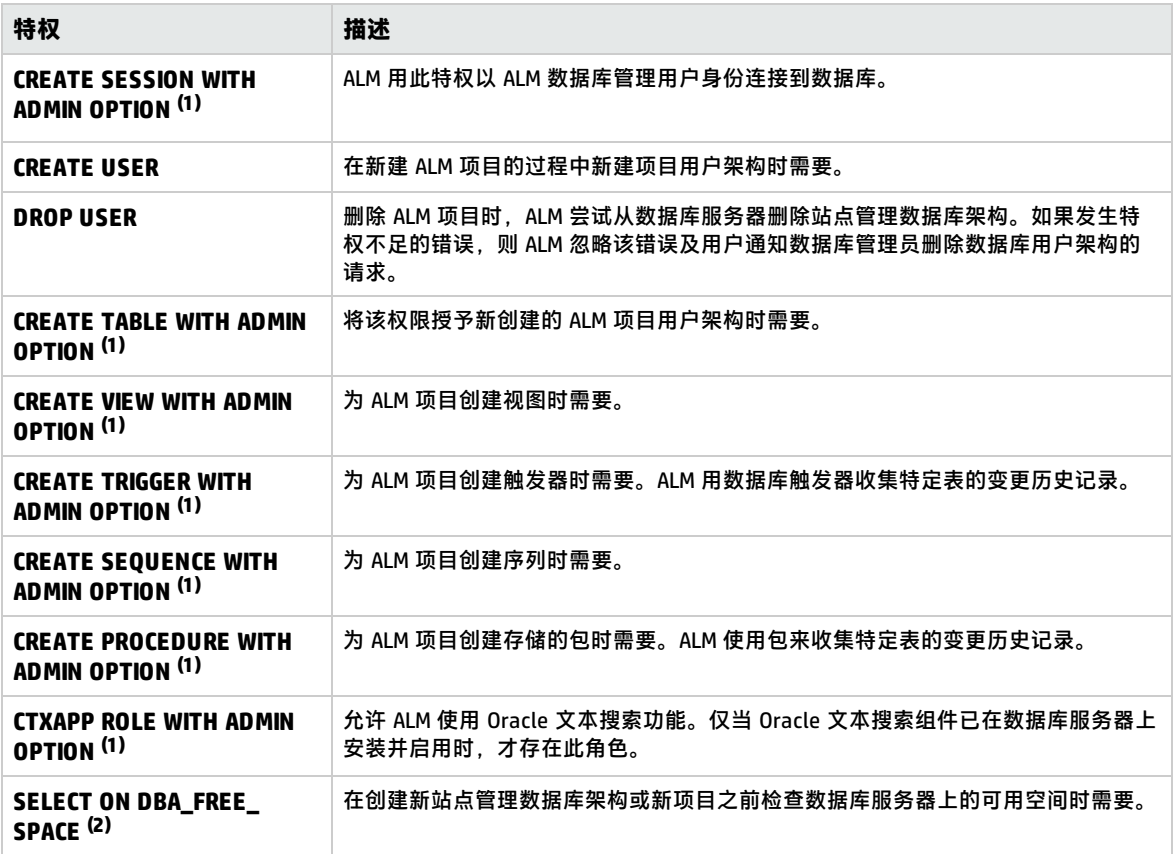

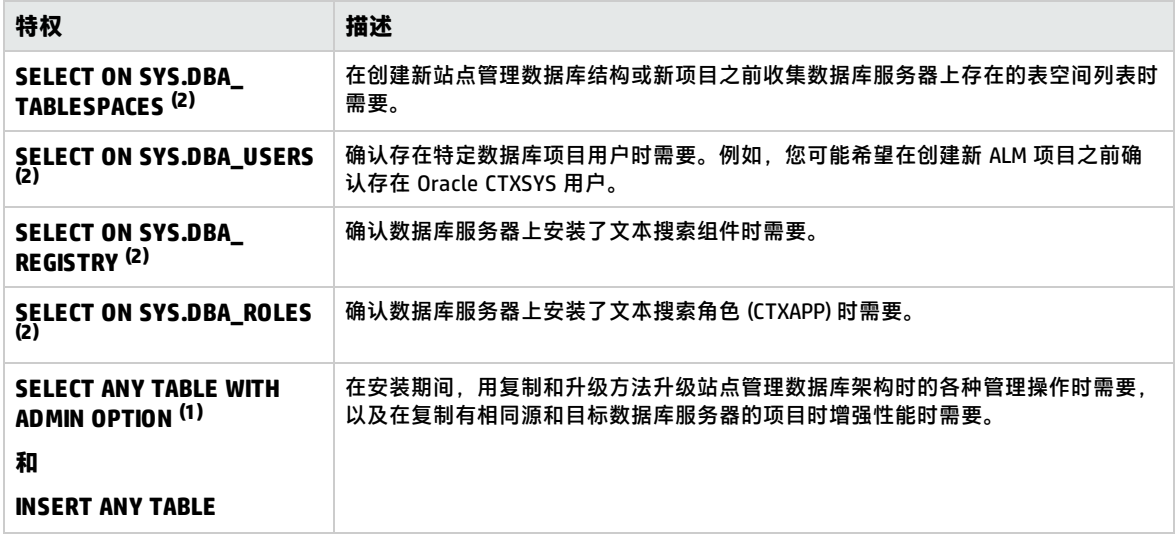

#### **备注:**

- l (1) ALM 数据库管理用户必须具有 Admin Option 的特权。
- <sup>(2)</sup> SELECT ON SYS 特权可以由表的所有者直接授予,也可通过数据库应用程序角色授予。为避 免每次都要授予这些特权,可以将此角色授予 ALM 数据库管理用户。此角色的建议名称是 **QC\_ SELECT\_ON\_SYS\_OBJECTS**。可以用 **qc\_sys\_db\_\_\_oracle.sql** 示例脚本创建此角色,此脚本位于 安装 DVD 上的 **\Utilities\Databases\_scripts** 目录中。应在运行 **qc\_admin\_db\_\_\_oracle.sql** 脚本 之前运行此脚本。

### <span id="page-37-0"></span>项目用户特权

新建项目时,ALM 会创建项目用户架构。此用户架构包含项目为存储和检索数据所用的所有表。下面 是 ALM 项目用户架构所需的特权:

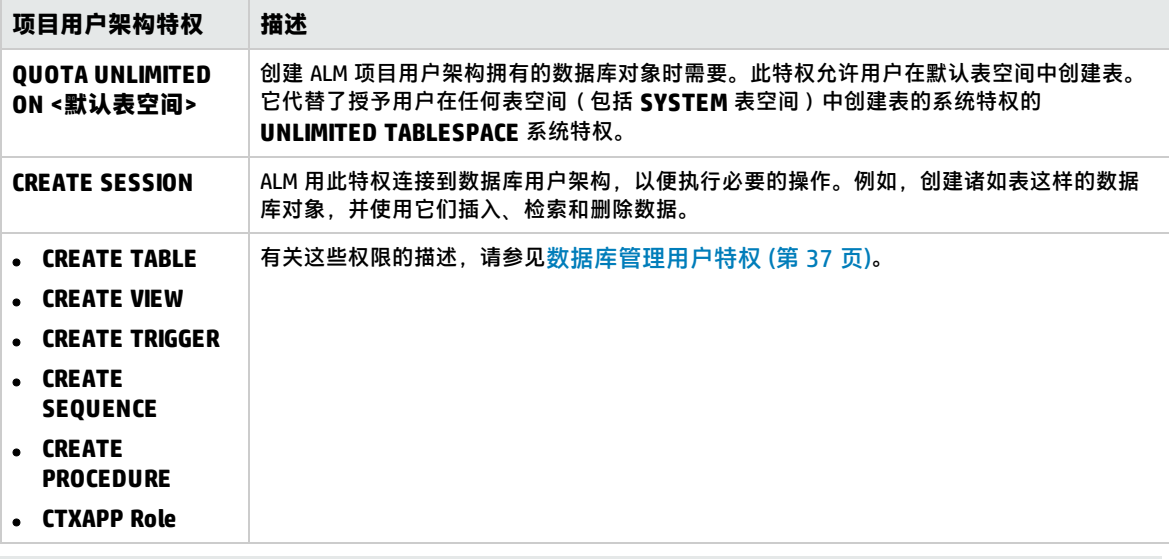

**提示:** 安装 DVD 包含描述 ALM 数据库项目用户架构所需的建议权限的示例脚本。此脚本包含信 息,不需要运行。它位于 **\Utilities\Databases\_scripts\qc\_project\_db\_oracle.sql**。

## 站点管理数据库架构注意事项:Oracle

请注意以下架构名称和密码事项:

<sup>l</sup> 默认的站点管理数据库架构名称是 **qcsiteadmin\_db**。如果您想重命名此架构,则可以在配置 ALM 安 装时更改此名称。

**备注:** 站点管理数据库架构名称只能包含英语字符或数字。

- <sup>l</sup> 可以创建您自己的用于访问站点管理数据库架构的 ALM 用户密码。
- <sup>l</sup> 如果存在现有的站点管理数据库架构,则可以创建现有架构的副本并升级副本。这允许您同时使用 ALM 12.50 和以前版本的 ALM/Quality Center。

**备注:** 此场景不适用于使用 Performance Center 项目。在升级 LAB\_PROJECT 之后,必须接着升 级 Performance Center 项目,然后才能使用这些项目。

## Oracle RAC 支持

Oracle RAC 是增强 Oracle 数据库可用性和可扩展性的途径,允许它与多个数据库实例交互。

ALM RAC 支持包括:

- <sup>l</sup> Oracle 实例之间的负载平衡。
- 初始连接时在所有指定的 Oracle RAC 节点之间实现故障转移。

ALM RAC 支持不包括:

<sup>l</sup> TAF(透明应用程序故障转移)支持。未能在 Oracle 实例崩溃时完成请求的用户必须用有效的 Oracle 实例重新执行该活动。

#### **要启用 Oracle RAC 支持:**

- 1. 确认包含 Oracle 数据库地址信息的文件保存在 ALM 计算机上。该文件名为 **tnsnames.ora**。该文 件应包含与以下示例类似的信息:
	- a. 第一个示例显示了使用 ADDRESS 子部分中所有群集节点的 RAC TNS 别名,而且利用了负载平 衡及故障转移功能:

```
OrgRAC =
(DESCRIPTION =
   (ADDRESS_LIST =
       (FAILOVER = on)
       (LOAD_BALANCE = on)
       (ADDRESS= (PROTOCOL = TCP)(HOST = server1)(PORT = 1521))
       (ADDRESS= (PROTOCOL = TCP)(HOST = server2)(PORT = 1521))
       (ADDRESS= (PROTOCOL = TCP)(HOST = server3)(PORT = 1521))
   )
   (CONNECT_DATA =
   (SERVICE_NAME = myrac.yourcompany.com)
   )
```
- )
- b. 第二个示例显示了使用单客户端访问名称 (SCAN) 的 RAC TNS 别名。它使 Oracle 11gR2 客户端 能够连接到可解析多个 IP 地址的数据库,并反映群集中的多个 Listener 以及处理公用客户端 连接。有关使用 RAC SCAN 的详细信息, 请参考 Oracle 文档。

```
OrgRAC_Scan =
(DESCRIPTION =
    (ADDRESS_LIST =
       (FAILOVER = on)
        (LOAD_BALANCE = on)
        (ADDRESS= (PROTOCOL = TCP)(HOST = myrac-cluster-scan)(PORT = 1521))
   (CONNECT_DATA =
   (SERVICE_NAME = myrac.yourcompany.com)
   ))
```
2. 确认您知道 ALM 应参考的 TNS 服务器的地址, 例如 OrgRAC。

# 第 8 章: 先决条件: Microsoft SQL 数据库服 务器

此章节提供将 ALM 连接到 Microsoft SQL 数据库服务器的先决条件概述。

除了此章节包含的信息外,您还可以在《HP ALM Database Best Practices Guide》中找到有关配置数据 库服务器的更多信息(包括支持的字符集)。

此章节包括:

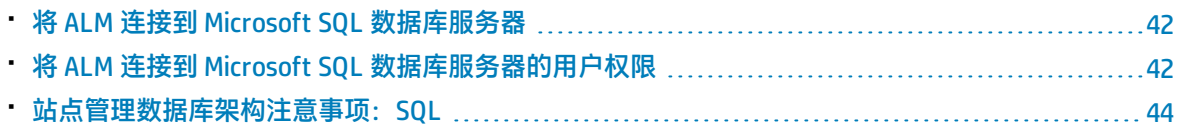

## <span id="page-41-0"></span>将 ALM 连接到 Microsoft SQL 数据库服务器

验证以下内容:

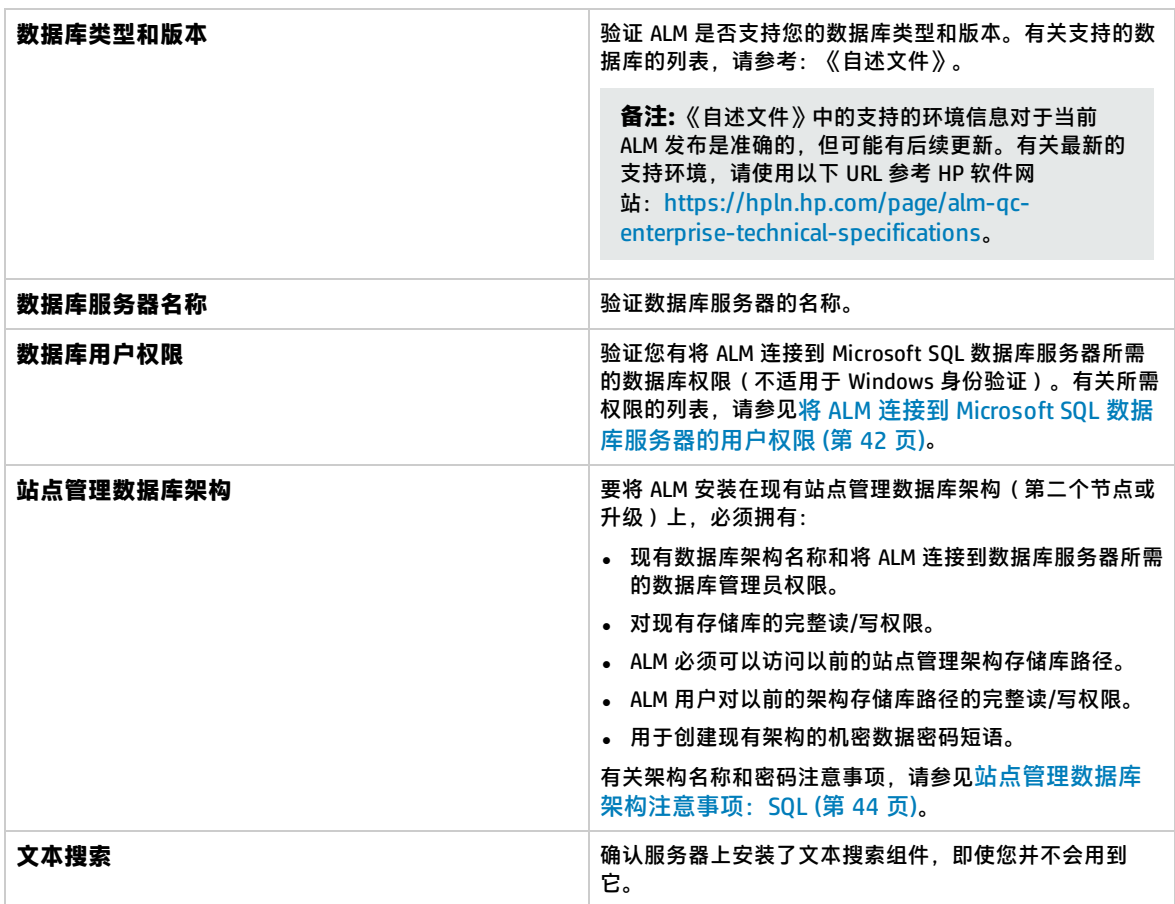

### <span id="page-41-1"></span>将 ALM 连接到 Microsoft SQL 数据库服务器的用户 权限

要将 ALM 连接到 Microsoft SQL 数据库服务器,安装数据库的用户必须有在 SQL 中执行某些管理任务 的足够权限。

如果有 SQL **sa** 登录,则可以用其安装 ALM。如果由于安全原因无法使用 SQL **sa** 登录,建议数据库管理 员创建 ALM 数据库管理登录(如 **td\_db\_admin**),使之具有安装 ALM 所需要的特定特权。

**td\_db\_admin** 登录必须有数据库创建者角色。还必须授予 **td\_db\_admin** 登录安全管理员角色。这将允 许 **td\_db\_admin** 登录创建并添加仅具有运行 ALM 所需特权的 **td** 用户,然后运行维护项目活动,如验 证、修复和更新。

#### **要在 Microsoft SQL Server 上创建 ALM 数据库管理登录:**

- 1. 打开 **SQL Server Management Studio**。
- 2. 在**对象资源管理器**窗格中的 ALM 数据库服务器下展开 **Security** 文件夹。
- 3. 右键单击 **Logins** 文件夹并选择**新建登录名**。
- 4. 输入 **td\_db\_admin** 作为登录名,并选择身份验证类型(如有必要输入密码)。
- 5. 单击**服务器角色**选项卡,并选择 **dbcreator** 和 **securityadmin** 选项。
- 6. 单击**确定**。

#### **要在通过此登录(SQL Server 身份验证)连接后测试 ALM 数据库管理登录:**

1. 验证主数据库中的 **select sysdatabases table** 权限:

SELECT name FROM sysdatabases where name=<数据库名称>

2. 验证 **create database** 权限:

CREATE DATABASE <数据库名称> -- the database name must not already exist

3. 验证 **drop database** 权限:

DROP DATABASE <数据库名称> -- the database name must exist

4. 验证 **select syslogins** 权限:

SELECT COUNT(\*) FROM master..syslogins WHERE name=<数据库所有者名称>

**备注: 数据库所有者名称**必须设置为 **td**。

#### **要在通过此登录(Windows 身份验证)连接后测试 ALM 数据库管理登录权限:**

1. 验证 **change database context** 权限:

USE <数据库名称>

2. 验证 **create database** 权限:

CREATE DATABASE <数据库名称> -- the database name must not already exist

3. 验证 **select on syslogins** 权限:

SELECT COUNT(\*) FROM master..syslogins WHERE name='<数据库所有者名称>'

4. 验证 **select on sysusers** 权限:

SELECT COUNT(\*) FROM master..sysusers WHERE name='<数据库所有者名称>'

## <span id="page-43-0"></span>站点管理数据库架构注意事项: SQL

请注意以下架构名称和密码事项:

• 默认的站点管理数据库架构名称是 qcsiteadmin\_db。如果您想重命名此架构,则可以在配置 ALM 安 装时更改此名称。

**备注:** 站点管理数据库架构名称只能包含英语字符或数字。

- 可以创建您自己的用于访问站点管理数据库架构的 ALM 用户密码。
- <sup>l</sup> 如果存在现有的站点管理数据库架构,则可以创建现有架构的副本并升级副本。这允许您同时使用 ALM 12.50 和以前版本的 ALM/Quality Center。

**备注:** 此场景不适用于使用 Performance Center 项目。在升级 LAB\_PROJECT 之后,必须接着升 级 Performance Center 项目,然后才能使用这些项目。

# 第9章:先决条件:常规

此章节概述安装 ALM 的各种先决条件。

此章节包括:

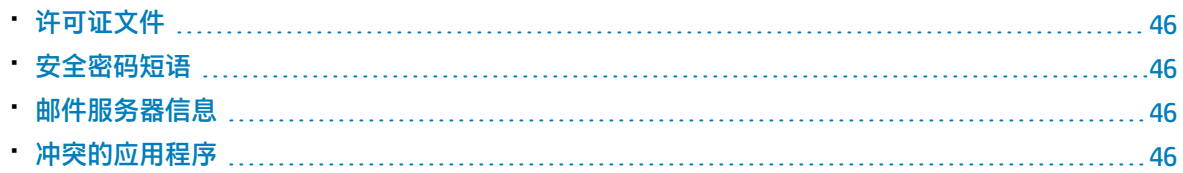

## <span id="page-45-0"></span>许可证文件

验证您是否具有 ALM 许可证文件。

要激活许可证,请访问 HP 软件许可门户 [\(http://www.hp.com/software/licensing](http://www.hp.com/software/licensing)),并输入您的授权订 单号。

默认情况下,许可证文件的文件扩展名为 **.dat**。请记下保存该文件的位置,因为在 ALM 配置过程中, 您需要指定该文件的路径。

<span id="page-45-1"></span>如果您没有许可证,请访问 HP 软件许可门户并单击 **Contact Licensing Support** 链接。

## 安全密码短语

确认您有机密数据和通信安全加密的密码短语。

对于辅助群集节点,确认有用于安装主群集的机密数据加密密码短语。

从 ALM 11.00 或更高版本的站点管理数据库架构升级时,必须使用用于以前安装的相同机密数据密码短 语。

**Performance Center:**必须对 ALM 和 Performance Center 服务器配置使用相同的通信安全密码短 语。

## <span id="page-45-2"></span>邮件服务器信息

邮件服务器允许 ALM 用户将电子邮件发送给项目中的其他用户。可在安装配置过程中选择要使用的服 务器。

在安装 ALM 之前,确定要使用的邮件服务器。请求系统管理员提供协助。如果使用 SMTP 服务器,确 认您知道 SMTP 服务器名称和端口。安装程序会检查指定的邮件服务器名称和端口是否有效,及邮件服 务器是否在运行。

## <span id="page-45-3"></span>冲突的应用程序

要使用 ALM,可能需要禁用在 ALM 计算机上运行的有冲突的应用程序。有关这些应用程序的列表,请 参见 HP 软件自助解决知识库文章 [KM176429](http://h20230.www2.hp.com/selfsolve/document/KM176429) (http://h20230.www2.hp.com/selfsolve/document/KM176429)。(需要 HP Passport 登录凭据。)

# 第 10 章: 先决条件:客户端

此章节提供在客户端计算机上使用 ALM 的先决条件概述。此章节中描述的步骤在客户端计算机上执 行,而不在安装 ALM 服务器的计算机上执行。

此章节包括:

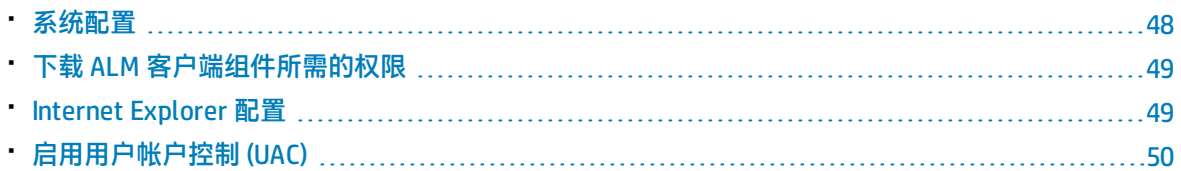

<span id="page-47-0"></span>系统配置

验证客户端计算机是否符合 ALM 系统配置。有关适用于 ALM 客户端的支持和建议的系统配置,请参考 《自述文件》。

**备注:** 《自述文件》中的支持的环境信息对于当前 ALM 发布是准确的,但可能有后续更新。有关最 新的支持环境,请使用以下 URL 参考 HP 软件网站: https://hpln.hp.com/page/alm-qc-enterprise[technical-specifications](https://hpln.hp.com/page/alm-qc-enterprise-technical-specifications)。

此部分包括:

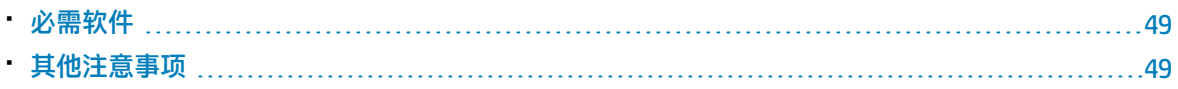

### <span id="page-48-2"></span>必需软件

必须在客户端计算机上安装以下软件:

<span id="page-48-3"></span>• Microsoft .NET Framework 4.0 或 4.5

### 其他注意事项

还必须注意以下事项:

• 如果要将 ALM 与其他 HP 测试工具集成,必须在客户端计算机上修改 DCOM 权限。有关详细信息, 请参见 HP 软件自助解决知识库文章 [KM187086](http://h20230.www2.hp.com/selfsolve/document/KM187086) (http://h20230.www2.hp.com/selfsolve/document/KM187086)。(需要 HP Passport 登录凭据。)

ALM 版本:运行功能测试集 (服务器端测试执行)时不需要修改 DCOM 权限。

- 可以在远程桌面上使用 ALM 客户端。
- 对使用远程或批量分发机制的客户,可以通过运行自解压的 msi 文件, 在客户端计算机上本地部署 ALM 客户端组件。通过运行 HP ALM Client MSI Generator 构建 **msi** 文件。可以从 HP Application Lifecycle Management 插件页(**帮助 > 插件**)获取 ALM Client MSI Generator。

## <span id="page-48-0"></span>下载 ALM 客户端组件所需的权限

要允许 ALM 使用 HP 测试工具以及各种其他集成和第三方工具,您需要使用管理员特权登录到客户端计 算机。这些特权是安装 HP ALM 客户端注册插件所必需的,该插件可用于在客户端计算机上注册 ALM 客户端组件和站点管理客户端组件。

### **文件系统权限**

必须拥有以下文件系统权限:

- <sup>l</sup> 对 HP\ALM-Client 部署文件夹的完整读写权限。它位于 %ALLUSERSPROFILE%。
- <span id="page-48-1"></span>• 对 Temp(%TEMP% 或 %TMP%)目录的完整读写权限。安装程序将安装和日志文件写入此目录。 通常位于 C:\Users\<用户名>\AppData\Local\Temp。

### Internet Explorer 配置

在客户端计算机上下载 Application Lifecycle Management 之前,必须在客户端计算机上对 Internet Explorer 浏览器执行以下配置。

- 配置 "自定义级别"安全性设置。应为 ALM 服务器的特定区域配置 "自定义级别"安全性设置。
- <sup>l</sup> 将 Internet Explorer 设置为默认 Web 浏览器。这就确保了指向 ALM 实体的外部链接可以在 ALM 中 打开。

### **要在客户端计算机上配置安全性设置:**

- 1. 在 Internet Explorer 中,选择**工具 > Internet 选项**。将打开"Internet 选项"对话框。
- 2. 单击安全选项卡。已自动选择 ALM 服务器的 Web 内容区域( "Internet" 或 "本地 Intranet")。单击**自定义级别**。

3. 在"安全性设置"对话框中,配置以下设置:

**在 .NET Framework 相关组件下:**

- <sup>l</sup> 将**运行未用 Authenticode 签名的组件**设置为**启用**。
- <sup>l</sup> 将**运行已用 Authenticode 签名的组件**设置为**启用**。
- **在 ActiveX 控件和插件下:**
- <sup>l</sup> 将**运行 ActiveX 控件和插件**设置为**启用**。
- <sup>l</sup> 将**下载已签名的 ActiveX 控件**设置为**启用**或**提示**。

备注: 如果使用 HP ALM Client MSI Generator 插件安装 ALM 客户端,则不需要启用**下载已 签名的 ActiveX 控件**。这允许您在客户端计算机上安装所有 ALM 模块,而不用通过浏览器 下载它们。

- 4. 在 Windows 7 上:
	- <sup>l</sup> 建议您将 ALM 服务器站点添加到"可信站点"安全区域。这不是必需的。
	- <sup>l</sup> 对"可信站点"安全区域禁用**保护模式**。
- 5. 单击"确定"。

#### **要将 Internet Explorer 设置为默认 Web 浏览器:**

- 1. 在 Internet Explorer 中,选择**工具 > Internet 选项**。将打开"Internet 选项"对话框。
- 2. 单击**程序**选项卡。
- <span id="page-49-0"></span>3. 在**默认的 Web 浏览器**下,确保 Internet Explorer 已设置为默认浏览器。如果没有,单击**设为默认 值**按钮。

## 启用用户帐户控制 (UAC)

如果在 Microsoft Windows 7、2008R2 或 2012 操作系统上启用 UAC,请注意以下事项:

- <sup>l</sup> 要注册 ALM 客户端组件,必须以管理员身份运行 Internet Explorer。
- <sup>l</sup> 要在客户端计算机的共享位置注册 ALM 客户端组件,必须以管理员身份运行 Internet Explorer。
- 要安装和运行 ALM Client MSI Generator,并运行 ALM 客户端 MSI 文件,则必须使用管理员权限登 录。
- 运行 ALM 任务栏图标需要管理员权限。

# 第 4 部分: 安装前项目升级步骤

安装和升级指南 —— Windows 第 4 部分: 安装前项目升级步骤

# 第 11 章: 项目升级注意事项

如果您从 ALM/Quality Center 的早期版本升级, 则此章节介绍在安装 ALM 12.50 之前要考虑的项目升 级注意事项。

**备注:** 有关升级疑难解答详细信息,请参[见升级准备疑难解答](#page-146-0) (第 147 页)。

此部分包括:

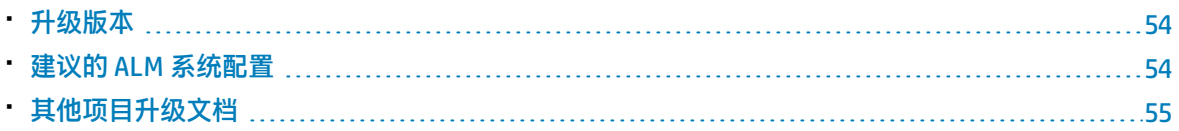

## <span id="page-53-0"></span>升级版本

下表描述如何从以前的 Quality Center 和 ALM 版本升级项目。请注意,并不是所有项目都可以直接升 级到 ALM 12.50。

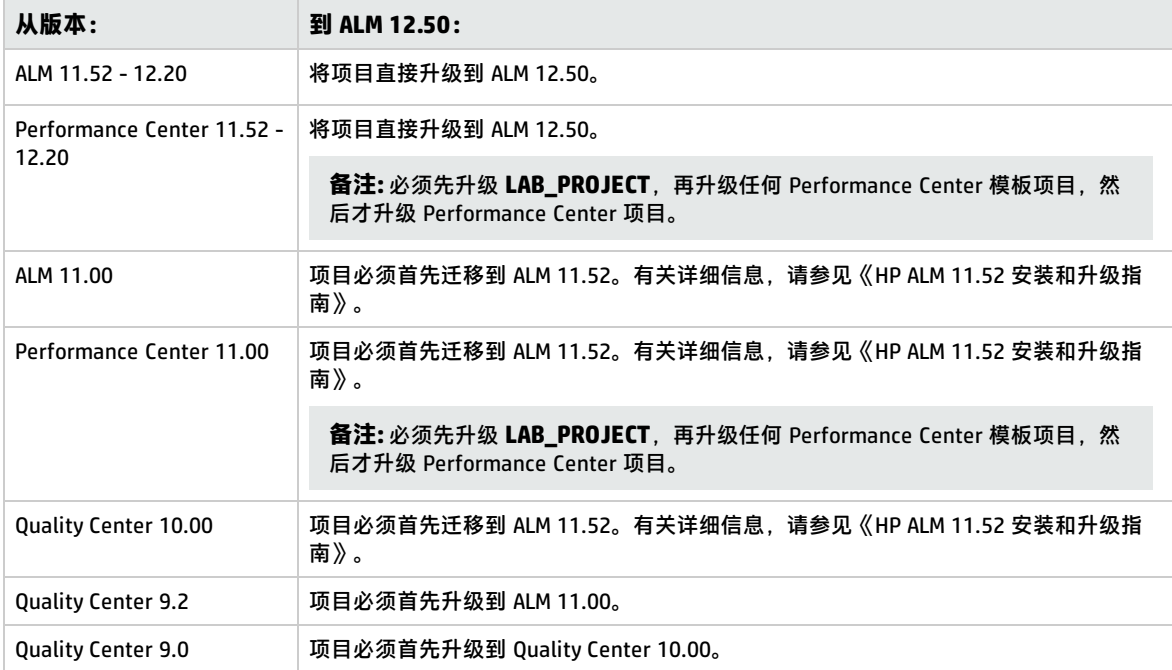

**警告:** 执行任何升级之前,必须先将当前的存储库移到新版本的正确位置。

**备注:** 如果从 Quality Center 10.00、9.2 或 9.0 升级,则必须将 Rich Text 机制从 Microsoft Word 转 换为 HTML。有关详细信息,请参见 HP 软件自助解决知识库文章 [KM1116588](http://h20230.www2.hp.com/selfsolve/document/KM1116588) (http://h20230.www2.hp.com/selfsolve/document/KM1116588)。(需要 HP Passport 登录凭 据。)

### <span id="page-53-1"></span>建议的 ALM 系统配置

ALM 系统包括以下主要组件:ALM 服务器、数据库服务器以及项目存储库。有关 ALM 系统每个组件的 功能的详细信息, 请参见关于 ALM [技术和体系结构](#page-6-0) (第 7 页)。

在计划安装和升级策略时,确定是在新系统组件上安装新 ALM 系统,还是重用现有系统中的组件。

强烈建议不要在新系统中使用任何现有组件。

- <sup>l</sup> **ALM 服务器。**要在安装了现有 ALM 服务器的同一计算机上安装 ALM 服务器的新版本,请首先重新 格式化或重新安装计算机的操作系统。您也可以卸载 ALM 的旧版本。有关卸载 ALM 的更多详细信 息,请参[见卸载](#page-120-0) ALM (第 121 页)。
- **数据库服务器**。在单独的计算机上安装更新版本的数据库服务器,或在现有数据库服务器当前所在

的计算机上新建服务器实例。

**• 项目存储库**。创建将由新系统使用的现有存储库的副本。

#### **优点**

遵循此最佳实践可生成两个正常运行的 ALM 系统:

- 可打开并使用现有项目的原始系统。
- <sup>l</sup> 要将现有项目升级到其中的新系统。

每个系统都完全独立。在一个系统中发生的任何问题不会影响其他系统。

该最佳实践的一个明显优点是支持增量升级项目。由于有两个正常运行的 ALM 系统,因此无需同时停 用所有项目。您可以在旧系统中停用个别项目,将其备份,然后在新系统中重新激活它们,从而逐个升 级项目。如果不存在两个可正常运行的 ALM 系统,则所有项目将处于非活动状态,直到升级过程完 成,这将导致很长的项目停机时间。

**备注:** 在开始升级过程之前,必须备份数据库服务器和项目存储库。如果在备份后继续在 ALM 系统 中工作,将导致备份过期。

以下是在不采用建议的升级方法时可能遇到的两个严重问题示例:

- <sup>l</sup> **不必要的项目停机时间。**如果项目在完成升级之前被损坏,则唯一的方法是检索它的备份副本。根 据组织的策略,该过程可能需要几天的时间才能完成,这意味着在这段时间内,该项目将不可用。 如果原始 ALM 系统可正常运行,则可以立即返回到项目的正常工作版本,而不必等待备份可用,从 而避免不必要的项目停机时间。
- <sup>l</sup> **损坏的项目存储库。**如果在同一台计算机上安装新版本的 ALM 服务器,必须首先卸载现有的 ALM 服 务器。随后您可能会发现项目存储库中发生一个问题,该问题必须通过使用原始 ALM 服务器来才能 修复。
	- 唯一的做法是:
	- a. 卸载新版本。
	- b. 重新安装旧版本。
	- c. 修复项目存储库。
	- d. 卸载旧版本。
	- e. 重新安装新版本。

### <span id="page-54-0"></span>其他项目升级文档

除本指南之外,以下最佳实践指南中包含有关升级过程的注意事项和建议。这些指南可在 HP 帮助页 (**帮助> ALM 帮助**)上找到。

<sup>l</sup> 《**HP ALM 升级最佳实践》:**此指南提供有关升级方法的信息,可帮助您计划升级。安装 DVD 上也 提供了《升级最佳实践指南》。

《升级最佳实践指南》讨论以下内容:

- <sup>l</sup> 确定 ALM 升级需要
- <sup>l</sup> 定义升级范围和策略
- <sup>l</sup> 升级基础结构
- <sup>l</sup> 升级 ALM
- <sup>l</sup> 选择升级方法
- 升级项目
- <sup>l</sup> 配置和自定义项目
- <sup>l</sup> 在测试环境中升级
- <sup>l</sup> 计划生产升级
- <sup>l</sup> **《HP ALM Database Best Practices Guide》**。本指南提供有关实现 HP ALM 的最佳实践。作为整体 升级计划的一部分升级数据库或移到不同数据库时,遵循这些最佳实践会有所帮助。

# 第 12 章: 项目升级安装前活动

此章节描述必须在安装 ALM 12.50 前执行的项目升级步骤。

此部分包括:

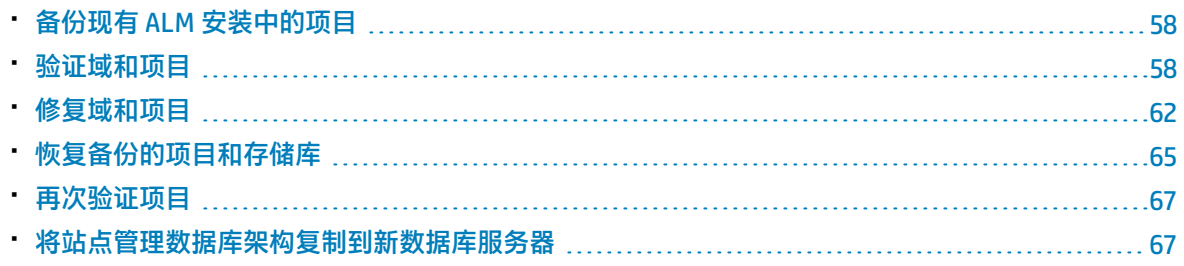

### <span id="page-57-0"></span>备份现有 ALM 安装中的项目

备份现有 ALM 安装中的所有项目。应先备份项目,然后再运行验证和修复工具。

在运行修复或升级过程时,ALM 将对项目执行更改,使其与当前 ALM 版本的规范相一致。您必须在修 复或更新项目之前备份项目。

强烈建议您在备份项目之前停用项目。如果必须在项目处于活动状态时进行备份,则必须在文件系统之 前备份数据库。同时建议您在备份数据库之后尽快备份文件系统。要备份数据并从活动项目中恢复数 据,请参见 HP 软件自助解决知识库文章 [KM1373517](http://h20230.www2.hp.com/selfsolve/document/KM1373517)

(http://h20230.www2.hp.com/selfsolve/document/KM1373517)。(需要 HP Passport 登录凭据。)

**注:**

- <sup>l</sup> 修复过程仅对项目数据库架构做出变更。在运行修复过程之前,应该备份数据库服务器上的项 目数据库架构,并备份文件系统中的项目数据。
- <sup>l</sup> 在运行升级过程之前,对项目执行完整的备份,包括项目数据库架构和项目存储库。
- <sup>l</sup> **版本控制:**存在签出实体时,来自 Quality Center 10.00 或 ALM 11.00 或更高版本的启用了版本 控制的项目不能进行备份。必须在相应的 Quality Center 或 ALM 版本中签入所有实体。要确定 是否存在签出实体,请参见 HP 软件自助解决知识库文章 [KM00470884](http://h20230.www2.hp.com/selfsolve/document/KM00470884) (http://h20230.www2.hp.com/selfsolve/document/KM00470884)。(需要 HP Passport 登录凭 据。)

#### **要备份数据库服务器上的项目数据库架构:**

- <sup>l</sup> **Microsoft SQL 数据库。**要备份数据库服务器上的项目数据库架构,请参见 HP 软件自助解决知识库 文章 [KM169526](http://h20230.www2.hp.com/selfsolve/document/KM169526) (http://h20230.www2.hp.com/selfsolve/document/KM169526)。(需要 HP Passport 登录凭据。)
- <sup>l</sup> **Oracle 数据库。**要备份数据库服务器上的项目数据库架构,请参见 HP 软件自助解决知识库文章 [KM205839](http://h20230.www2.hp.com/selfsolve/document/KM205839) (http://h20230.www2.hp.com/selfsolve/document/KM205839)。(需要 HP Passport 登 录凭据。)

## <span id="page-57-1"></span>验证域和项目

验证现有 ALM 安装中的所有项目。

验证和修复过程会检查项目架构的结构和数据完整性对于现有 ALM 版本是否正确。必须在继续执行新 安装之前完成此验证,因为旧服务器上的项目应在升级前进行调整。

您可以对单个项目运行验证工具,也可以在域级别上运行此工具以验证域中的所有项目。 此部分包括:

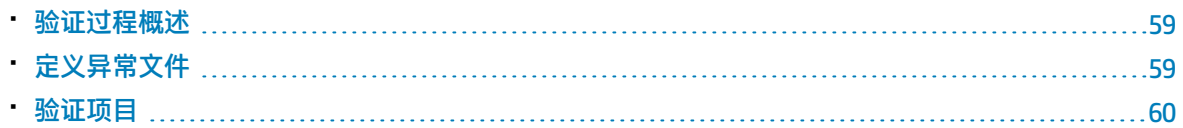

• [验证域](#page-60-0) [61](#page-60-0)

### <span id="page-58-0"></span>验证过程概述

验证过程:

- <sup>l</sup> 检查项目中的数据库用户架构和数据的正确性。
- <sup>l</sup> 在环境、设置、架构结构和数据完整性中检测可能导致升级失败的问题。
- <sup>l</sup> 生成验证报告,提醒您注意可由 ALM 修复的问题以及应该手动修复的问题。

默认情况下,在 ALM 服务器计算机上保存验证报告。要更改此默认位置,请参考《HP Application Lifecycle Management 管理员指南》。

### <span id="page-58-1"></span>定义异常文件

如果您已更改项目数据库用户架构(如添加表或列),则验证、修复或升级过程可能会失败。可以针对 手动添加到数据库用户架构且未在架构配置文件中定义的对象定义异常文件。这会指示 ALM 忽略这些 变更。

可以使用异常文件忽略额外表、视图、列和序列的警告。对于需要手动修复的任何其他问题,请咨询数 据库管理员。

运行验证、修复或升级过程时,必须使用相同的异常文件。

可以在"站点管理"中设置单个项目或所有项目的异常文件。

**警告:** 使用异常文件忽略手动添加到架构的对象的警告,这些对象可能有损项目升级的稳定性和数 据库用户架构的有效性。

#### **要定义异常文件:**

- 1. 从 ALM 安装目录复制 **SchemaExceptions.xml** 文件。默认情况下,此文件位于 **<ALM 安装路径 >\ALM\data\sa\DomsInfo\MaintenanceData**。
- 2. 创建异常文件(例如 **my\_exceptions.xml**)并如下所示定义异常:

#### **示例**

<sup>l</sup> 对于额外表:

<TableMissing> <object pattern="MY\_Table" type="extra"/> </TableMissing>

<sup>l</sup> 对于额外视图:

<ViewMissing> <object pattern="MY\_VIEW" type="extra"/> </ViewMissing>

<sup>l</sup> 对于额外列:

<ColumnMissing> <object pattern="MY\_COLUMN" type="extra"/> </ColumnMissing>

<sup>l</sup> 对于额外序列:

```
<SequenceMissing>
    <object pattern="MY_SEQUENCE" type="extra"/>
</SequenceMissing>
```
- 3. 要设置单个项目的异常文件:
	- a. 在"站点管理"中,单击**站点项目**选项卡。
	- b. 在"项目"列表中选择项目。在右窗格中,选择**项目详细信息**选项卡。将显示项目的详细信 息。
	- c. 在**项目数据库**下面,单击**异常文件**。将打开"编辑异常文件"对话框。
	- d. 输入文件位置。该文件位于 **<<存储库路径>\sa\DomsInfo\MaintenanceData** 下。
- 4. 要设置所有项目的异常文件:
	- a. 在"站点管理"中,单击**站点配置**选项卡。
	- b. 将 **UPGRADE\_EXCEPTION\_FILE** 参数添加到参数列表,并定义异常文件位置。空文件模板示例 位于 **<存储库路径>\sa\DomsInfo\MaintenanceData** 下。 有关详细信息,请参考《HP Application Lifecycle Management 管理员指南》。

### <span id="page-59-0"></span>验证项目

此部分描述如何验证单个项目。

- 1. 在"站点管理"中,单击**站点项目**选项卡。
- 2. 在"项目"列表中选择项目。
- 3. 单击**维护项目** 按钮,并选择**验证项目**。将打开"验证项目"对话框。

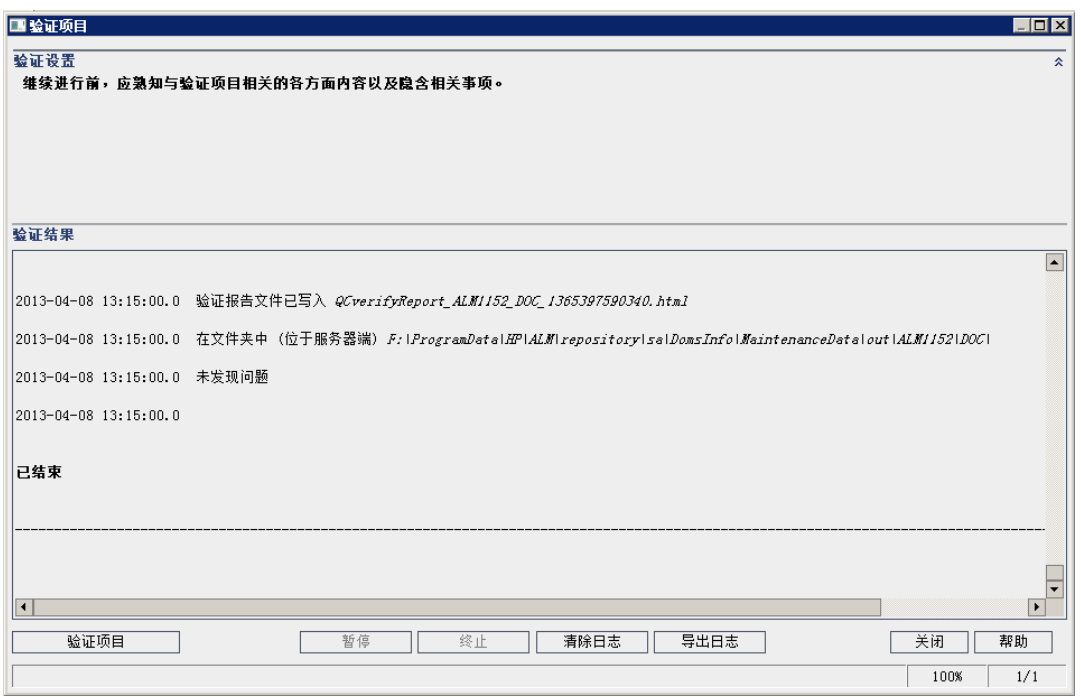

- 4. 单击**验证项目**按钮以启动验证过程。在"验证结果"窗格中,将显示日志消息。 如果在运行过程时发生数据库错误,将打开消息框。单击**中止**或**重试**按钮,具体取决于您是否可 以更正消息框中所描述的问题。
- 5. 要暂停验证过程,请单击**暂停**按钮。要继续,请单击**继续**按钮。
- 6. 要中止验证过程,请单击**中止**按钮。单击**是**以确认。
- 7. 要将"验证结果"窗格中显示的消息保存为文本文件,请单击**导出日志**按钮。在"将日志导出到 文件"对话框中选择位置,然后输入文件的名称。单击**保存**。
- 8. 要清除"验证结果"窗格中显示的消息,请单击**清除日志**按钮。
- 9. 验证过程完成时,"验证结果"窗格显示验证报告的位置。文件位于以下目录中:**<ALM 存储库路 径>\sa\DomsInfo\MaintenanceData\out\<域名>\<项目名称>**。
- 10. 分析验证报告。报告指示可以由 ALM 自动修复的问题和需要手动修复的问题。
- <span id="page-60-0"></span>11. 单击关闭以关闭"验证项目"对话框。

### 验证域

此部分描述如何验证域中的所有项目。

- 1. 在"站点管理"中,单击**站点项目**选项卡。
- 2. 在"项目"列表中选择域。
- 3. 单击**维护域**按钮 并选择**验证域**。将打开"验证域"对话框。

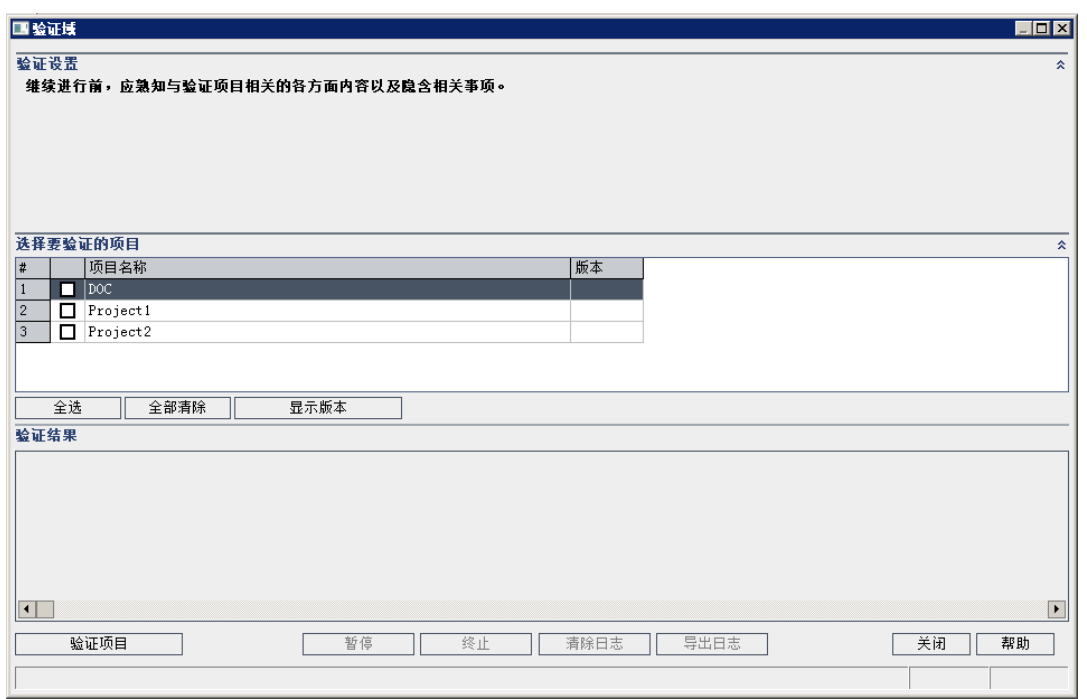

4. 要查看项目的当前版本号,请选择项目名称或单击**全选**以查看所有项目的版本号。单击**显示版本** 按钮。

在**版本**列中显示项目版本号。

- 5. 要验证项目,请选择项目名称,或单击**全选**以验证所有项目。单击**验证项目**按钮。 如果在运行过程时发生数据库错误,将打开消息框。单击**中止**或**重试**按钮,具体取决于您是否可 以更正消息框中所描述的问题。
- 6. 要暂停验证过程,请单击**暂停**按钮。要继续,请单击**继续**按钮。
- 7. 要中止验证过程,请单击**中止**按钮。单击**是**以确认。
- 8. 要将"验证结果"窗格中显示的消息保存为文本文件,请单击**导出日志**按钮。在"将日志导出到 文件"对话框中选择位置,并输入文件的名称。单击**保存**。
- 9. 要清除"验证结果"窗格中显示的消息,请单击**清除日志**按钮。
- 10. 验证过程完成时,"验证结果"窗格显示每个验证报告的位置。文件位于以下目录中:<ALM 存储 **库路径>\repository\sa\DomsInfo\MaintenanceData\out\<域名>\<项目名称>**。
- 11. 分析验证报告。报告指示可以由 ALM 修复的问题和需要手动修复的问题。
- <span id="page-61-0"></span>12. 单击关闭以关闭"验证域"对话框。

## 修复域和项目

修复过程修正由验证过程发现的大多数数据和架构问题。如果验证过程发现可导致数据丢失的问题,修 复过程不会自动修正。需要手动修复这些问题。要查找某个特定问题是自动还是手动处理的,请参考验 证报告。

默认情况下,修复过程在非静默模式下运行。在非静默模式下运行过程发生错误时,ALM 可能暂停并 提示您输入。可以改为选择在静默模式下运行过程。错误发生时,ALM 将中止过程,而不提示输入。

有关由修复过程修正的问题的详细信息,以及修复 ALM 无法修正的问题的帮助,请参[见升级准备疑难](#page-146-0) [解答](#page-146-0) (第 147 页)。

此部分包括:

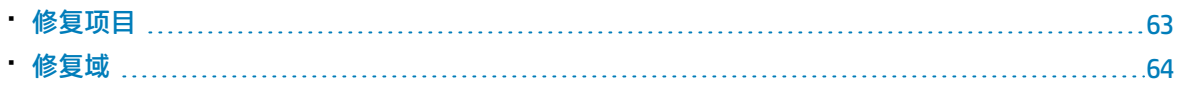

### <span id="page-62-0"></span>修复项目

此部分描述如何修复单个项目。

#### **要修复项目:**

- 1. 在"站点管理"中,单击**站点项目**选项卡。
- 2. 在"项目"列表中选择项目。
- 3. 单击**维护项目** 按钮,并选择**修复项目**。将打开"修复项目"对话框。

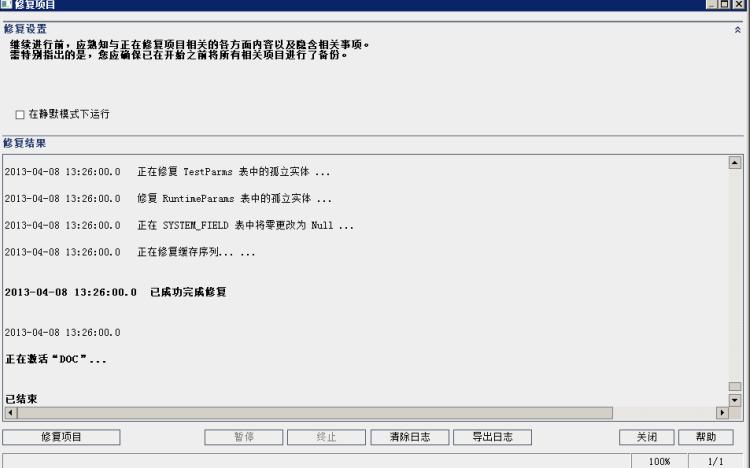

- 4. 要运行修复过程而没有任何用户干预,请选择**在静默模式下运行**。
- 5. 要启动修复过程,请单击**修复 项目**按钮。如果项目已激活,将提示您停用它。有关停用项目的详 细信息,请参考《HP Application Lifecycle Management 管理员指南》。 如果在非静默模式下运行该过程时发生数据库错误,将打开消息框。单击**中止**或**重试**按钮,具体 取决于您是否可以更正消息框中所描述的问题。

如果修复过程失败,请参[见恢复备份的项目和存储库](#page-64-0) (第 65 页)。

- 6. 要暂停修复过程,请单击**暂停**按钮。要继续,请单击**继续**按钮。
- 7. 要中止修复过程,请单击**中止**按钮。单击**是**以确认。
- 8. 要将"修复结果"窗格中显示的消息保存为文本文件,请单击**导出日志**按钮。在"将日志导出到 文件"对话框中选择位置,然后输入文件的名称。单击**保存**。
- 9. 要清除"修复结果"窗格中显示的消息,请单击**清除日志**按钮。
- 10. 单击关闭以关闭"修复项目"对话框。

<span id="page-63-0"></span>修复域

此部分描述如何修复域中的所有项目。

#### **要修复域:**

- 1. 在"站点管理"中,单击**站点项目**选项卡。
- 2. 在"项目"列表中选择域。

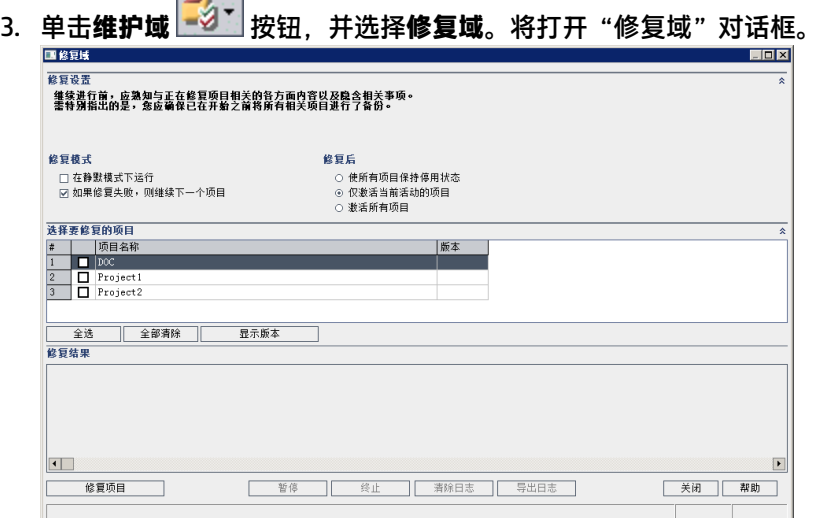

- 4. 在**修复设置**区域中的**修复模式**下方,可以选择以下选项:
	- **. 在静默模式下运行。** 无任何用户交互的情况下运行过程。
	- <sup>l</sup> **如果修复失败,则继续下一个项目。** 如果修复过程失败,则继续下一个项目。这是默认选项。
- 5. 在**修复设置**区域中的**修复后**下面,可以选择以下选项:
	- **使所有项目保持停用状态。** 在修复过程完成后保留所有项目停用。
	- **仅激活当前活动的项目**。 在修复过程完成后, 重新激活先前激活的项目。这是默认选项。
	- <sup>l</sup> **激活所有项目。** 在修复过程完成后,激活所有项目。
- 6. 要查看项目的当前版本号,请选择项目名称或单击**全选**以查看所有项目的版本号。单击**显示版本** 按钮。

在**版本**列中显示项目版本号。

- 7. 要修复项目,请选择项目名称,或单击**全选**以验证所有项目。单击**修复项目**按钮。 如果在非静默模式下运行该过程时发生数据库错误,将打开消息框。单击**中止**或**重试**按钮,具体 取决于您是否可以更正消息框中所描述的问题。 如果修复过程失败,请参[见恢复备份的项目和存储库](#page-64-0) (第 65 页)。
- 8. 要暂停修复过程,请单击**暂停**按钮。要继续,请单击**继续**按钮。
- 9. 要中止修复过程,请单击**中止**按钮。单击**是**以确认。
- 10. 要将"修复结果"窗格中显示的消息保存为文本文件,请单击**导出日志**按钮。在"将日志导出到 文件"对话框中选择位置,然后输入文件的名称。单击**保存**。
- 11. 要清除"修复结果"窗格中显示的消息,请单击**清除日志**按钮。
- 12. 单击关闭以关闭"修复域"对话框。

## <span id="page-64-0"></span>恢复备份的项目和存储库

如果修复或升级过程失败,则在再次尝试过程之前,必须恢复备份的项目。可以恢复在 Oracle 或 Microsoft SQL 数据库服务器上备份的项目,以及恢复在文件系统中备份的项目存储库。恢复的项目只 能从备份它的 ALM/Quality Center 版本中使用。恢复备份的项目之前,必须将该项目从"站点管理" 中删除。

如果您以前使用的是 Performance Center 11.00 或更高版本,请参见恢复 [LAB\\_PROJECT](#page-65-0) (第 66 页)。 此部分包括:

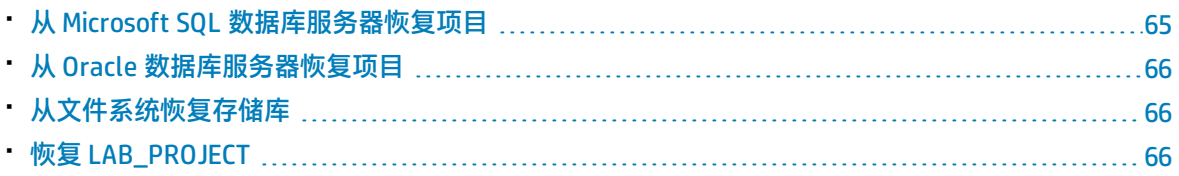

### <span id="page-64-1"></span>从 Microsoft SQL 数据库服务器恢复项目

此部分描述如何恢复在 Microsoft SQL 数据库服务器上备份的项目。

有关详细信息, 请参见 HP 软件自助解决知识库文章 [KM169526](http://h20230.www2.hp.com/selfsolve/document/KM169526) (http://h20230.www2.hp.com/selfsolve/document/KM169526)。(需要 HP Passport 登录凭据。)

### **要从 Microsoft SQL 数据库服务器恢复项目:**

- 1. 从 SQL Server 企业管理器,导航到数据库,并选择**工具 > 恢复数据库**。
- 2. 导航到备份文件,并遵循恢复过程以完成数据恢复过程。
- 3. 要在新数据库服务器上调整 **td** 用户,请在每个存储架构(站点管理、lab\_project 和每个项目架 构)上运行以下 SQL 命令:

EXEC sp\_change\_users\_login 'Report'

EXEC sp\_change\_users\_login 'Update\_One', 'td', 'td'

EXEC sp\_changedbowner 'td\_admin'

**备注:** td\_admin 是具有相应所需数据库特权的数据库管理用户。

- 4. 在"站点管理"中恢复项目。有关详细信息,请参见[在新站点管理数据库架构中恢复](#page-126-0) ALM 项目 (第 [127](#page-126-0) 页)。
- 5. 如果执行备份时项目仍处于活动状态,请重新调整项目存储库。有关详细信息,请参考《HP Application Lifecycle Management 管理员指南》。

### <span id="page-65-1"></span>从 Oracle 数据库服务器恢复项目

此部分描述如何恢复在 Oracle 数据库服务器上备份的项目。

有关详细信息,请参见 HP 软件自助解决知识库文章 [KM205839](http://h20230.www2.hp.com/selfsolve/document/KM205839) (http://h20230.www2.hp.com/selfsolve/document/KM205839)。(需要 HP Passport 登录凭据。)

#### **要从 Oracle 数据库服务器恢复项目:**

- 1. 将备份文件复制到 Oracle 服务器计算机。
- 2. 使用 SQL\*Plus 实用工具,用 s**ystem** 帐户登录到 Oracle 服务器。
- 3.创建 ALM 项目的用户。导出项目时,确保使用与项目名称(或 Oracle 用户名)相同的名称创建 它。

使用以下 SQL 语句:

CREATE USER [<项目名称>] IDENTIFIED BY tdtdtd DEFAULT TABLESPACE TD\_data TEMPORARY TABLESPACE TD\_TEMP;

GRANT CONNECT,RESOURCE TO [<项目名称>];

- 4. 在 ALM 安装 DVD 上,找到 **\Utilities\Databases\Scripts** 目录。打开 **qc\_project\_db\_oracle.sql** 文 件,并按照说明执行操作。
- 5. 使用命令行,输入 imp,以运行导入实用工具。
- 6. 遵循提示,并使用 **system** 帐户登录到 Oracle 服务器。 在所有表已成功导入之后,显示确认消息。

### <span id="page-65-2"></span>从文件系统恢复存储库

此部分描述如何恢复在文件系统中备份的存储库。

#### **要从文件系统恢复存储库:**

- 1. 将备份的存储库复制到 ALM 存储库。
- 2. 在"站点管理"中恢复项目。有关详细信息,请参见[在新站点管理数据库架构中恢复](#page-126-0) ALM 项目 (第 [127](#page-126-0) 页)。
- 3. 如果执行备份时项目仍处于活动状态,则必须从在创建数据库备份**后**创建的备份中恢复数据库和 文件系统,重新调整项目,然后激活项目。在灾难恢复期间必须始终执行此过程。有关详细信 息,请参考《HP Application Lifecycle Management 管理员指南》。如果完成此过程是为了恢复某 些文件或目录,则可以跳过重新调整。

### <span id="page-65-0"></span>恢复 LAB\_PROJECT

在恢复其他 Performance Center 项目之前,必须先恢复 **LAB\_PROJECT**,然后恢复任何 Performance Center **模板**项目。

从"站点管理"的"实验室管理"选项卡中恢复 **LAB\_PROJECT**。有关详细信息,请参考《HP ALM 实验 室管理指南》。

在"站点管理"中恢复 Performance Center 11.00 或更高版本的项目。

### <span id="page-66-0"></span>再次验证项目

<span id="page-66-1"></span>在继续之前,再次运行验证工具,确保所有问题都已得到解决。

## 将站点管理数据库架构复制到新数据库服务器

要在新数据库服务器计算机上升级站点管理数据库架构的副本,必须将架构从以前的 ALM 系统中使用 的数据库服务器复制到新 ALM 系统中将使用的数据库服务器。

需在安装 ALM 12.50 之前执行此步骤,因为架构升级选项在安装配置中定义。

执行所需步骤以完成适用于您的数据库类型的数据库备份、删除和恢复操作。请与数据库管理员联系以 获取帮助。

**备注:** 数据库用户必须与安装 ALM 的用户具有相同的权限。

**备注:** 在复制和升级站点管理数据库架构时,确保现有项目指向生产项目数据库和共享存储库(如 适用)。在开始服务器更新前使用临时或并行升级时,将站点管理数据库架构的 PROJECTS 表中的 以下列更新为新值:

- PHYSICAL\_DIRECTORY
- DBSERVER\_NAME
- DB\_CONNSTR\_FORMAT
- DB\_USER\_PASS

安装和升级指南 —— Windows 第 12 章: 项目升级安装前活动

# 第 13 章: 升级站点管理数据库架构

安装 ALM 12.50 时, 您可以选择在数据库服务器上新建站点管理架构, 也可以升级现有架构的副本。此 章节讨论关于升级现有架构副本的注意事项、准则和先决条件。

此部分包括:

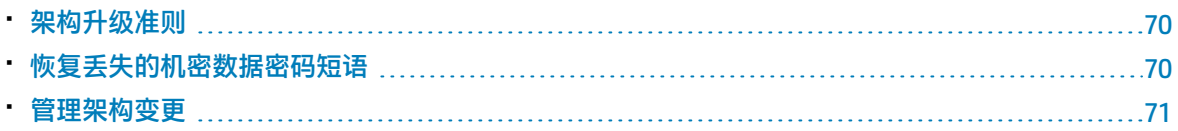

## <span id="page-69-0"></span>架构升级准则

如果要在新 ALM 服务器计算机上安装 ALM 12.50,则升级现有架构的副本非常有用。创建现有架构的 副本然后升级该副本,您即可使用新的和已升级的项目。

**示例**

如果您的 ALM 12.00 架构包含一个名为 **my\_project** 的项目,则通过创建站点管理 ALM 12.00 架构 副本然后将其升级到 ALM 12.50,**my\_project** 项目将在 ALM 12.00 和 ALM 12.50 的"站点管理"中 可用。

**备注: Oracle 数据库服务器:**将在现有站点管理数据库所在的相同表空间中新建数据库架构。

在升级现有站点管理数据库架构的副本时,创建的副本独立于现有架构。随后通过以前版本的 Quality Center 或 ALM 中的更新对原始架构进行的任何变更都不会反映在 ALM 12.50 使用的已升级站点管理数 据库架构副本中。

因此,请考虑以下准则:

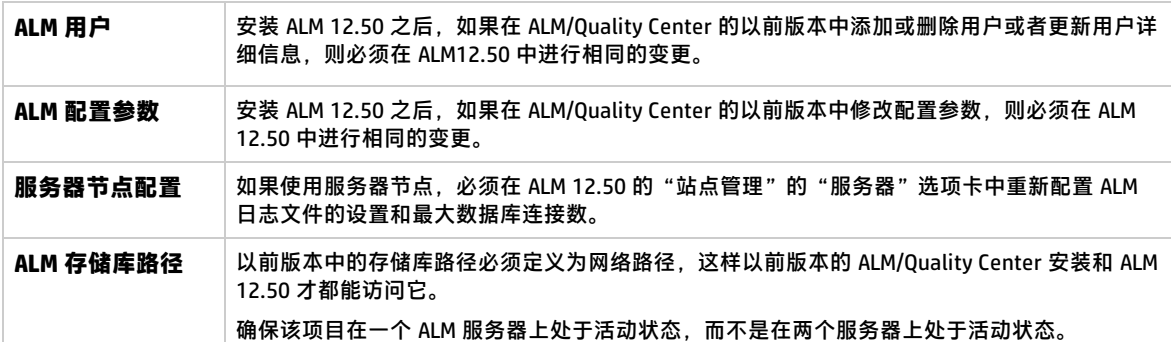

### <span id="page-69-1"></span>恢复丢失的机密数据密码短语

机密数据密码短语对用于访问外部系统(数据库和 LDAP)的密码进行加密。

如果要升级 ALM 11.00 或更高版本的架构,则在配置安装时,必须输入以前安装中使用的相同密码短 语。如果您不知道密码短语,请执行以下步骤。

**备注:** 无论您是将 ALM12.50 安装到现有安装所在的相同计算机上,还是安装到新的或单独的计算 机上(例如,如果要向群集添加节点),都可以执行此过程。如果不清楚在哪一台服务器计算机上 安装 ALM 12.50,请参见建议的 ALM [系统配置](#page-53-1) (第 54 页)。

1. 在当前安装了 ALM 的计算机上,导航到 **C:\ProgramData\HP\ALM\conf** 目录。

**备注:** 默认情况下 **ProgramData** 文件夹已隐藏。要显示隐藏的文件和文件夹,请执行适用于操 作系统的相关步骤。

2. 创建 **qcConfigFile.properties** 文件的副本

如果要在新服务器计算机上安装 ALM12.50,请将此副本放置到计划运行新安装的计算机上。将此 文件放在新计算机上的相同位置。

**备注:** 如果新服务器计算机上不存在 **C:\ProgramData\HP\ALM\conf** 目录,请手动创建该目 录。在这种情况下,确保新目录具有由配置工具访问的必需权限。

- 3. 打开文件,并删除除以 **initstring** 开头的行以外的所有信息。
- 4. 保存副本。如果要将 ALM 安装到新计算机上,请跳到步骤 6。
- 5. 如果要在以前安装所在的相同计算机上升级 ALM:
	- a. 卸载 ALM 的当前版本。有关卸载 ALM 的信息,请参[见卸载](#page-120-0) ALM (第 121 页)。卸载 ALM 并不 会删除现有的 **qcConfigFile.properties** 文件。
	- b. 使用您在步骤 3 中编辑的版本覆盖现有的 **qcConfigFile.properties** 文件。
- <span id="page-70-0"></span>6. 运行安装时,向导会检测以前的 ALM 安装并提示您接受当前设置。接受当前设置。当该向导到达 "安全"页时,以前的机密数据密码短语将会出现。

### 管理架构变更

对现有站点管理数据库架构的变更可能会导致升级过程失败。此类变更示例是:删除表或列,或更改字 段类型。

如果您确定架构已被手动更改,则执行以下步骤以确保成功完成架构升级。

如果无法确定架构是否已更改,则继续执行正常安装操作。如果架构已更改,当无法自动处理这些变更 时配置过程将失败。并不是所有架构升级失败都是由架构变更导致的,这一点很重要。请非常仔细地检 查错误日志,确定失败的确切原因。如果升级失败明显是由于架构变更导致的,请继续执行下面的步 骤。将需要再次运行配置过程。

#### **要防止升级过程失败,请执行以下操作之一:**

**备注:** 建议按以下顺序执行这些操作。

- 1. 手动修复旧架构和新架构之间的不一致问题。有关手动修复旧架构的详细信息,请参见[更改数据](#page-166-0) [库用户架构](#page-166-0) (第 167 页)。
- 2. 如果变更是已知的,并且您确定升级后的 ALM 服务器可以使用它,则可以创建一个异常文件,指 示 ALM 在升级过程中忽略这些变更。创建异常文件之后,将该文件保存在系统上可访问的位置。 安装 ALM 之后,向导中的"站点管理数据库架构"页会提示您将该文件添加到配置过程。因此, 对现有架构的变更并不会导致升级过程失败。

要创建异常文件:

- a. 从 ALM 安装目录复制 **SchemaExceptions.xml** 文件。默认情况下,该文件位于:**<ALM 安装路 径>\ALM\data\sa\Admin\MaintenanceData**
- b. 将该文件的副本放在系统上可访问的位置。
- c. 编辑文件并定义异常。例如:
	- <sup>o</sup> **对于额外表:**

<TableMissing>

<object pattern="MY\_Table" type="extra"/>

</TableMissing>

#### <sup>o</sup> **对于额外视图:**

<ViewMissing>

<object pattern="MY\_VIEW" type="extra"/>

</ViewMissing>

#### <sup>o</sup> **对于额外列:**

<ColumnMissing>

<object pattern="MY\_COLUMN" type="extra"/>

</ColumnMissing>

#### <sup>o</sup> **对于额外索引:**

<IndexMissing>

<object pattern="MY\_INDEX" type="extra">

</IndexMissing>

#### <sup>o</sup> **对于额外约束:**

<ConstraintMissing>

<object pattern="MY\_CONSTRAINT" type="extra">

</ConstraintMissing>

### <sup>o</sup> **对于多次出现的额外元素:**

例如,多个额外列:

<ColumnMissing>

<object pattern="MY\_COLUMN\_1" type="extra"/>

<object pattern="MY\_COLUMN\_2" type="extra"/>

</ColumnMissing>

#### d. 保存 **SchemaExceptions.xml** 文件。

- 3. 如果您无法手动修复不一致问题或创建异常文件,请新建架构,然后将项目迁移到新架构。 如果服务器计算机上已安装 ALM,则您可以重新运行 ALM 安装向导。
	- a. 在"站点管理数据库架构"页上,选择**创建新架构**。
	- b. 在配置过程完成后,使用"站点管理"中的**恢复项目**选项将项目迁移到新架构。有关详细信 息,请参考《HP Application Lifecycle Management 管理员指南》。
# 第 5 部分: ALM 安装和配置

安装和升级指南 —— Windows 第 5 部分: ALM 安装和配置

# 第 14 章: 在 Microsoft Windows 系统上安装 ALM

此章节描述如何在 Windows 操作系统上安装 ALM。它还描述如何静默安装 ALM。

**备注:** 有关安装疑难解答详细信息,请参见ALM [安装疑难解答](#page-140-0) (第 141 页)。

### 此部分包括:

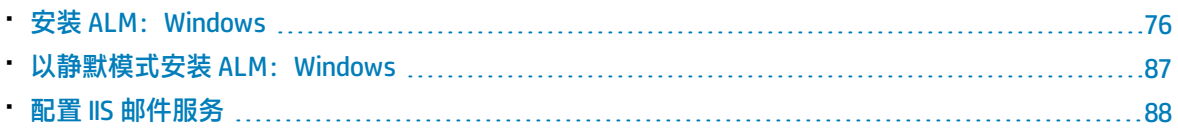

### <span id="page-75-0"></span>安装 ALM: Windows

安装 ALM 之前, 请考虑以下问题:

- 确认您满足各种[安装先决条件](#page-26-0)。有关先决条件信息,请参见安装先决条件 (第 27 页)中的相关章节。
- 如果计划升级现有站点管理架构的副本,则必须支持现有站点管理架构的数据库服务器和现有 Lab Project 的数据库服务器。有关支持的系统环境的列表,请参考《自述文件》。如果不支持这些数据 库服务器,则可以禁用验证检查。有关详细信息,请参[考禁用安装向导的验证检查](#page-141-0) (第 142 页)。

**备注:** 《自述文件》中的支持的环境信息对于当前 ALM 发布是准确的,但可能有后续更新。有 关最新的支持环境,请使用以下 URL 参考 HP 软件网站:[https://hpln.hp.com/page/alm-qc](https://hpln.hp.com/page/alm-qc-enterprise-technical-specifications)[enterprise-technical-specifications](https://hpln.hp.com/page/alm-qc-enterprise-technical-specifications)。

- 如果在 ALM 安装过程中遇到问题,请参见ALM [安装疑难解答](#page-140-0)(第 141 页)获取疑难解答建议。
- 如果要在安装和配置完成后重新配置 ALM,必须再次运行安装过程。
- <sup>l</sup> 如果在安装过程中发生错误,必须先卸载再重新启动安装过程。
- <sup>l</sup> 如果在安装过程中发生错误且找不到安装日志文件,请确保有足够的磁盘空间可用于安装并部署到 选定位置,并且确保将系统设置(如打开文件资源限制)设为最大允许值。

#### **要安装 ALM:**

**备注:** 此安装过程由两部分组成(即安装和配置),此部分对它们进行了说明。

- 1. 使用相应权限登录到 ALM 服务器计算机。有关所需权限的列表,请参[见必需权限:Windows](#page-31-0) (第 32 [页\)。](#page-31-0)
- 2. 如果在计算机上安装了 Quality Center 或 ALM, 则卸载它。有关卸载的信息,请参见从 [Windows](#page-121-0) [系统卸载](#page-121-0) ALM (第 122 页)。
- 3. 确保在计算机上启动了以下服务:
	- a. Secondary Logon
	- b. Windows Management Instrumentation
- 4. 将 ALM 12.50 软件安装 DVD 插入到 DVD 驱动器中,运行 **setup.exe**,然后单击 **ALM Platform (Windows OS)**。

#### **备注:**

- <sup>l</sup> 配置设置将保存在 **qcConfigFile.properties** 文件中。该文件在 **c:\ProgramData\HP\ALM\conf** 目录中创建。不应从该位置移动该文件。
- <sup>l</sup> 此外,**repid.txt** 文件在 **<ALM 存储库路径>\qc** 文件夹中创建。不应从该位置移动该文件。
- 如果在群集的辅助节点上安装 ALM,则不会显示只对于主节点是必需的一些对话框。
- 5. HP ALM 安装向导将启动,显示"欢迎"页。单击**下一步**。
- 6. 将打开"许可协议"页。

阅读许可协议。要接受许可协议的条款,请选择**我接受许可证条款**。单击**下一步**。

7. 将打开"许可证密钥"页。

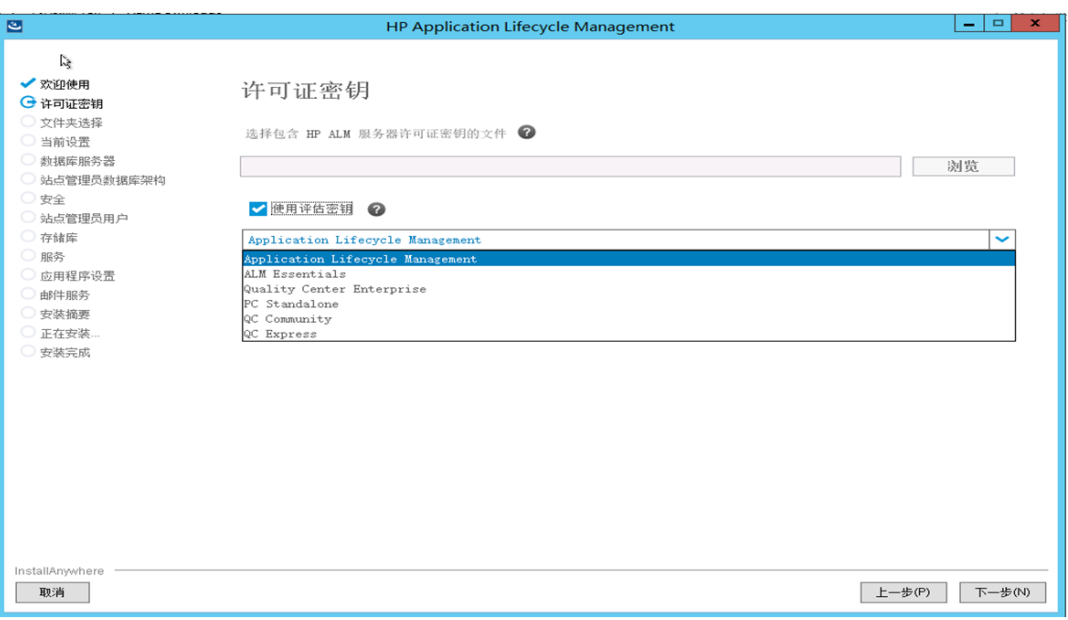

选择以下选项之一:

- <sup>l</sup> 浏览至或输入 ALM 许可证文件路径。
- 如果没有许可证文件,请选择**使用评估密钥**以使用 ALM 的 30 天试用版。从下拉列表中,选择 要在试用期安装的版本。

备注: 如果要安装 HP Quality Center Community Edition, 则必须将命名许可证分配给您的用 户。只有这样,用户才能成功登录 ALM 和查看相应模块。有关分配命名许可证的详细信息, 请参见《HP Application Lifecycle Management 管理员指南》。

- 单击**下一步**。
- 8. 将打开"文件夹选择"页。

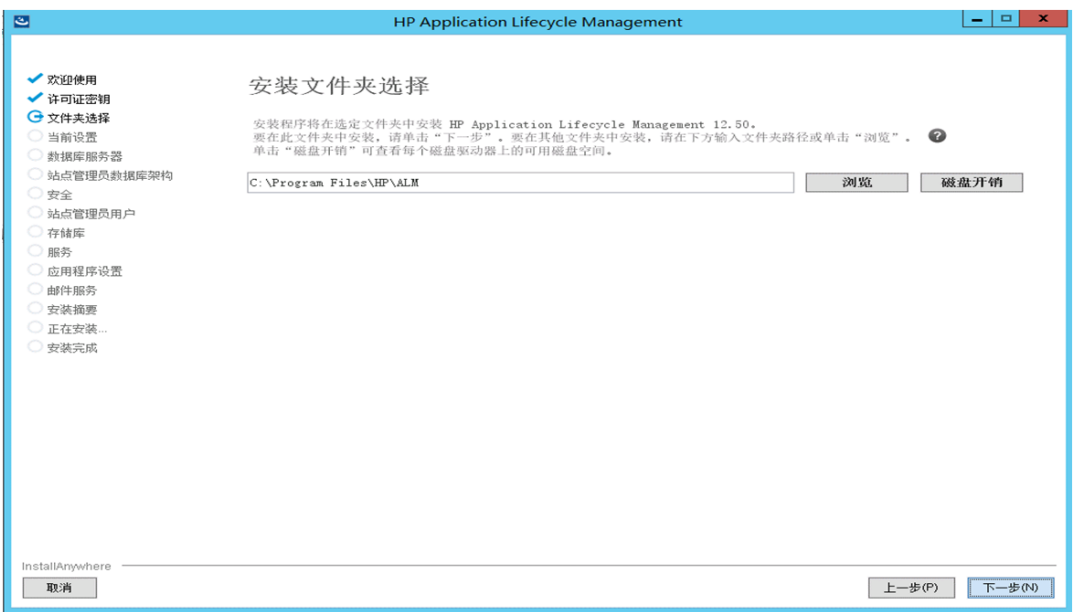

```
浏览至或输入安装路径,或接受默认路径。
单击下一步。
```
9. 如果该向导检测到之前 ALM 安装的设置, 则打开"当前设置"页。

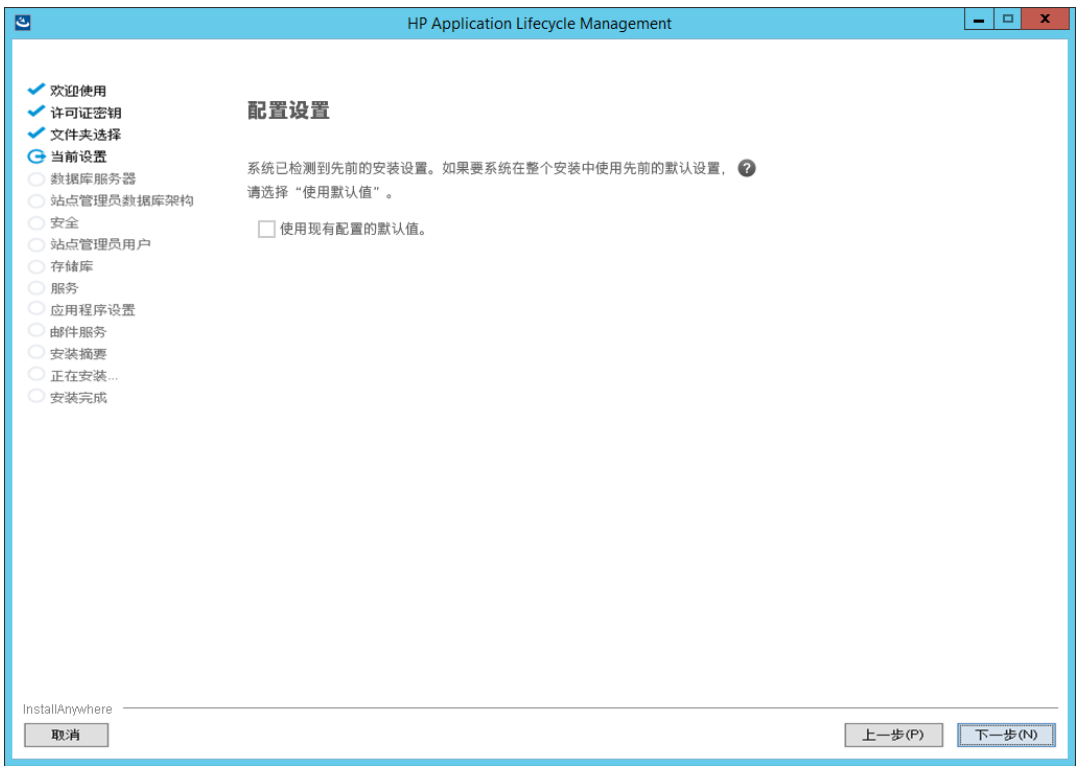

选择**使用现有配置的默认值**使用当前设置作为当前安装的默认设置。运行向导期间可对任何默认 设置进行更改。选择**否**清除配置向导中的所有设置。

单击**下一步**。

10. 将打开"数据库服务器"页。

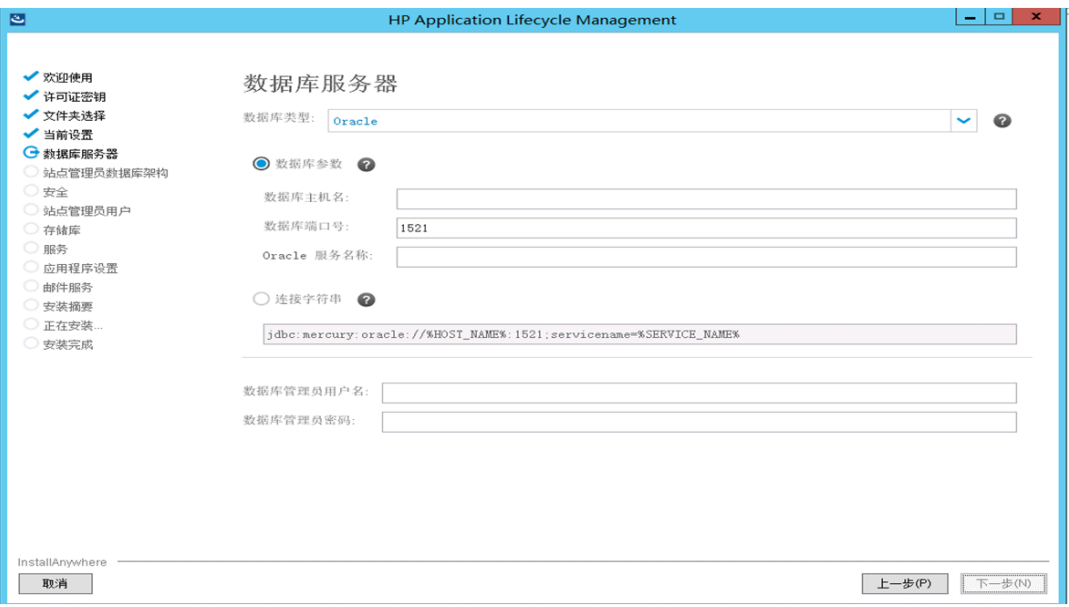

a. 在**数据库类型**中,选择要在 ALM 系统中使用的数据库类型。

如果选择 Microsoft SQL Server,请选择身份验证类型:

- ◎ Microsoft SQL Server(SQL Server 身份验证)。用数据库用户名和密码将用户验证至数据 库。
- ◎ Microsoft SQL Server(Windows 身份验证)。Windows 身份验证依赖由操作系统验证的 用户。

备注:在将项目升级到 ALM 12.50 时,必须使用在最初创建该项目时所使用的同一种 SQL 身份验证类型。

有关数据库要求的详细信息,请参见[先决条](#page-40-0)件: Oracle 数据库服务器 (第 35 页)或先决条 件: Microsoft SQL 数据库服务器 (第 41 页)。

- b. 选择以下选项之一:
	- ◎ **数据库参数**。选择此选项,用以下字段输入数据库服务器信息:
		- <sup>l</sup> **DB 主机名。**输入数据库服务器名称。例如 **dbsrv01**。
		- DB 端口号。输入数据库服务器的端口号或接受默认端口号。
		- <sup>l</sup> **Oracle 服务名称。**如果已选择 Oracle 作为数据库类型,请输入 Oracle 服务名称。
	- <sup>o</sup> **连接字符串。**选择此选项以输入用公式表示的数据库服务器连接字符串。

要使用 Oracle RAC 数据库,请选择**连接字符串**,并输入连接字符串,指定 **tnsnames.ora** 文件的位置和 ALM 应参考的 TNS 服务器。使用以下示例:

jdbc:mercury:oracle:TNSNamesFile=<tnsnames.ora 位置>; TNSServerName=OrgRAC

有关 [Oracle](#page-38-0) RAC 支持的先决条件的详细信息,请参见 Oracle RAC 支持 (第 39 页)。

- c. **DB 管理员用户名。**输入拥有在数据库服务器上安装 ALM 所需管理权限的用户名。
- d. **DB 管理员密码。**输入数据库管理员密码。

**备注: DB 管理员用户名**和 **DB 管理员密码**不适用于 Microsoft SQL Server Windows 身份验证。

#### 单击**下一步**。

11. 将打开"站点管理数据库架构"页。

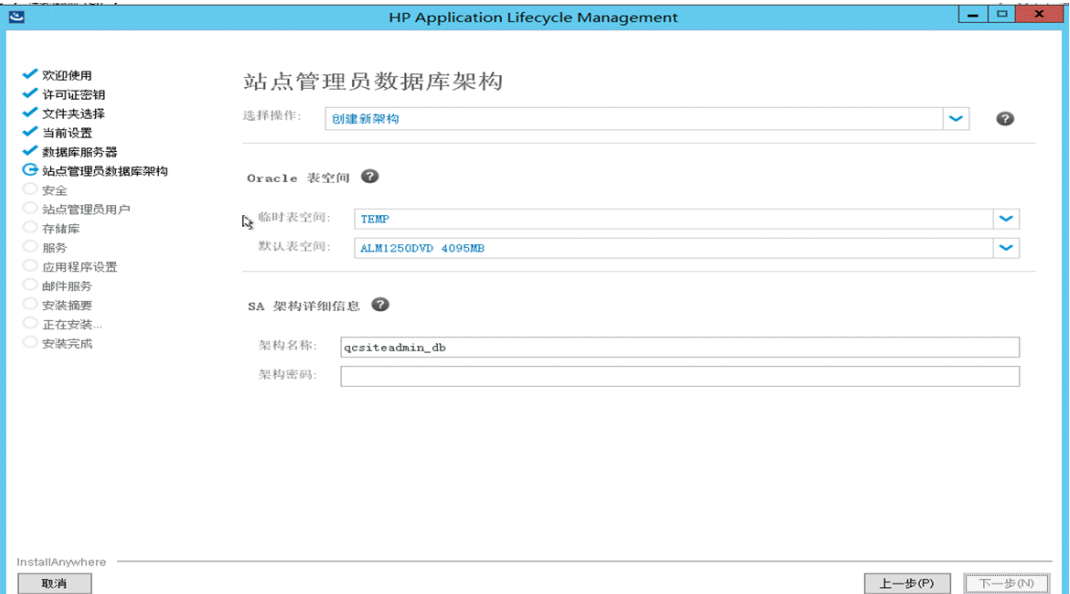

- a. 在**选定操作**下,选择以下某项:
	- <sup>o</sup> **创建新架构。**新建站点管理数据库架构和 Lab\_Project。

**备注:** 安装日志和 enable\_extensions.txt 文件包含"发现架构差异"的错误信息。可 忽略这些错误,它们是作为架构启用扩展机制和升级机制的一部分生成的。

<sup>o</sup> **升级现有架构的副本。** 创建现有站点管理数据库架构的副本,并升级该副本。有关详细信 息,请参[见架构升级准则](#page-69-0) (第 70 页)。

如果选择此选项,则将显示"架构异常文件"选项。如果您已为升级过程定义异常文件, 请单击**浏览**导航到该文件的保存位置,然后再进行安装。有关异常文件的详细信息,请参 [见管理架构变更](#page-70-0) (第 71 页)。

**备注:** 升级现有站点管理架构的副本时,ALM 会尝试将 LAB\_PROJECT 复制到原始 LAB\_PROJECT 所在的数据库服务器。如果成功复制 LAB\_PROJECT,则新升级的站点 管理架构将指向 LAB\_PROJECT 的新副本。如果未复制 LAB\_PROJECT,则会在创建新 站点管理数据库架构的数据库服务器中创建新的空白 LAB\_PROJECT。有关详细信息, 请参见 [LAB\\_PROJECT](#page-88-0) 安装注意事项 (第 89 页)。

- <sup>o</sup> **连接到现有架构/第二个节点。**此选项可在以下两个场景中使用:
	- 如果要重新安装 ALM 并且要重新连接到相同的站点管理数据库架构。
	- <sup>l</sup> 如果您有现有的节点并且要在另一个节点上安装 ALM 以创建群集。有关群集配置的详 细信息,请参[见群集:Windows](#page-32-0) (第 33 页)。

**备注:** 通过此选项,您只能连接到 ALM 12.50 站点管理数据库架构。要连接到早期

版本,必须首先升级架构。有关详细信息,请参[见升级站点管理数据库架构](#page-68-0) (第 69 [页\)](#page-68-0)。

b. 将 ALM 连接到 Oracle 数据库服务器时:

如果在辅助节点上安装 ALM,或站点管理数据库已存在,则将在与现有架构相同的表空间中 新建站点管理数据库架构。继续执行 [将打开"站点管理员用户"页。](#page-81-0) (第 82 页)

输入以下信息:

- <sup>o</sup> **默认表空间。**从列表选择默认存储位置。
- <sup>o</sup> **临时表空间。**从列表选择临时存储位置。
- c. 在 **SA 架构详细信息**下,输入以下信息:
	- <sup>o</sup> **架构名称。**输入站点管理数据库架构名称或接受默认的架构名称。站点管理数据库架构名 称只能包含英语字符或数字。

**备注:** 升级现有站点管理数据库架构以在 ALM 12.50 中工作时,必须使用升级之前所用 的相同名称。

- <sup>o</sup> **架构密码。**根据您的数据库类型,输入以下信息:
	- <sup>l</sup> **Oracle:**将创建默认密码 **tdtdtd**。您可接受或更改该密码。
	- <sup>l</sup> **Microsoft SQL Server(SQL 身份验证):** ALM 用 **td** 用户创建站点管理数据库架构。有 关 td 用户的更多详细信息, 请参见将 ALM 连接到 Microsoft SQL [数据库服务器的用户](#page-41-0) [权限](#page-41-0) (第 42 页)。

输入符合组织密码策略的 **td** 用户密码,或保留默认的 **tdtdtd** 密码。

- <sup>l</sup> **Microsoft SQL Server(Windows 身份验证):**不适用。
- <sup>o</sup> **新架构名称。**如果选择了**升级现有架构的副本**,则输入数据库架构的升级副本的名称。站 点管理数据库架构名称只能包含英语字符或数字。

#### 单击**下一步**。

12. 将打开"安全性"页。

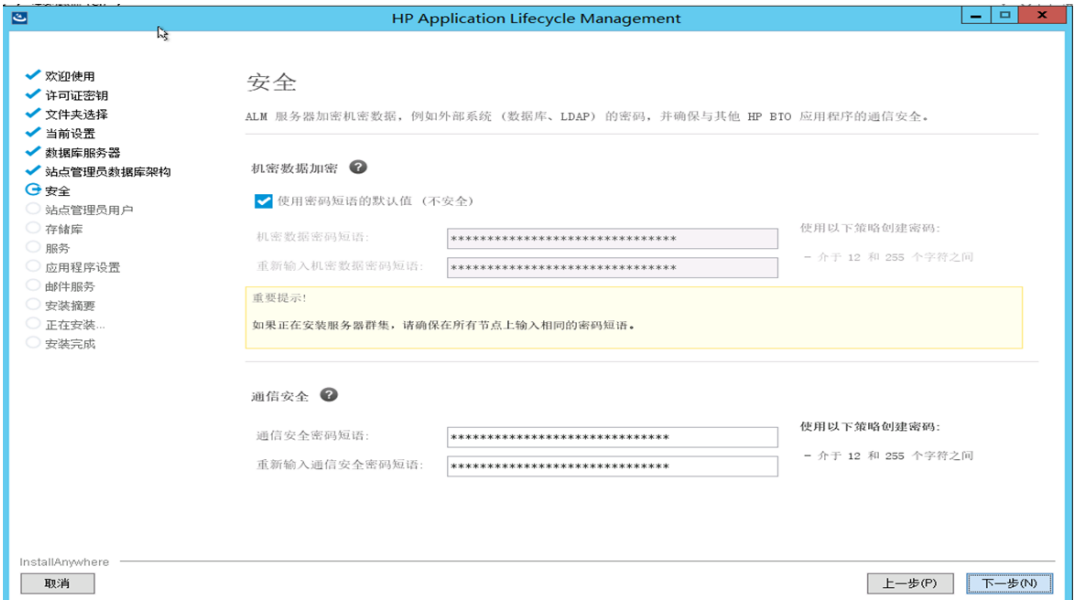

a. 机密数据加密

在加密之后,ALM 存储用于访问外部系统(数据库和 LDAP)的密码。输入 ALM 用于加密信 息的**机密数据密码短语**。

记录密码短语,以供将来支持呼叫时使用。如果选择重新部署 ALM 并选择升级现有站点管理 数据库架构的副本,将需要密码短语。下次安装 ALM 时也需要密码短语。

选择**使用密码短语的默认值**以使用默认的机密数据加密密码短语。如果选择此选项,会使加密 信息更容易遭到未经授权的访问。

#### **机密数据密码短语注意事项**

- ◎ 从 ALM 11.00 或更高版本的站点管理数据库架构升级时,必须输入用于以前安装的相同密 码短语。如果您没有密码短语记录,有一种变通方法可恢复它。不过,您必须中止配置过 程,然后在变通方法完成后立即重新开始。有关详细信息,请参[见恢复丢失的机密数据密](#page-69-1) [码短语](#page-69-1) (第 70 页)。
- ◎ 如果您计划将启用 Performance Center 和/或实验室管理的项目迁移到执行安装的服务 器,则必须使用在创建项目的服务器上定义的相同机密数据密码短语。
- ◎ 如果在群集上安装 ALM,必须对所有节点使用相同的密码短语。
- <sup>o</sup> 完成服务器配置向导后,将无法更改机密数据加密密码短语。
- <sup>o</sup> 密码短语区分大小写。另请检查确认密码短语前后没有空格。密码短语必须仅包含字母数 字字符。
- b. 通信安全

由单点登录 (SSO) 令牌在身份验证之后启用 ALM 和其他 HP 应用程序之间的通信。输入 ALM 用于加密 SSO 令牌的通信安全密码短语。

#### **备注:**

- <sup>o</sup> 通信安全密码短语存储为 **COMMUNICATION\_SECURITY\_PASSPHRASE** 站点配置参数的 值。有关详细信息,请参考《HP Application Lifecycle Management 管理员指南》。
- <sup>o</sup> 密码短语必须仅包含字母数字字符,并且至少必须包含 12 个字符。
- <sup>o</sup> **Performance Center:**必须对 Performance Center 服务器配置使用相同的通信安全密 码短语。

<span id="page-81-0"></span>单击**下一步**。

13. 将打开"站点管理员用户"页。

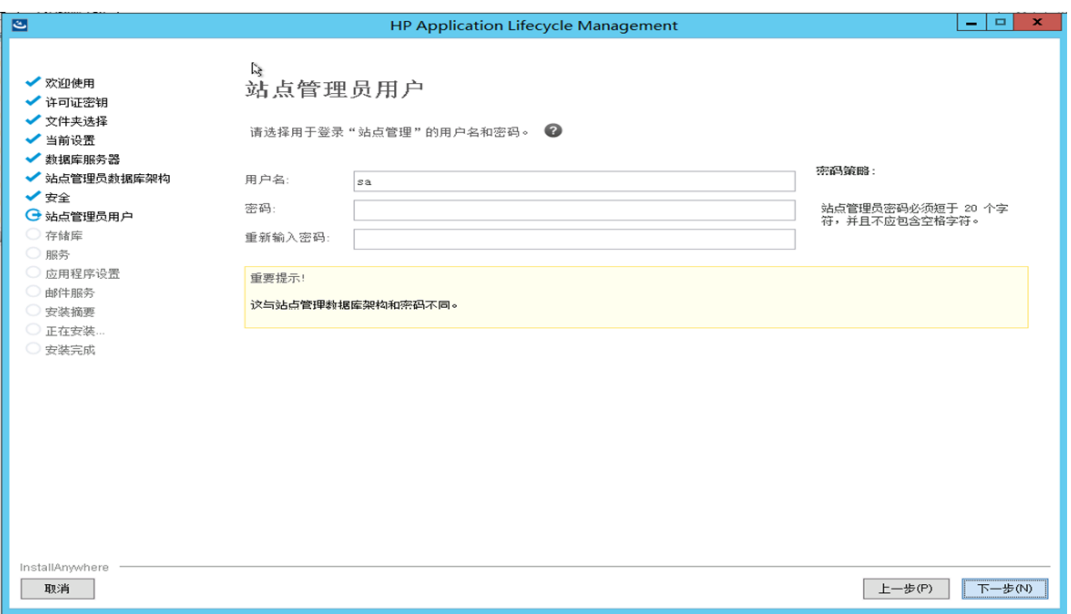

第一次登录到站点管理时,会使用您在此处定义的站点管理员名称和密码。安装之后可以更改站 点管理员或添加其他站点管理员。输入站点管理员用户名 ( 最大长度为 60 个字符 ) 和密码,然后 重新输入密码以进行确认。

如果要升级现有站点管理数据库架构的副本,则默认情况下会将相同的用户和凭据应用于升级后 的架构。要创建其他用户,请选择**创建其他站点管理员用户**(仅当升级现有架构的副本时此字段 才会显示)。

**备注:**

- <sup>l</sup> 用户名不能包括以下字符: **\ / : \* ? " < > |**
- <sup>l</sup> 密码长度不能超过 20 个字符。
- <sup>l</sup> 请务必记住站点管理员用户名和密码,以便您可以登录到站点管理。

单击**下一步**。

14. 将打开"存储库"页。

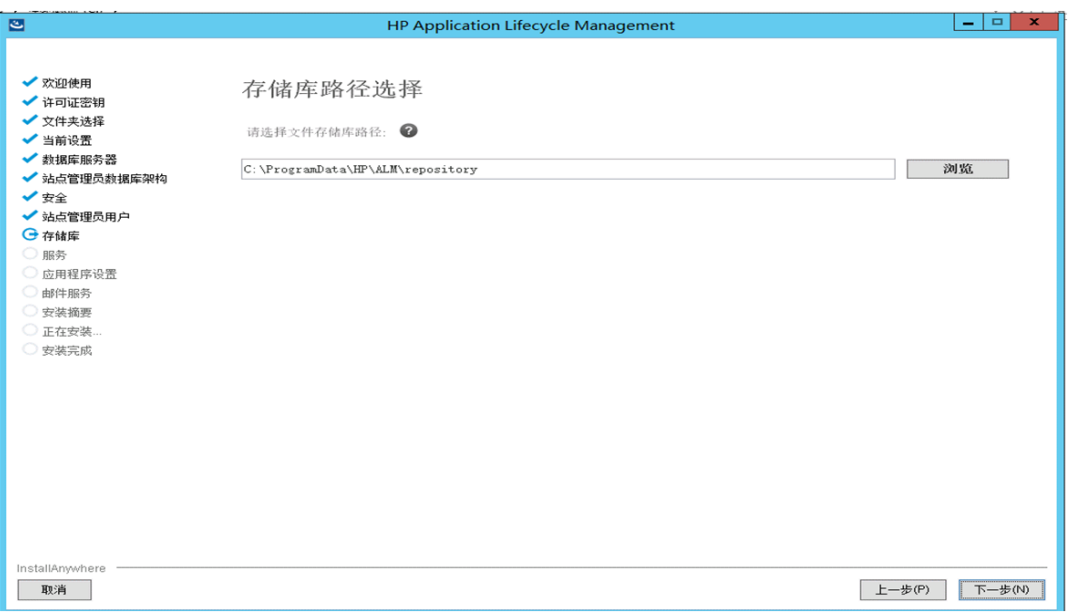

在**文件存储库路径**框中,单击浏览按钮选择存储库路径或接受默认路径。确保为存储库文件夹输 入区分大小写的唯一名称。

#### **备注:**

- <sup>l</sup> 确保选择您拥有完整读写权限的路径。
- <sup>l</sup> 要使用群集节点,请确保所有节点都可以访问文件存储库路径,并且路径是 UNC。群集中 的所有节点必须具有相同的存储库路径字符串。
- <sup>l</sup> 文件存储库路径的长度不能超过 200 个字符。
- <sup>l</sup> 文件存储库路径不能驻留在根文件夹中。
- 由于 Windows 的限制,文件存储库路径不能位于映射驱动器上。

通过使用 BASE\_REPOSITORY\_PATH 站点配置参数,您可以为存储库路径创建一个新项目将处于 的位置。因此,如果执行该操作,则意味着将存在两个存储库路径:包含旧项目的先前路径和包 含随后创建的项目的另一个路径。有关详细信息,请参考《HP Application Lifecycle Management 管理员指南》。

#### 单击**下一步**。

15. 将打开"服务"页。

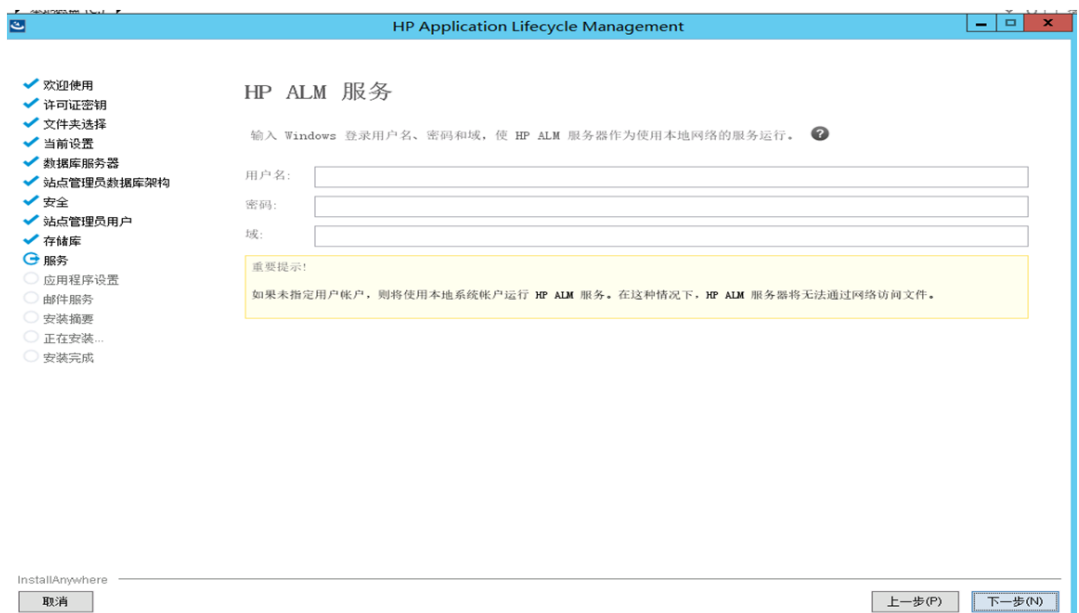

输入用于作为服务运行应用程序服务器的**用户名**、**密码**和**域**。这样服务就能访问本地网络。

如果存储库位于远程计算机上,或者如果在 Microsoft SQL Server 中使用 Windows 身份验证, 则 输入具有 SQL Server 管理权限的本地管理员的域用户详细信息。

#### 单击**下一步**。

16. 将打开"应用程序设置"页。

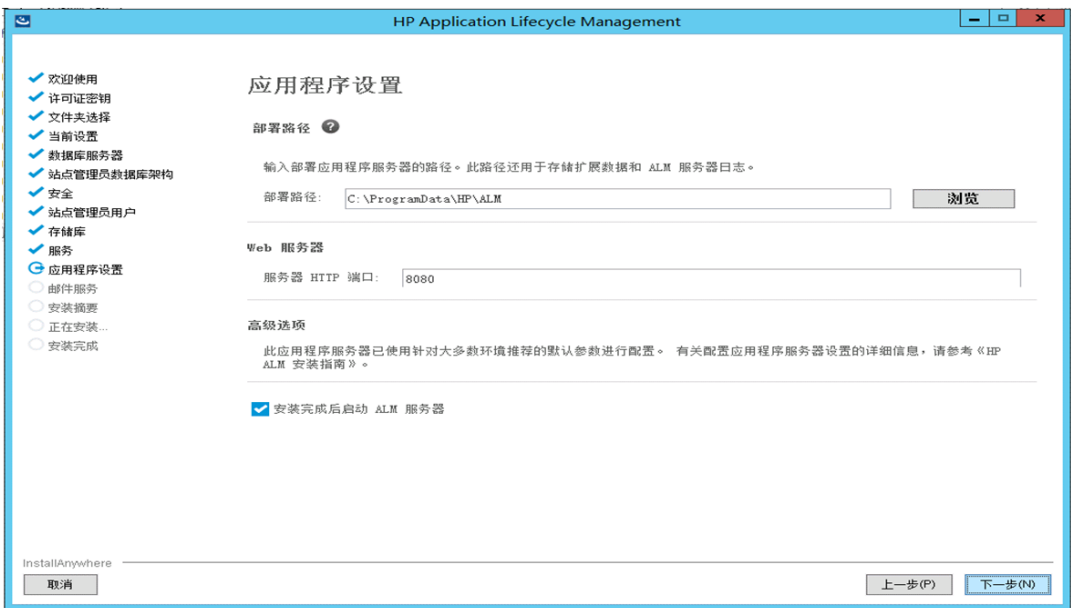

#### a. 在**部署路径**框中:

指定要在其中部署 ALM 应用程序文件的位置。单击浏览按钮选择位置或接受默认位置。建议 您保留默认位置。

**备注:** 部署路径的长度不能超过 200 个字符。

备注: 由于 Windows 的限制, 部署路径不能位于映射驱动器上。

b. 在 **Web 服务器**框中:

更改或保留默认 HTTP 端口号。默认端口是 8080。

**备注:** 如果显示一条错误消息,说明默认端口不可用,则该端口可能正由服务器计算机上 运行的其他应用程序使用。请找到该应用程序并停止它,或者输入其他端口号。要输入其 他端口号,必须首先更改应用程序服务器上的端口号。有关详细信息,请参[见更改应用程](#page-105-0) [序服务器端口号](#page-105-0) (第 106 页)。然后,继续正常执行配置。

c. 选择**安装完成后启动 ALM 服务器**以在成功完成安装后自动启动服务器。

单击**下一步**。

17. 将打开"邮件服务"页。

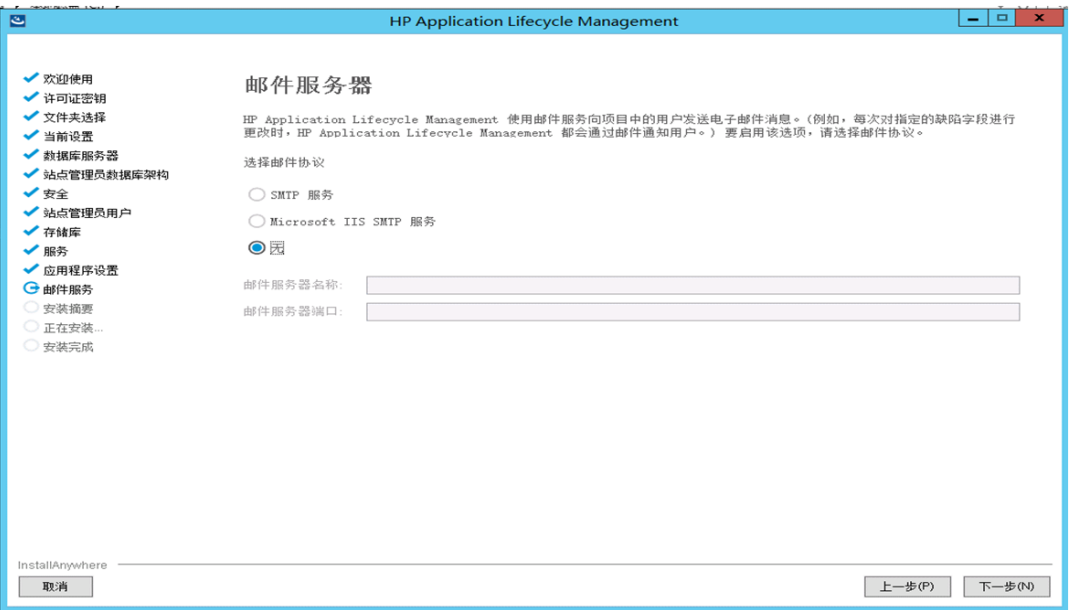

要允许 ALM 将电子邮件发送给 ALM 项目中的用户,请选择邮件协议。对于 SMTP 服务,输入服务 器名称和端口。

如果选择了 **Microsoft IIS SMTP 服务**,则必须配置 Microsoft IIS SMTP 服务。有关详细信息,请参 见配置 IIS [邮件服务](#page-87-0) (第 88 页)。

单击**下一步**。

**备注:** 在站点管理中安装后,可以配置邮件服务器。有关详细信息,请参考《HP Application Lifecycle Management 管理员指南》。

- 18. 将打开"安装摘要"页。要更改任何设置,请单击**上一步**。 要接受设置并开始配置过程,请单击**安装**。
- 19. 将打开"安装完成"页。

如果安装过程结束后出现警告,请查看安装日志了解详细信息,然后手动启动服务器。有关详细 信息,请参见[检查安装和配置日志文件](#page-144-0) (第 145 页)。

- 20. 如果提示您重新启动计算机,可以选择以后执行该操作,但是在使用 ALM 之前必须重新启动计算 机。在安装任何 ALM 相关文件(如集成插件)之前也必须重新启动。
- 21. 如果您使用的是 Oracle RAC 数据库,请确认 **ORACLE\_RAC\_SUPPORT** 站点配置参数设置为 **Y**。有 关详细信息,请参考《HP Application Lifecycle Management 管理员指南》。
- 22. ALM 的安装现已完成。继续执[行启动](#page-90-0) ALM (第 91 页)。

**备注:** 如果您有 Performance Center 许可证,则必须在安装 ALM 后安装 Performance Center。有 关详细信息,请参见《HP ALM Performance Center 安装指南》。

### <span id="page-86-0"></span>以静默模式安装 ALM:Windows

静默安装在后台运行整个安装程序,而不需要您逐一通过各个安装屏幕并输入选择。系统将为所有配置 参数分配您在配置文件 (**qcConfigFile.properties**) 中定义的值。在静默模式中运行安装时,不显示消 息。可以在日志文件中查看安装信息,包括安装是否成功的信息。安装日志文件可以在 **<安装文件夹 >\ALM\log** 目录下找到。部署和配置日志文件可在 **C:\ProgramData\HP\ALM\log** 目录下找到。

要解决在运行安装时可能遇到的问题,请参见ALM [安装疑难解答](#page-140-0) (第 141 页)。

如果要在安装和配置完成后重新配置 ALM,必须再次运行安装过程。

如果在安装过程中发生错误,必须先卸载再重新启动安装过程。

如果在安装过程中发生错误且找不到安装日志文件,请确保有足够的磁盘空间可用于安装并部署到选定 位置,并且确保将系统设置(如打开文件资源限制)设为最大允许值。

#### **要以静默模式安装 ALM:**

**备注:** 要运行不同配置的静默安装,可创建多个配置文件。

- 1. 从计算机中卸载 ALM/Quality Center 的现有版本。
- 2. 创建 **qcConfigFile.properties** 文件。

该文件定义在安装期间使用的配置值。

建议您使用之前 ALM 安装中的现有文件。

如果没有现有的文件,您可以手动创建一个。但是,这会是一个复杂的过程,容易出错。建议您 通过运行正常安装来创建一个。在安装过程中将自动创建该文件。您在安装过程中定义的配置值 将记录在该文件中。即使您随后卸载 ALM,也可以根据需要保留和编辑该文件以供将来安装使 用。

该文件自动保存在以下路径中:**c:\ProgramData\HP\ALM\conf**。

3. 如果配置文件不在其默认位置,则更新 **installer.properties** 文件中的安装路径和配置文件路径。

**备注:** 文件存储库路径的长度或部署路径的长度不能超过 200 个字符。

**备注:** 由于 Windows 的限制,部署目录和存储库路径不能位于映射驱动器上。

4. 从命令行运行安装 DVD 上的 **run\_silent.bat** 文件。

如果安装过程失败,请查看安装日志了解详细信息。有关详细信息,请参[见检查安装和配置日志](#page-144-0) [文件](#page-144-0) (第 145 页)。

如果安装过程结束后出现警告,则不会自动启动 ALM 服务器。请查看安装日志了解详细信息,然 后手动启动服务器。有关详细信息,请参[见检查安装和配置日志文件](#page-144-0) (第 145 页)。

**备注:** 如果您有 Performance Center 许可证,则必须在安装 ALM 后安装 Performance Center。有 关详细信息,请参见《HP ALM Performance Center 安装指南》。

### <span id="page-87-0"></span>配置 IIS 邮件服务

如果选择 **Microsoft IIS SMTP 服务**作为您的邮件服务器,则必须按如下方式配置 Microsoft IIS SMTP 服 务:

- 1. 打开"Internet 信息服务(IIS)管理器"窗口。
- 2. 在树窗格中,右键单击**默认 SMTP 虚拟服务器**,并选择**属性**。将打开"默认 SMTP 虚拟服务器属 性"对话框。
- 3. 在"访问"选项卡中,单击**连接**按钮。将打开"连接"对话框。选择**以下列表除外**,并单击**确 定**。
- 4. 单击**中继**按钮。将打开"中继限制"对话框。选择**以下列表除外**,并单击**确定**。
- 5. 单击确定以关闭"默认 SMTP 虚拟服务器属性"对话框。

# <span id="page-88-0"></span>第 15 章: LAB\_PROJECT 安装注意事项

在安装向导中选择升级现有架构的副本时,ALM 也会尝试复制 LAB\_PROJECT。下面是对升级现有站点 管理架构的副本时在 LAB\_PROJECT 上执行的操作的详细说明:

1. ALM 尝试将 LAB\_PROJECT 复制到原始 LAB\_PROJECT 所在的数据库服务器。

如果成功复制 LAB\_PROJECT:

- <sup>l</sup> 新的站点管理结构将指向新的 LAB\_PROJECT。
- <sup>l</sup> 复制的 LAB\_PROJECT 的存储库为空。您需要从源 LAB\_PROJECT 复制该存储库。
- <sup>l</sup> 必须升级复制的 LAB\_PROJECT。
- 2. 如果 ALM 无法将 LAB\_PROJECT 复制到原始 LAB\_PROJECT 所在的数据库服务器,则会在创建新站 点管理数据库架构的数据库服务器中新建空白 LAB\_PROJECT。

要复制原始 LAB\_PROJECT 数据,使其可用于安装:

- <sup>l</sup> 删除新 LAB\_PROJECT。
- 创建原始 LAB\_PROJECT 数据库架构和存储库的副本:
	- <sup>o</sup> 备份原始 LAB\_PROJECT 数据库架构。
	- <sup>o</sup> 将原始 LAB\_PROJECT 的备份恢复到新安装数据库服务器。
	- <sup>o</sup> 将源存储库从原始 LAB\_PROJECT 复制到新安装存储库。
- <sup>l</sup> 使用以下新内容更新新 LAB\_PROJECT 的 **dbid.xml** 文件:
	- <sup>o</sup> 安装数据库服务器名称
	- <sup>o</sup> 连接字符串
	- <sup>o</sup> 密码
	- <sup>o</sup> 存储库位置
- <sup>l</sup> 恢复新 LAB\_PROJECT。
- <sup>l</sup> 升级新 LAB\_PROJECT。

安装和升级指南 —— Windows 第 15 章: LAB\_PROJECT 安装注意事项

# <span id="page-90-0"></span>第 16 章: 启动 ALM

此章节介绍 ALM 选项和资源。还说明如何启动 ALM。

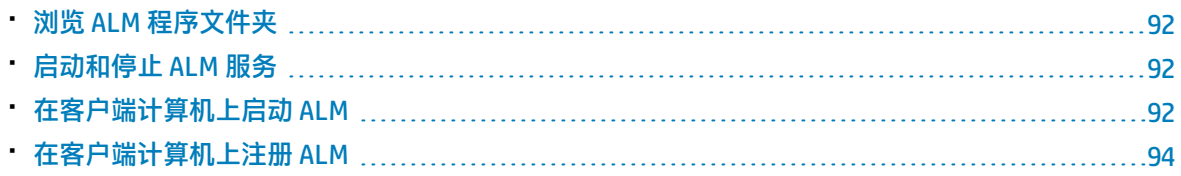

## <span id="page-91-0"></span>浏览 ALM 程序文件夹

在 Windows 中,完成 ALM 安装过程后,以下项会添加到 ALM 程序文件夹(**开始 > 程序 > HP ALM Server**):

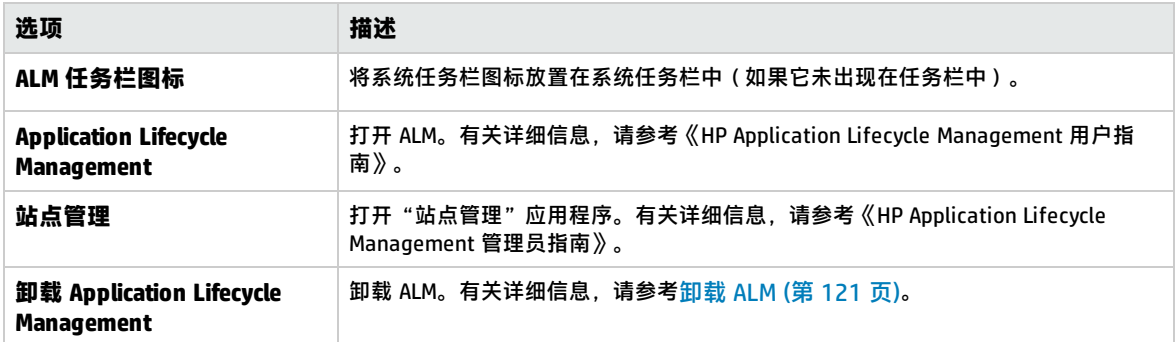

# <span id="page-91-1"></span>启动和停止 ALM 服务

在系统任务栏中右键单击 ALM 图标 ,并选择**启动 Application Lifecycle Management** 或**停止 Application Lifecycle Management**。

## <span id="page-91-2"></span>在客户端计算机上启动 ALM

可在客户端计算机上从 Web 浏览器启动 ALM。

可以并行地在客户端计算机上使用 ALM 的多个版本。 这包括连接到不同 ALM 服务器的多个 ALM 11.00 或更高版本客户端以及单个 Quality Center 10.00 或 9.2 客户端。

在登录到 ALM 之前,必须在站点管理中创建一个项目。有关详细信息,请参考《HP Application Lifecycle Management 管理员指南》。

### **备注:**

- 要使 ALM 能使用 HP 测试工具及第三方和自定义工具,必须运行 HP ALM 客户端注册插件,后 者将在客户端计算机上注册 ALM 组件。有关详细信息,请参见[在客户端计算机上注册](#page-93-0) ALM (第 94 [页\)](#page-93-0)。
- 如果您的用户通过诸如 Citrix 或 VMware 这样的虚拟环境连接到 ALM,则您可以在所有用户均 可访问的共享位置部署 ALM 组件。要启用共享部署,请从 HP Application Lifecycle Management 插件页运行**虚拟环境共享部署**插件。有关安装插件的详细信息,请参考《HP Application Lifecycle Management 管理员指南》。
- <sup>l</sup> 建议您导入可在 ALM 帮助页(选择**帮助 > 演示项目**)中找到的 ALM 演示项目。导入此项目后, 即可运行《HP Application Lifecycle Management 教程》中的所有课程。在"站点管理"中导入 ALM 演示文件。有关如何导入项目的详细信息,请参考《HP Application Lifecycle Management 管理员指南》。

**要启动 ALM:**

1. 打开 Web 浏览器,并输入 ALM URL:**http://<ALM 服务器名称>[:<端口号>]/qcbin** 将打开 Application Lifecycle Management "选项"窗口。

ALM 的"选项"窗口包含以下选项:

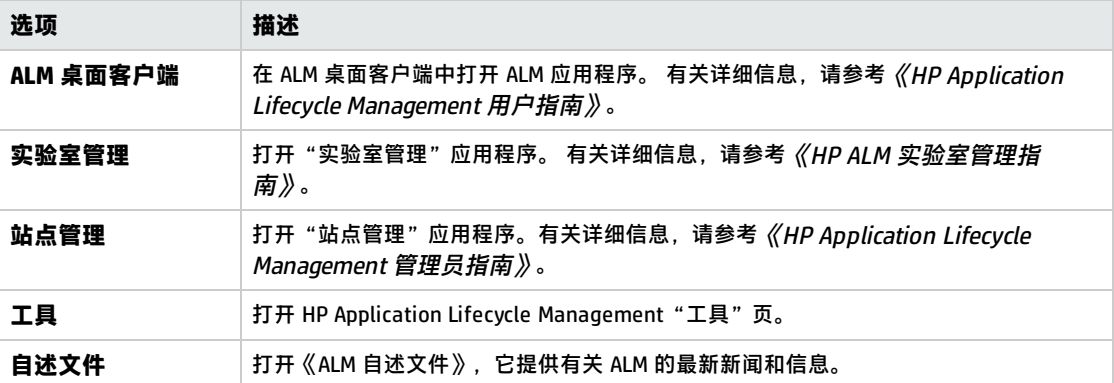

2. 单击 ALM 桌面客户端链接。每次运行 ALM 时,都执行版本检查。如果检测到更新的版本,则会将 需要的文件下载到计算机上。

按屏幕上的指示操作。

**备注:**

- **Windows 7/8/2008R2/2012:**如果在计算机上没有管理员特权,并且屏幕显示"安全警 告",则单击**不安装**。您将重定向到安装屏幕。
- 如果在诸如 Citrix 这样的虚拟环境中运行 ALM,则只有系统管理员才可以安装新版本。
- 如果禁止通过浏览器下载文件,则可以使用 HP Application Lifecycle Management 插件页 面(**帮助 > 插件**)上的 HP ALM Client MSI Generator 插件安装这些文件。
- 如果下载了文件,但未显示"登录"窗口,则必须在计算机上安装 Microsoft Hotfix。有关 详细信息,请参见 HP 软件自助解决知识库文章 [KM905289](http://h20230.www2.hp.com/selfsolve/document/KM905289) (http://h20230.www2.hp.com/selfsolve/document/KM905289)。(需要 HP Passport 登录 凭据。)
- 单击以全屏模式打开图标 可将 ALM 以全屏模式打开。全屏模式使您能够在使用 ALM 时利用整个屏幕。
- 3. 检查 ALM 版本并对文件进行必要更新后,将打开 Application Lifecycle Management "登录"窗 口。

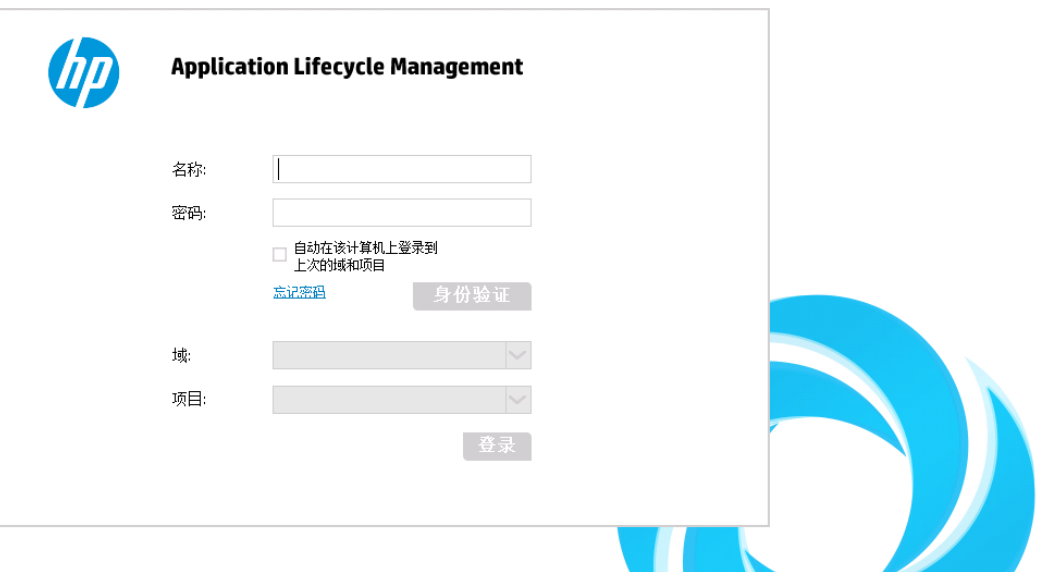

**备注:** 如果您是外部身份验证用户,则不需要在此窗口中提供名称和密码。继续执行步骤 8。

- 4. 在**登录名**框中,输入用户名。
- 5. 在**密码**框中,输入密码。如果忘记了密码,请单击**忘记密码**链接。 有关详细信息,请参考《HP Application Lifecycle Management 用户指南》。
- 6. 如果希望 ALM 自动登录到您正在处理的最近项目,则选中**自动在该计算机上登录到上次的域和项 目**复选框。
- 7. 单击**身份验证**。ALM 将验证您的用户名和密码,并确定您可以访问哪些域和项目。如果指定了自 动登录,则将打开 ALM。

如果身份验证失败,请检查您的用户名和密码是否正确并重试。

- 8. 在**域**列表中,选择一个域。默认情况下,将选择使用过的最后一个域。
- 9. 在**项目**列表中,选择一个项目。默认情况下,将选择使用过的最后一个项目。
- <span id="page-93-0"></span>10. 单击**登录**。ALM 将打开,并显示您在上个会话期间最后使用的模块。

### 在客户端计算机上注册 ALM

为允许您使用其他 HP 测试工具及第三方和自定义工具,必须在客户端计算机上注册 ALM。要注册 ALM,请从 HP Application Lifecycle Management"工具"页运行**HP ALM 客户端注册**。

**备注:** 如果正在计算机上运行以前版本的 ALM/Quality Center,在注册 ALM 12.50 之前,请确保已 关闭 ALM/Quality Center 和任何集成工具的所有实例。

#### **要求注册 ALM 客户端组件的工具**

#### 以下工具要求在客户端计算机上注册 ALM 客户端组件:

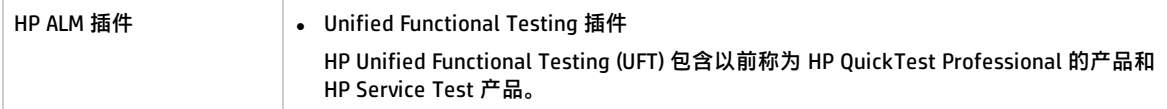

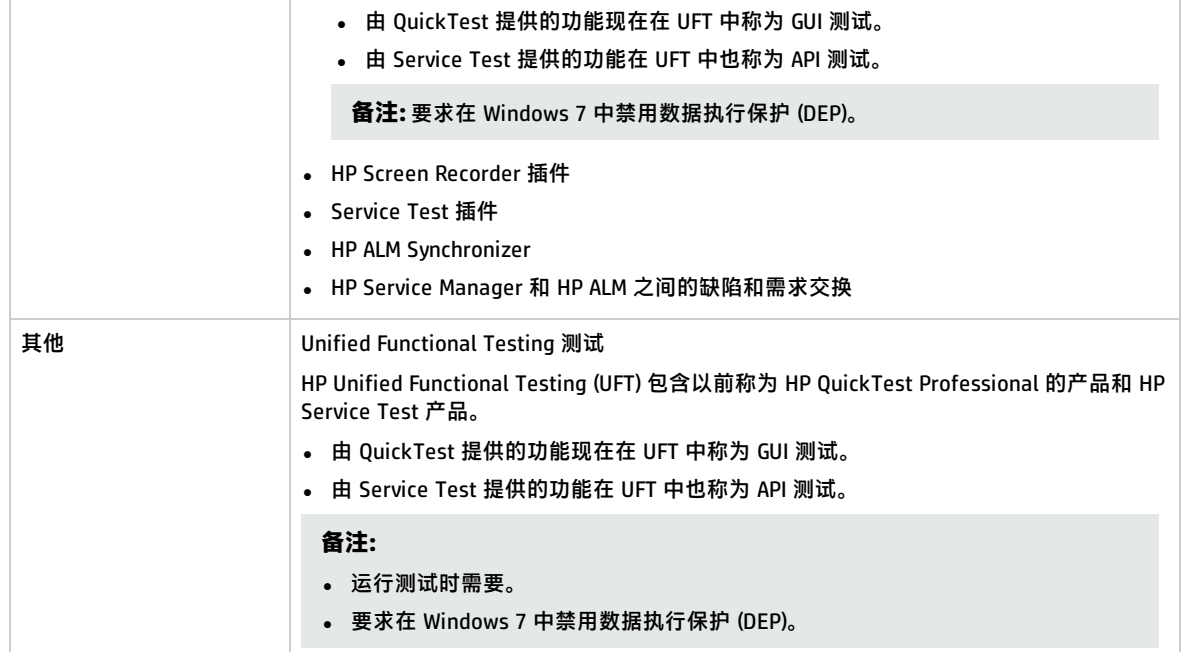

安装和升级指南 —— Windows 第 16 章: 启动 ALM

# 第 17 章: 将 ALM 应用程序服务器与 Web 服 务器集成

为增强 ALM 部署的安全性,建议将 ALM 服务器放置在安全反向代理(Apache 或 IIS Web 服务器)后 面。此外需要该配置以支持外部身份验证。如果未使用安全反向代理,则建议在 ALM 服务器自身上配 置 SSL。有关配置 SSL 的详细信息,请参见管理 ALM [应用程序服务器](#page-104-0) (第 105 页)。

## **将 IIS 配置为反向代理**

要将 ALM 与 Web 服务器集成,需配置 Web 服务器,将请求重定向到 ALM 应用程序服务器。可将 Web 服务器配置为在代理 HTTP 模式下运行。

### **要将 IIS 配置为以反向代理方式工作:**

**备注:** 以下说明适用于 IIS 7.0 及更高版本。

- 1. 通过服务器管理器,使用默认设置安装 IIS 服务器。您无需启用任何其他扩展。
- 2. 从 <http://www.iis.net/downloads/microsoft/url-rewrite> 安装 URL 重写包。
- 3. 从 <http://www.iis.net/downloads/microsoft/application-request-routing> 安装 IIS 的应用程序请求 路由 (ARR)。

**备注:** 您可能需要禁用 Internet Explorer ESC 并以管理员身份运行 Internet Explorer。

如果您没有从服务器直接访问 Internet 的权限,则可以从 [http://www.microsoft.com/en](http://www.microsoft.com/en-us/download/details.aspx?id=40813)[us/download/details.aspx?id=40813](http://www.microsoft.com/en-us/download/details.aspx?id=40813) 获取 ARR 3.0 独立版本, 它包含您需要的任何内容, 包括 URL 重写包。将 ARR 3.0 下载到客户端,将其复制到服务器,然后在服务器上安装。

- 4. 确保 IIS Web 服务器已停止。
- 5. 打开 IIS Manager,并确保在相关 IIS 服务器节点下有一个名为 **Server Farms** 的元素。

**备注:** 如果没有 **Server Farms** 元素,且您使用的是 Windows 2012 服务器,请卸载 Microsoft Web Farm Framework 并从 [http://download.microsoft.com/download/5/7/0/57065640-](http://download.microsoft.com/download/5/7/0/57065640-4665-4980-a2f1-4d5940b577b0/webfarm_v1.1_amd64_en_us.msi) [4665-4980-a2f1-4d5940b577b0/webfarm\\_v1.1\\_amd64\\_en\\_us.msi](http://download.microsoft.com/download/5/7/0/57065640-4665-4980-a2f1-4d5940b577b0/webfarm_v1.1_amd64_en_us.msi) 下载最新版本。

- 6. 右键单击 **Server Farms**,并单击 **Create Server Farm**。
- 7. 输入场的名称,并单击 **Next**。
- 8. 单击 **Advanced settings**,并更改端口以与您的 ALM Jetty 端口匹配。默认 ALM Jetty 端口为 8080 ( 适用于 http ) 和 8443 ( 适用于 https ) 。
- 9. 在 Server address 下, 输入要添加到场中的 ALM 服务器的名称或 IP 地址。
- 10. 单击 **Add** 以添加服务器。

**备注:** 重复步骤 9 - 10 添加更多 ALM 服务器,以使用 IIS 作为 ALM 群集中的负载平衡器。

- 11. 单击 **Finish**。
- 12. 在打开的 **Rewrite Rules** 对话框中单击 **Yes**。这将添加一条 URL 重写规则,该规则使 IIS 将所有传

入请求转发到 ALM 服务器。

- 13. 选择创建的新服务器场元素。
- 14. 双击 **Proxy**。
- 15. 将 **Time-out (seconds)** 设置为 35。
- 16. 将 **Response buffer threshold** 设置为 0。
- 17. 单击 **Apply**。

**备注:** 此更改只会应用于应用程序请求路由代理。

- 18. 启用代理。
	- a. 选择主树节点(服务器名称),单击 **Application Request Routing Cache**,然后在 **Proxy** 部分 单击 **Server Proxy Settings**。
	- b. 启用 **Enable proxy**。
	- c. 验证 **HTTP version** 的值是否为 **Pass Through**。
	- d. 验证 **Reverse rewrite host in response headers** 是否已启用。
	- e. 单击 **Apply**。
- 19. 重新启动 IIS Web 服务器。

现在可以使用以下 URL 连接到 ALM 站点:**http://<IIS 服务器名称>/qcbin**。

- 20. 如果将 IIS 与多个服务器场(例如,ALM 和 Performance Center)一起使用:
	- a. 为其他服务器组添加另一个服务器场。
	- b. 修改 ALM 服务器场的 URL 重写规则:
		- i. 选择主树节点(服务器名称)并单击 **URL Rewrite**。
		- ii. 编辑 **Inbound Rule**。
		- iii. 将 **Using** 从 **Wildcards** 更改为 **Regular Expressions**。
		- iv. 将 **Pattern** 更改为 **(^qcbin(.\*))**。
		- v. 单击 **Apply**。
	- c. 修改其他服务器场的 URL 重写规则:
		- i. 选择主树节点(服务器名称)并单击 **URL Rewrite**。
		- ii. 编辑 **Inbound Rule**。
		- iii. 将 **Using** 从 **Wildcards** 更改为 **Regular Expressions**。
		- iv. 更改 **Pattern** 以反映其他服务器组(例如,为 Performance Center 输入 **(^loadtest (.\*))**)。
		- v. 单击 **Apply**。
	- d. 重新启动 IIS Web 服务器。

### 将 IIS 配置为安全反向代理

**要将 IIS 配置为以安全反向代理方式工作:**

**备注:** 有关详细说明,请参考 IIS 文档。

- 1. 确保已按照"Configure Web Server as Reverse Proxy" on page 1中的详述, 将 IIS 配置为以反向代 理的方式工作。
- 2. 在 IIS 中安装服务器证书。

**备注:** 服务器证书必须具有受密码保护的私钥。

在 IIS 管理器中:

- <sup>l</sup> 导入服务器证书: 选择**服务器->证书->导入**。
- <sup>l</sup> 在安全端口上添加侦听器: 选择**默认网站**。 编辑**绑定**。 单击**添加**。

选择 **https** 并选择您的证书。

- 3. 在网站的 SSL 设置中, 将 IIS 配置为需要 SSL 连接。
- 4. 验证您是否可以使用 https 协议通过 IIS 虚拟 IP 访问 ALM 服务器。

### 为 SSL 卸载配置 IIS Web 服务器

SSL 卸载意味着 IIS 配置为通过 http 而非 https 连接到 ALM。在这种情况下,请执行以下配置:

- 1. 编辑 **qcbin** 入站规则,添加以下服务器变量: 设置 **name="HTTP\_X\_FORWARDED\_PROTO" value="https"**。
- 2. 在**操作属性**中,将协议从 https 更改为 http。
- 3. 重新启动 IIS 以便其读取配置。

## 将 Apache 配置为反向代理

### **要将 Apache 配置为以反向代理方式工作:**

**备注:** 建议您使用 Apache HTTP 服务器版本 2.2。

- 1. 确保 Apache Web 服务器已停止。
- 2. 导航到 **<Apache 主目录>\conf** 目录。

#### 3. 创建 **httpd.conf** 文件的备份副本。

### 4. 打开 **httpd.conf** 文件。

#### 5. 取消注释或添加以下加载模块命令:

LoadModule proxy\_module modules/mod\_proxy.so

LoadModule proxy\_http\_module modules/mod\_proxy\_http.so

### **备注:** 确保这两个模块都存在于 Apache 安装中。

### 6. 在文件的末尾添加以下部分:

# Turn off support for true Proxy behavior as we are acting as # a reverse proxy

ProxyRequests Off

# Turn off VIA header as we know where the requests are proxied

ProxyVia Off

# Set the permissions for the proxy

 $<$ Proxy  $*$  >

AddDefaultCharset off

Order deny,allow

Allow from all

</Proxy>

# Turn on Proxy status reporting at /status

# This should be better protected than:Allow from all

ProxyStatus On

<Location /status >

SetHandler server-status

Order Deny,Allow

Allow from all

</Location>

# Configuring mod\_proxy\_http

# To connect to servlet container with HTTP protocol, the ProxyPass

# directive can be

# used to send requests received on a particular URL to a Jetty instance. ProxyPreserveHost off ProxyPass /qcbin http://<ALM 服务器名称>:8080/qcbin ProxyPassReverse /qcbin http://<ALM 服务器名称>:8080/qcbin # For Performance Center deployments, add the following: ProxyPass /loadtest http://<PC 服务器名称>/loadtest ProxyPass /LoadTest http://<PC 服务器名称>/LoadTest ProxyPass /Loadtest http://<PC 服务器名称>/Loadtest ProxyPassReverse /loadtest http://<PC 服务器名称>/loadtest ProxyPassReverse /LoadTest http://<PC 服务器名称>/LoadTest ProxyPassReverse /Loadtest http://<PC 服务器名称>/Loadtest # Rewrite rule trailing slash must be used in the VirtualHost section LoadModule rewrite\_module modules/mod\_rewrite.so RewriteEngine On # Add trailing slash if was not present in the original request RewriteRule ^/qcbin\$ /qcbin/ [R]

**备注:** 如果从本地计算机连接 ALM,则将 <ALM 服务器名称> 替换为 localhost。

### 7. 保存对文件的更改。

- 8. 从 Apache bin 文件夹中运行 **httpd -t** 以检查文件的语法。
- 9. 重新启动 Apache Web 服务器。 现在可以使用以下 URL 连接到 ALM 站点:**http://<ALM 服务器名称>[:<Apache 端口号>]/qcbin**。

# 将 Apache 配置为安全反向代理

### **要将 Apache 配置为以安全反向代理方式工作:**

- 1. 打开 **httpd.conf** 文件。
- 2. 取消注释 **ssl\_module**:

LoadModule ssl\_module modules/mod\_ssl.so

3. 取消注释 **httpd-ssl.conf** 文件:

# Secure (SSL/TLS) connections

Include conf/extra/httpd-ssl.conf

- 4. 关闭 **httpd.conf** 文件,打开 **httpd-ssl.conf** 文件。默认情况下,它位于 **/<apachedirectory>/conf/extra** 中。
- 5. 在 httpd-ssl.conf 文件中,激活 SSL 端口 443:

Listen 443

6. 添加 **SSLProtocol** 参数:

SSLProtocol -SSLv2 -SSLv3 +TLSv1

7. 更改缓存设置:

LoadModule socache\_shmcb\_module modules/mod\_socache\_shmcb.so

SSLSessionCache "shmcb:<apacheAbsoluteFolder>/logs/ssl\_scache(512000)"

8. 修改 **VirtualHost** 和 **ServerName** 参数:

<VirtualHost <完全限定服务器名称>:443>

ServerName <完全限定服务器名称>:443

9. 将 SSL 证书添加到 **VirtualHost** 部分(有关详细信息,请参考"Prepare Certificates"):

# Server Certificate

SSLCertificateFile " /<apache-directory>/conf/WebServerPublicCert.pem"

# Server Private Key:

SSLCertificateKeyFile " /<apache-directory>/conf/WebServerPrivateCert.pem"

- 10. 重新启动 Apache 以便其读取新配置。 运行 **<apache-directory>/bin/apachectl -k restart**
- 11. 验证 Apache 是否以安全代理服务器方式工作。

转到 **https://webserver/qcbin**。确保已显示 ALM 主页。

**备注:** 当使用安全连接时,Web 服务器名称必须采用 FQDN(完全限定域名)格式。

- 12. 验证 Apache 是以安全代理服务器方式工作后,关闭非安全端口。
	- a. 打开 **httpd.conf** 文件。
	- b. 注释掉 **Listen** 参数:

#Listen 80

## 为 SSL 卸载配置 Apache Web 服务器

SSL 卸载意味着 Apache 配置为通过 http 而非 https 连接到 ALM。在这种情况下,请执行以下配置:

- 1. 导航到 **<Apache 主目录>\conf** 目录。
- 2. 创建 **httpd.conf** 文件的备份副本。
- 3. 打开 **httpd.conf** 文件。
- 4. 取消注释或添加以下加载模块命令:

LoadModule headers\_module modules/mod\_headers.so

### **备注:** 确保该模块存在于 Apache 安装中。

5. 如果加密通信在 Apache 服务器上终止,请添加以下部分:

<IfModule headers\_module>

###############################################################

# add the following line if SSL is terminated/offloaded on Apache server

###############################################################

RequestHeader set X-Forwarded-Proto https

</IfModule>

- 6. 保存 **httpd.conf** 文件。
- 7. 重新启动 Apache 以便其读取配置。

安装和升级指南 —— Windows 第 17 章: 将 ALM 应用程序服务器与 Web 服务器集成

# <span id="page-104-0"></span>第 18 章: 管理 ALM 应用程序服务器

在 ALM 11.50 及更高版本中,应用程序服务器功能包括在核心 ALM 功能中,与早期 ALM 版本中使用集 成的第三方应用程序服务器的情况不同。内部应用程序服务器称为 ALM 应用程序服务器。

此章节包含有关管理 ALM 应用程序服务器以及一般 Java 管理工具的信息。

### 此章节包括

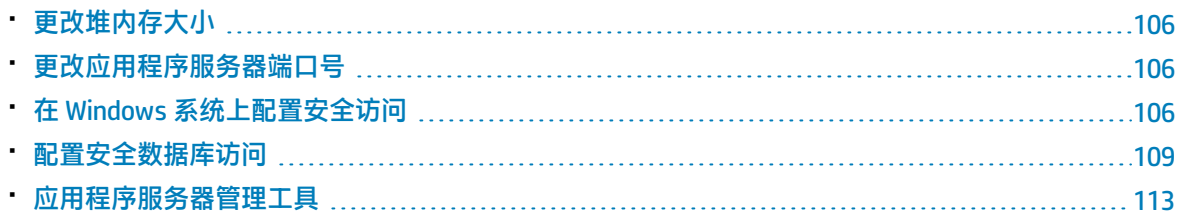

## <span id="page-105-1"></span>更改堆内存大小

安装 ALM 之后,可能需要更改堆内存值。例如,如果 ALM 中的活动项目数有增加,或并发用户会话数 增加,则可能需要增加堆大小。

**备注:**

- <sup>l</sup> 最大堆值不能超过最大内存 (RAM) 大小。
- 在运行 32 位操作系统的计算机上,堆内存大小不应超过 1,024 MB。

**要更改堆内存大小:**

- 1. 确认所有用户均已从 ALM 项目注销,并停止 ALM 服务。在系统任务栏中右键单击 ALM 图标并选 择**停止 Application Lifecycle Management**。
- 2. 在 **ALM 部署**路径中,打开 **wrapper.conf** 文件。
- 3. 根据需要更改 **wrapper.java.maxmemory** 值。
- <span id="page-105-0"></span>4. 重新启动 ALM 服务。在系统任务栏中右键单击 ALM 图标并选择**启动 Application Lifecycle Management**。

### 更改应用程序服务器端口号

安装 ALM 之后,可能需要更改应用程序服务器端口号。

默认应用程序服务器端口可能正由在相同计算机上运行的另一应用程序使用。在这种情况下,您可以找 到正在使用该端口的应用程序并停止它,也可以更改计算机上的应用程序服务器端口。

### **要更改应用程序服务器端口号:**

- 1. 确认所有用户均已从 ALM 项目注销,并停止 ALM 服务。在系统任务栏中右键单击 ALM 图标并选 择**停止 Application Lifecycle Management**。
- 2. 导航到 **<ALM 部署路径>/HP/ALM/server/conf/jetty.xml** 文件。
- 3. 更改 **jetty.port** 值。
- <span id="page-105-2"></span>4. 启动 ALM 服务。在系统任务栏中右键单击 ALM 图标并选择**启动 Application Lifecycle Management**。

## 在 Windows 系统上配置安全访问

此部分描述当 ALM 安装在 Windows 系统上时如何[配置与](#page-106-0) ALM 的安全连接。有关过程,请参见配置与 ALM [应用程序服务器](#page-106-0) (Jetty) 的安全连接 (第 107 页)。

当 ALM 服务器连接到需要安全连接的另一个服务器(例如 Performance Center 服务器)时,必须在 ALM 服务器上配置对颁发远程服务器证书的颁发机构的信任。

### **在 ALM 服务器上配置信任(当 ALM 通过安全连接连接到另一个服务器时)**

- 1. 获取颁发远程服务器证书的根证书和任何中间证书颁发机构的证书。
- 2. 在 ALM 服务器上, 转到 ALM java bin。

例如, C:\Program Files\HP\ALM\ALM\java\jre\bin

3. 通过使用 keytool 命令将每个证书导入 ALM Java 信任存储区中。

例如,.\keytool -import -trustcacerts -alias myCA -file <证书的路径> -keystore "c:\Program Files\HP\ALM\ALM\java\jre\lib\security\cacerts"

- 4. 如果您的访问被拒绝,请以管理员身份运行 CMD。
- <span id="page-106-0"></span>5. 重新启动 ALM。

### **配置与 ALM 应用程序服务器 (Jetty) 的安全连接**

- 1. 获取颁发给此服务器名称的 JAVA 密钥库格式的服务器证书。此证书必须包含私钥以及颁发此证书 的证书颁发机构。有关使用证书颁发机构创建证书的详细信息,请参见 HP 软件自助解决知识库文 章 [KM00756791](http://h20230.www2.hp.com/selfsolve/document/KM00756791) (http://h20230.www2.hp.com/selfsolve/document/KM00756791)。(需要 HP Passport 登录凭据。)
- 2.确认所有用户均已从 ALM 项目注销,并按以下方式停止 ALM 服务:在系统任务栏中右键单击 ALM 图标并选择**停止 Application Lifecycle Management**。
- 3. 导航到 **<ALM 部署文件夹>\server\conf** 目录并备份位于此目录中的 **jetty-ssl.xml** 文件和 **keystore** 文件。
- 4. 将密钥库文件复制到此目录并将其重命名为 **keystore**。
- 5. 打开 **jetty-ssl.xml** 文件、搜索 **sslContextFactory** 并将密码更改为您的密码 (**mypass**):

```
<Set name="KeyStorePath"><Property name="jetty.base" default="."/>/<Property name="jetty.keystore"
default="conf/keystore"/></Set>
<Set name="KeyStorePassword"><Property name="jetty.keystore.password" default="<mypass>"/></Set>
<Set name="KeyManagerPassword"><Property name="jetty.keymanager.password"
default="<mypass>"/></Set>
<Set name="TrustStorePath"><Property name="jetty.base" default="."/>/<Property name="jetty.truststore"
default="conf/keystore"/></Set>
<Set name="TrustStorePassword"><Property name="jetty.truststore.password" default=" <mypass> "/></Set>
```
- 6. (强烈建议)要使密码变模糊,请执行以下步骤:
	- a. 确定正在使用的 Jetty 版本。找到 **<ALM 部署文件夹>\server\lib\jetty-util-<your-jettyversion>.jar** 文件。**<your-jetty-version>** 是正在使用的 Jetty 版本。
	- b. 打开命令提示符 (cmd) 并运行以下命令:

\$ set JETTY\_VERSION=<your-jetty-version>

<JAVA\_HOME>\java -cp <ALM Deployment Folder>\server\lib\jetty-util-\$JETTY\_

VERSION.jar org.eclipse.jetty.util.security.Password <password>

### 例如,如果运行以下命令:

"C:\Program Files\HP\ALM\ALM\java\jre\bin\java.exe" -cp C:\ProgramData\HP\ALM\server\lib\jetty-util-9.1.4.v20140401.jar org.eclipse.jetty.util.security.Password changeit

### 输出将显示如下:

changeit

OBF:1vn21ugu1saj1v9i1v941sar1ugw1vo0

- c. 将 **jetty-ssl.xml** 文件中的纯文本密码替换为 **OBF** 前缀。
- 7. 保存 **jetty-ssl.xml** 文件。
- 8. 编辑 **start.ini** 文件并取消注释以下行:

jetty-ssl.xml jetty-https.xml

- 9. 保存 **start.ini** 文件。
- 10. 按以下方式重新启动 ALM 服务:在系统任务栏中右键单击 ALM 图标并选择**启动 Application Lifecycle Management**。
- 11. 查看 wrapper.log 文件。如果未看到"服务器已就绪!"消息,请更正日志中显示的错误。
- 12. 使用 SSL 连接方式连接到 ALM,例如 **https://<ALM 服务器>:8443/qcbin**。
- 13. 确保 SSL 连接正常运作后,禁用对 ALM 应用程序服务器的非 HTTPS 访问。在 **jetty.xml** 文件中, 查找以下部分并通过在部分开头放置 <!--,在结尾放置 --> 将其注释掉。

**备注:** 您的 **jetty.xml** 文件中的该部分可能会稍有不同。

```
< 1 -<Call name="addConnector">
    <Arg>
         <New class="org.eclipse.jetty.server.ServerConnector">
             <Arg name="server"><Ref refid="Server" /></Arg>
             <Arg name="factories">
                  <Array type="org.eclipse.jetty.server.ConnectionFactory">
                       <Item>
                            <New class="org.eclipse.jetty.server.HttpConnectionFactory">
                                 <Arg name="config"><Ref refid="httpConfig" /></Arg>
                            </New>
                       </Item>
                  </Array>
             </Arg>
             <Set name="host"><Property name="jetty.host" /></Set>
             <Set name="port"><Property name="jetty.port" default="8080"/></Set>
```
```
<Set name="idleTimeout"><Property name="http.timeout" default="30000"/></Set>
        </New>
    </Arg>
</Call>
-->
```
- 14. 保存 **jetty.xml** 文件。
- 15. 重新启动 ALM 服务并确保不会打开非安全 URL(例如 **http://<ALM 服务器>:8080/qcbin**)。

#### **将 http 重定向到 https**

此过程描述如何将 http 重定向到 https。在直接(而非通过前端服务器)访问 ALM 服务器时,您需要 重定向到 https。

1. 编辑 C:\ProgramData\HP\ALM\webapps\qcbin\WEB-INF\web.xml,并在末尾(在 </web-app> 之 前)添加以下内容:

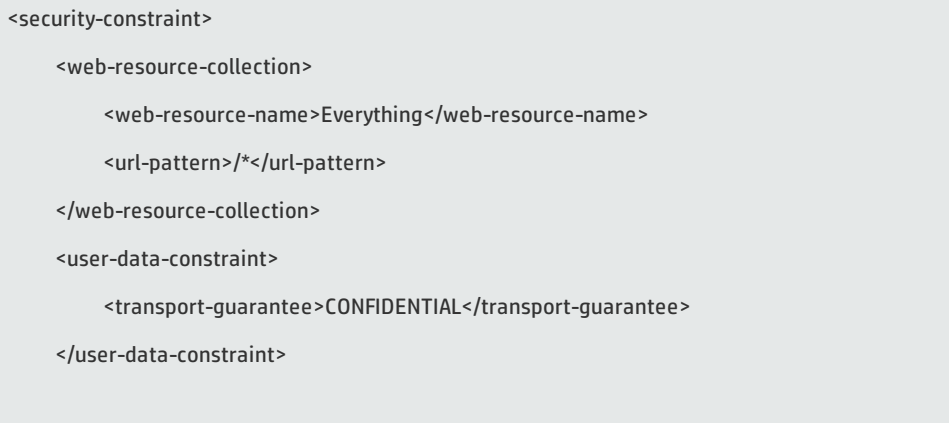

</security-constraint>

- 2. 重新启动 ALM。
- 3. 通过 http://<ALM>:8080/qcbin 访问 ALM。

应重定向到 https://<ALM>:8443/qcbin。如果未重定向,请确保 jetty.xml 中的 SecurePor 与您的 安全端口匹配。

## 配置安全数据库访问

此部分描述如何配置从 ALM 服务器到数据库服务器的安全连接,例如安全套接字层 (SSL)。如果您的数 据库服务器需要加密通道,则必须安装这些说明进行操作。

在开始之前,请确定以下各项:

- 对于 SQL 数据库:
	- 可信证书颁发机构 (CA) 是否已对证书进行签名 ? 如果未签名,请获取颁发 SQL Server 证书的颁 发机构的证书链,并使用在 Windows [系统上配置安全访问](#page-105-0) (第 106 页)中在 ALM 服务器上配置信

任的过程将证书链导入 ALM 服务器信任存储区中。

- 是否需要进行主机名验证?如果需要,服务器证书中的主机名(包括域名)是什么?
- 对于 Oracle 数据库:
	- 是否配置了 SSL? 如果已配置:
		- <sup>o</sup> 将 Oracle Wallet 文件放在 ALM 服务器上 ALM 服务用户具有读取权限的位置中。
		- 。 是否需要进行主机名验证? 如果需要,服务器证书中的主机名(包括域名)是什么?
		- <sup>o</sup> 端口是否与以前不同?
	- 如果未配置 SSL:
		- <sup>o</sup> 是否配置了本机数据完整性?
		- <sup>o</sup> 是否配置了本机加密?如果已配置,算法是什么?密钥是否大于 128 位?

#### **要为以前的非安全数据库配置安全数据库连接:**

- 1. 对于 SQL 数据库,按照在 Windows [系统上配置安全访问](#page-105-0) (第 106 页)中在 ALM 服务器上配置信任的 过程进行操作。
- 2. 配置站点管理架构连接。

如果为安全连接配置的数据库服务器包含站点管理架构,则用得到此部分。如果项目有单独的数 据库服务器并且您只需要与该数据库的安全连接,请跳过此部分。

- a. 停止 ALM 服务器。
- b. 运行 HP ALM 服务器配置向导:

Win > 运行 > "%ALM\_INSTALL\_PATH%\run\_configuration.bat" gui false

- c. 在"数据库服务器"步骤中,输入数据库管理员密码并单击**下一步**。
- d. 在**数据库连接**下选择**连接字符串**选项:
	- i. 对于 SSL,在值的末尾添加 **;EncryptionMethod=SSL**。

#### 例如,

```
jdbc:mercury:sqlserver://MYDWBLD0067\SQL2012SSL:1499;EncryptionMethod=SS
L。
```
ii. 对于 Oracle,在值的末尾添加 **;TrustStore=[Oracle Wallet 的路 径];TrustStorePassword=[Oracle wallet 的密码]**。

例如,jdbc:mercury:oracle://<数据库服务器 >;servicename=palmssl1210;EncryptionMethod=SSL;TrustStore=c:/ewallet.p12;Tru stStorePassword=client12

- iii. 对于 Oracle 本机数据完整性, 请在值的末尾添加 **;DataIntegrityLevel=accepted** 或 **;DataIntegrityLevel=required**,并替换 %ALM\_INSTALL\_PATH%\java\jre\lib\security\ 中的 java 安全策略文件。
- iv. 对于 Oracle 本机加密,请在值的末尾添加 **;EncryptionLevel=accepted** 或 **;EncryptionLevel=required**,并且对于密钥长度超过 128 位的加密算法,替换 %ALM\_ INSTALL\_PATH%\java\jre\lib\security\ 中的 java 安全策略文件。

**备注:** 有关 java 安全策略文件的详细信息,请参见

[http://www.oracle.com/technetwork/java/javase/downloads/jce-7-download-](http://www.oracle.com/technetwork/java/javase/downloads/jce-7-download-432124.html)[432124.html。](http://www.oracle.com/technetwork/java/javase/downloads/jce-7-download-432124.html)

- e. 单击**下一步**。在"站点管理数据库架构"步骤中:
	- i. 在**选定操作**下选择**连接到现有架构/第二个节点**。
	- ii. 输入您的站点管理架构名称和密码。
- f. 继续执行操作直至向导结束,并启动 ALM 服务。
- 3. 配置数据库服务器:
	- a. 登录到"站点管理"。
	- b. 在"数据库服务器"选项卡中,为每个针对安全连接配置的数据库执行以下操作:
		- i. 选择数据库并单击**编辑**。
		- ii. 更改连接字符串:
			- A. 对于 SSL,在值的末尾添加 **;EncryptionMethod=SSL**。
			- B. 对于 Oracle,在值的末尾添加 **;TrustStore=[Oracle Wallet 的路 径];TrustStorePassword=[Oracle wallet 的密码]**。
			- C. 对于 Oracle 本机数据完整性,请在值的末尾添加 **;DataIntegrityLevel=accepted** 或 **;DataIntegrityLevel=required**,并替换 %ALM\_INSTALL\_ PATH%\java\jre\lib\security\ 中的 java 安全策略文件。
			- D. 对于 Oracle 本机加密,请在值的末尾添加 **;EncryptionLevel=accepted** 或 **;EncryptionLevel=required**,并且对于密钥长度超过 128 位的加密算法,替换 %ALM\_INSTALL\_PATH%\java\jre\lib\security\ 中的 java 安全策略文件。

**备注:** 有关 java 安全策略文件的详细信息,请参见 [http://www.oracle.com/technetwork/java/javase/downloads/jce-7](http://www.oracle.com/technetwork/java/javase/downloads/jce-7-download-432124.html) [download-432124.html](http://www.oracle.com/technetwork/java/javase/downloads/jce-7-download-432124.html)。

- iii. 单击**测试连接**以检查连接是否工作。
- iv. 单击**确定**。
- 4. 如果 LAB\_PROJECT 位于安全连接数据库上,请配置 LAB\_PROJECT:
	- a. 登录到"站点管理"。
	- b. 转到"站点项目"选项卡,选择 LAB\_PROJECT 并单击**编辑**:
		- i. 对于出现的任何错误消息,单击**确定**。
		- ii. 将打开"连接字符串编辑器(MS-SQL/Oracle)"对话框。更改连接字符串:
			- A. 对于 SSL,在值的末尾添加 **;EncryptionMethod=SSL**。
			- B. 对于 Oracle,在值的末尾添加 **;TrustStore=[Oracle Wallet 的路 径];TrustStorePassword=[Oracle wallet 的密码]**。
			- C. 对于 Oracle 本机数据完整性,请在值的末尾添加 **;DataIntegrityLevel=accepted** 或 **;DataIntegrityLevel=required**,并替换 %ALM\_INSTALL\_ PATH%\java\jre\lib\security\ 中的 java 安全策略文件。
			- D. 对于 Oracle 本机加密,请在值的末尾添加 **;EncryptionLevel=accepted** 或 **;EncryptionLevel=required**,并且对于密钥长度超过 128 位的加密算法,替换 %ALM\_INSTALL\_PATH%\java\jre\lib\security\ 中的 java 安全策略文件。

**备注:** 有关 java 安全策略文件的详细信息,请参见 [http://www.oracle.com/technetwork/java/javase/downloads/jce-7](http://www.oracle.com/technetwork/java/javase/downloads/jce-7-download-432124.html) [download-432124.html](http://www.oracle.com/technetwork/java/javase/downloads/jce-7-download-432124.html)。

- iii. 单击**测试连接**以检查连接是否工作。
- iv. 单击**确定**。
- v. 单击**激活项目**。
- 5. 在安全连接数据库上配置所有站点项目:
	- a. 登录到"站点管理"。
	- b. 转到"站点项目"选项卡,选择项目并单击**编辑**:
		- i. 对于出现的任何错误消息,单击**确定**。
		- ii. 将打开"连接字符串编辑器(MS-SQL/Oracle)"对话框。更改连接字符串:
			- A. 对于 SSL,在值的末尾添加 **;EncryptionMethod=SSL**。
			- B. 对于 Oracle,在值的末尾添加 **;TrustStore=[Oracle Wallet 的路 径];TrustStorePassword=[Oracle wallet 的密码]**。
			- C. 对于 Oracle 本机数据完整性,请在值的末尾添加 **;DataIntegrityLevel=accepted** 或 **;DataIntegrityLevel=required**,并替换 %ALM\_INSTALL\_ PATH%\java\jre\lib\security\ 中的 java 安全策略文件。
			- D. 对于 Oracle 本机加密,请在值的末尾添加 **;EncryptionLevel=accepted** 或 **;EncryptionLevel=required**,并且对于密钥长度超过 128 位的加密算法,替换 %ALM\_INSTALL\_PATH%\java\jre\lib\security\ 中的 java 安全策略文件。

**备注:** 有关 java 安全策略文件的详细信息,请参见 [http://www.oracle.com/technetwork/java/javase/downloads/jce-7](http://www.oracle.com/technetwork/java/javase/downloads/jce-7-download-432124.html) [download-432124.html](http://www.oracle.com/technetwork/java/javase/downloads/jce-7-download-432124.html)。

- iii. 单击**测试连接**以检查连接是否工作。
- iv. 单击**确定**。
- v. 单击**激活项目**。
- c. 为安全连接数据库上的所有项目执行上面的步骤。

如果有大量的项目要更新,您可以在站点管理架构上运行以下 SQL 更新查询:

- i. 在 MS SQL Server 中:UPDATE td.PROJECTS SET DB\_CONNSTR\_FORMAT = '您的新连接 字符串'
- ii. 在 Oracle 中:UPDATE [您的 sa 架构名称].PROJECTS SET DB\_CONNSTR\_FORMAT = '您的 新连接字符串'
- iii. 要限制更新的项目,请向查询中添加 where 子句,例如 WHERE PROJECT\_NAME IN ('project1', 'project2') 或 WHERE DOMAIN\_NAME IN ('damain1', 'domain2')
- iv. 执行查询之后,重新启动 ALM 服务。

#### **要为新的 ALM 安装配置安全数据库连接:**

- 1. 对于 SQL 数据库,按照在 Windows [系统上配置安全访问](#page-105-0) (第 106 页)中在 ALM 服务器上配置信任的 过程进行操作。
- 2. 安装 ALM 之后, ALM 配置向导将打开。
- 3. 在"数据库服务器"步骤中,选择"连接字符串"选项并按如下方式在字段中输入值:
	- a. 对于 SSL,在值的末尾添加 **;EncryptionMethod=SSL**。
	- b. 对于 Oracle,在值的末尾添加 **;TrustStore=[Oracle Wallet 的路径];TrustStorePassword= [Oracle wallet 的密码]**。
	- c. 对于 Oracle 本机数据完整性,请在值的末尾添加 **;DataIntegrityLevel=accepted** 或 **;DataIntegrityLevel=required**,并替换 %ALM\_INSTALL\_PATH%\java\jre\lib\security\ 中的 java 安全策略文件。
	- d. 对于 Oracle 本机加密,请在值的末尾添加 **;EncryptionLevel=accepted** 或 **;EncryptionLevel=required**,并且对于密钥长度超过 128 位的加密算法,替换 %ALM\_ INSTALL\_PATH%\java\jre\lib\security\ 中的 java 安全策略文件。

**备注:** 有关 java 安全策略文件的详细信息,请参见 [http://www.oracle.com/technetwork/java/javase/downloads/jce-7-download-](http://www.oracle.com/technetwork/java/javase/downloads/jce-7-download-432124.html)[432124.html。](http://www.oracle.com/technetwork/java/javase/downloads/jce-7-download-432124.html)

4. 完成 ALM 配置向导。

## 应用程序服务器管理工具

由于 ALM 应用程序服务器是基于 Java 的, 因此建议您使用以下 Java 工具来高效地管理 ALM:

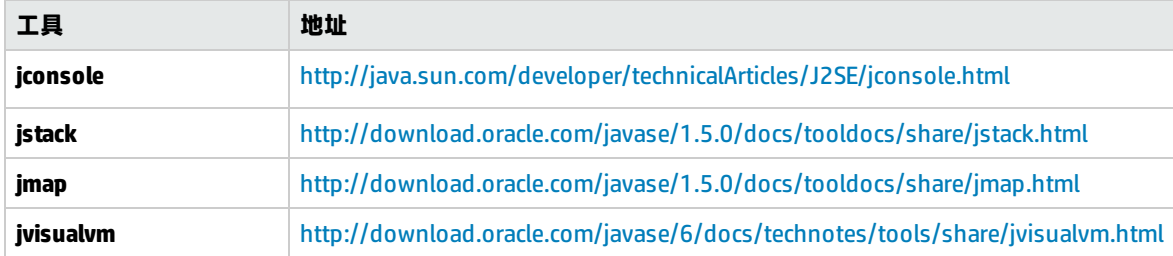

#### **备注:**

**• Jvisualvm** 是在 Java 1.6 中添加的一体化工具。但是 jvisualvm 非常消耗内存和 CPU 资源, 所以 您可能会发现其他工具更有用。

安装和升级指南 —— Windows 第 18 章: 管理 ALM 应用程序服务器

# 第 19 章: 自定义系统文件

可通过创建或配置系统文件来自定义 ALM 的各个方面。

#### 此章节包括

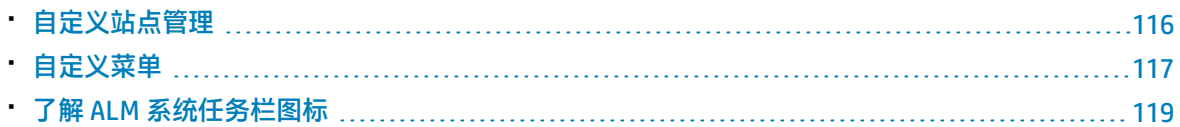

## <span id="page-115-0"></span>自定义站点管理

只能在 ALM 部署目录中自定义站点管理存储库和 **qcbin** 应用程序(例如,编辑 **.xsl** 邮件样式表或创建 自定义测试类型)。在部署目录中自定义任何文件之后,都必须重新部署 ALM。

**警告:** 不能在 ALM 安装目录中修改、添加或删除文件。

此部分包括:

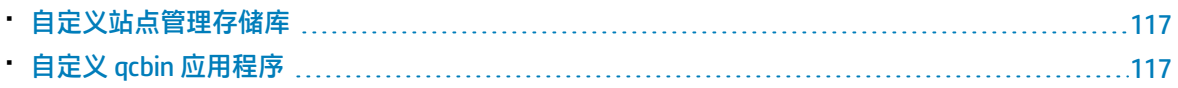

### <span id="page-116-1"></span>自定义站点管理存储库

执行以下过程以自定义"站点管理"存储库。

- 1. 在安装 ALM 的计算机上,打开文件浏览器并导航到 **<ALM 安装路径>\ALM\data\sa**。
- 2. 打开另一个文件浏览器并导航到 **<ALM 存储库路径>\customerData**。
- 3. 在安装目录中,导航到要自定义的文件。
- 4. 在存储库目录中的 **customerData** 下,创建包含安装目录中的文件的相同文件夹结构。
- 5. 从安装目录复制文件,并在存储库目录中的相应文件夹中粘贴文件。
- 6. 在存储库目录中编辑文件。
- 7. 从以下位置运行"服务器部署向导":**开始 > HP ALM Server > 服务器部署向导** 或 **<安装路径 >\bin\run\_server\_deploy\_tool.bat**。

### <span id="page-116-2"></span>自定义 qcbin 应用程序

执行以下过程以自定义 qcbin 应用程序。

- 1. 在安装 ALM 的计算机上,打开文件浏览器并导航到 **<ALM 安装路径 >\ALM\application\20qcbin.war**。
- 2. 打开另一个文件浏览器并导航到 **<ALM 部署路径>\application\20qcbin.war**。
- 3. 在安装目录中,导航到要自定义的文件。
- 4. 在部署目录中的 **20qcbin.war** 下,创建包含安装目录中的文件的相同文件夹结构。
- 5. 从安装目录复制文件,并在部署目录中的相应文件夹中粘贴文件。
- 6. 在部署目录中编辑文件。
- 7. 从以下位置运行"服务器部署向导":**开始 > HP ALM Server > 服务器部署向导** 或 **<安装路径 >\bin\run\_server\_deploy\_tool.bat**。
- <span id="page-116-0"></span>8. 在每个群集节点上重复该过程。

## 自定义菜单

可通过修改安装 ALM 的计算机上的 **ALM-Client.exe.config** 文件来自定义 ALM"工具"和"帮助"菜 单。

**备注:** 只能在 Windows 计算机上执行 **.cab** 相关操作。要自定义菜单,请将相关文件复制到 Windows 计算机,并根据需要编辑这些文件。然后将文件复制回安装 ALM 的计算机,并根据说明 继续执行操作。

要自定义 ALM:

- 1. 在安装 ALM 的计算机上,从 **Client.cab** 提取 **ALM-Client.exe.config** 文件。该文件位于:**<ALM 部 署路径>\deployment\20qcbin.war\Install**。
- 2. 打开 **ALM-Client.exe.config** 文件(**.xml** 格式)。
- 3. 在文件的 Tools 部分, 可向"工具"菜单中添加新项。

#### 以下是 **Tools** 行中条目的语法:

```
<TDFrame
```
Tools="<Tool\_Name>,{<Tool\_ID>}"

Workflow="{<Workflow\_ID>}"

Parameters="<parameters>"

/>

4. 要更改、删除或重新安排"帮助"菜单中项的列表,请更改 **OnlineHelpItem** 行中列出的默认名 称、ID 和 URL。以下是 **OnlineHelpItem** 行中条目的语法:

```
<OnlineHelpItem
ID="<Help_ID>"
Name="<Help_Name>"
Url="<Help_URL>"
```
#### 要在"帮助"菜单中的两项之间创建分隔符行,请使用以下语法:

<OnlineHelpItem

ID="<Help\_ID>"

Name="<Help\_Name>"

Url="<Help\_URL>"

IsFirstInGroup="true" />

**备注:** "帮助"菜单的前两个菜单项**关于此页面的帮助**和 **ALM 帮助**,及最后一个"帮助"菜单 项**关于 HP Application Lifecycle Management 软件**都不能移动或更改。它们在 **QualityCenter.exe.config** 文件中没有对应条目。以上步骤只影响它们之间的菜单项。

- 5. 将 **Client.cab** 文件解压缩到名为 **Client** 的临时文件夹,后者必须在 temp 文件夹下。例如, C:\temp\Client。
- 6. 用修改后的文件替换 **ALM-Client.exe.config** 文件。
- 7. 通过运行以下命令将临时文件夹存储到逻辑驱动器上, 如 X:

subst [X]:<temp folder>

例如:**subst X:C:\temp**

8. 用以下命令新建 **Client.cab** 文件:

安装和升级指南 —— Windows 第 19 章: 自定义系统文件

cabarc -r -p -P Client\ -s 6144 N <temp folder>\Client.cab X:\Client\\*.\*

**备注:** 要使用此命令,必须首先从 Microsoft 下载中心下载 cabsdk.exe(压缩包软件开发工具 包)。

9. 将 3 类数字签名添加到新的 **Client.cab** 文件。

**备注:** 数字签名必须是可信提供者的签名。

- 10. 在 **<ALM 部署路径>\application\20qcbin.war** 下,新建安装文件夹(如果尚不存在)。
- 11. 在安装文件夹下保存新的 cab 文件。
- 12. 从以下位置运行"服务器部署向导":**开始 > HP ALM Server > 服务器部署向导** 或 **<安装路径 >\bin\run\_server\_deploy\_tool.bat**。
- <span id="page-118-0"></span>13. 在每个群集节点上重复该过程。

### 了解 ALM 系统任务栏图标

ALM 系统任务栏图标指示 ALM 的当前状态。它也指示 ALM 正在执行的当前操作。

可通过修改 **trayConfigFile.properties** 文件自定义图标的行为。

要自定义系统任务栏图标:

- 1. 导航到以下目录:**C:\ProgramData\HP\ALM\server\conf**
- 2. 打开 **trayConfigFile.properties** 文件。
- 3. 根据需要更改以下属性:
	- <sup>l</sup> **pollingintervalMillis。**定义 ALM 系统任务栏图标检查 ALM 状态(启动或停止)的频率(以毫秒 为单位)。默认值是 5,000。
	- <sup>l</sup> **logDebugMode。**定义是否在系统任务栏日志中包含调试信息。默认值是 false。
	- **timeoutintervalMillis。**定义当您右键单击该图标并选择"启动/停止 ALM 服务器"时,更改 ALM 状态所用的最长时间(以毫秒为单位)。如果 ALM 无法在分配的时间内执行操作,则状态 会更改为"错误"。默认值是 180,000。

**备注:** 如果图标未出现在系统任务栏中,请选择**开始 > 程序 > HP Application Lifecycle Management > ALM Tray icon**。

安装和升级指南 —— Windows 第 19 章: 自定义系统文件

# 第 20 章: 卸载 ALM

可从服务器计算机卸载 ALM。卸载 ALM 时,不删除项目。还可以从已用于访问 ALM 的客户端计算机卸 载 ALM 客户端组件。

#### 此部分包括:

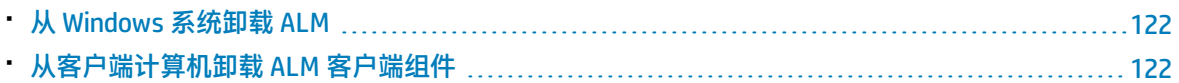

### <span id="page-121-0"></span>从 Windows 系统卸载 ALM

有多种方式可从 Windows 服务器计算机卸载 ALM。

- 1. 选择**开始 > 所有程序 > HP Application Lifecycle Management**。
- 2. 运行**卸载 Application Lifecycle Management**。
- 或
- 1. 选择**开始 > 控制面板 > 程序和功能**。
- 2. 在程序列表中右键单击 **HP Application Lifecycle Management** 并选择**卸载**。

或

- 1. 导航到安装目录(默认位置为 **C:\Program Files\HP\ALM\ALM**)。
- 2. 运行 **Uninstall\_ALM.exe** 文件。

(可选)要从计算机中删除 ALM 的所有痕迹,请删除安装目录以及部署路径中的所有剩余文件。另外 删除 **c:\ProgramData** 目录中的 **\HP\ALM** 文件夹及其文件。

**备注:** 当您删除存储库目录时,将同时删除所有项目的存储库。数据库将保留,除非专门对其执行 删除操作。

## <span id="page-121-1"></span>从客户端计算机卸载 ALM 客户端组件

在客户端计算机上运行 ALM 时,客户端组件将下载到客户端计算机上。可以使用客户端卸载实用工具 删除所有 ALM 客户端组件,包括文件和注册表项。要下载该实用工具,请参见 HP 软件自助解决知识库 文章 [KM176290](http://h20230.www2.hp.com/selfsolve/document/KM176290) (http://h20230.www2.hp.com/selfsolve/document/KM176290)。(需要 HP Passport 登录凭据。)

如果运行卸载实用工具之后使用客户端计算机访问了 ALM,将从 ALM 服务器再次下载所有必需组件。

# 第 6 部分: 项目升级

安装和升级指南 —— Windows 第 6 部分: 项目升级

# 第 21 章: 升级项目

"升级项目"描述在将项目从以前版本的 ALM/Quality center 升级到 ALM 12.50 时所需的安装后步骤。 此章节包括:

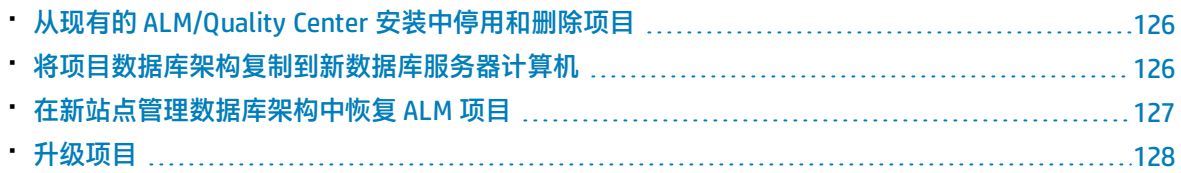

### <span id="page-125-0"></span>从现有的 ALM/Quality Center 安装中停用和删除项 目

**备注:** 在停用项目后备份数据库和存储库。

在之前的 ALM/Quality Center 安装中,从"站点管理"停用和删除项目。您不必一次停用并删除所有 项目。可以对每个项目升级分别执行该操作。

#### **要停用项目:**

- 1. 在"站点管理"中,单击**站点项目**选项卡。
- 2. 在"项目"列表中选择项目。
- 3. 单击**停用项目或停用模板**按钮 <mark>@ </mark> 、消息框表示所有连接的用户将断开连接。
- 4. 单击**确定**以确认。项目已停用,并且项目图标在"项目"列表中已更改。
- **要从"项目"列表删除项目:**

**备注:** 如果项目当前正在使用中,则无法删除。有关如何手动删除项目的信息,请参见 HP 软件自 助解决知识库文章 [KM1457081](http://h20230.www2.hp.com/selfsolve/document/KM1457081) (http://h20230.www2.hp.com/selfsolve/document/KM1457081)。 (需要 HP Passport 登录凭据。)

- 1. 在"站点管理"中,单击**站点项目**选项卡。
- 2. 在"项目"列表中选择项目。
- 3. 单击**删除项目**或**删除模板**按钮
- 4. 单击**确定**以确认。如果项目仍处于活动状态,将提示您停用它。
- <span id="page-125-1"></span>5. 单击**确定**。

### 将项目数据库架构复制到新数据库服务器计算机

**备注:** 只有当您的新 ALM 系统使用新数据库服务器或以前的数据库服务器的新实例时,才需执行该 步骤。

要在新数据库服务器计算机中恢复已删除的项目, 请从以前的 ALM 系统所使用的数据库服务器中, 将 项目架构复制到将在新 ALM 系统中使用的数据库服务器。

这将允许您在新 ALM 安装的"站点管理"中恢复项目。

执行所需步骤以完成适用于您的数据库类型的数据库备份、删除和恢复操作。请与数据库管理员联系以 获取帮助。

**备注:** 数据库用户必须与安装 HP ALM 的用户具有相同的权限。

### <span id="page-126-0"></span>在新站点管理数据库架构中恢复 ALM 项目

要在 "站点管理"中查看项目,请在已安装新版本 ALM 的计算机上,恢复已在前面删除的项目,如下 所示:

#### **项目恢复注意事项**

- 恢复项目前,请确保项目驻留的数据库存在于 ALM 服务器上 "站点管理"中的**数据库服务器**选项卡 中。ALM 服务器需要从项目数据库访问所恢复项目的内容。
- 恢复项目时,应选择位于项目存储库中的 dbid.xml 文件。这就确保了项目会保留其原始 ID。如果项 目没有其原始 ID,则以下交叉项目功能可能不能正常运行:交叉项目自定义、导入和同步库,及交 叉项目图。
- <sup>l</sup> 在恢复和升级其他项目之前,您必须先恢复和升级任何模板项目。如果模板项目和其链接的项目位 于不同数据库中,请确保在恢复任何链接的项目时可以访问模板项目的数据库。
- <sup>l</sup> 如果您以前使用的是 **Performance Center 11.00** 或更高版本,则必须先恢复并升级 LAB\_PROJECT, 再恢复并升级任何 Performance Center 模板项目,然后才恢复并升级其他 Performance Center 项 目。

#### **要恢复对 ALM 项目的访问:**

- 1. 导航到项目的 **dbid.xml** 文件。该文件位于项目存储库的 **qc** 子目录中。 默认情况下,项目存储库位于 **C:\ProgramData\HP\ALM\repository** 位置中。 有关项目结构的详细信息,请参考《HP Application Lifecycle Management 管理员指南》中的"了 解项目结构"部分。
- 2. 打开文件并更新下列值:

**备注:**

- <sup>l</sup> 要确定 **DB\_CONNSTR\_FORMAT** 和 **DB\_USER\_PASS** 的值,建议在 ALM 12.50"站点管理" 中创建一个新的空项目,打开该项目的 **dbid.xml** 文件并复制这些值。稍后可以删除该空项 目。
- <sup>l</sup> 确保不要更改 **PR\_SMART\_REPOSITORY\_ENABLED** 的原始值。
- <sup>l</sup> 如果要在升级过程中恢复 **LAB\_PROJECT** 或 Performance Center 项目,请确保不要编辑 **PROJECT\_UID** 值。必须恢复这些项目及其原始 **PROJECT\_UID** 值,以维护 **LAB\_PROJECT** 与 其关联的 Performance Center 项目之间的链接。对于时间段、运行等共享数据,这非常重 要。
- <sup>l</sup> **DB\_NAME**。更新为数据库服务器中显示的数据库架构名称。
- <sup>l</sup> **DB\_CONNSTR\_FORMAT**。更新为在 ALM12.50 中创建的空项目的值。请参见注释以获取详细信 息。
- **DBSERVER\_NAME**。这是在"站点管理"的**数据库服务器**选项卡中定义的数据库服务器名称。
- <sup>l</sup> **DB\_USER\_PASS**。当 ALM 11.00 或更高版本与 ALM 12.50 之间的加密密码短语不同时更新。如 果从 Quality Center 10.00 升级, 则此值不相关。
- <sup>l</sup> **PHYSICAL\_DIRECTORY**。更新为项目存储库的新位置。路径结尾必须包含反斜杠 (\)。
- 3. 保存文件。
- 4. 在"站点管理"中,单击**站点项目**选项卡。
- 5. 单击**恢复项目**或**恢复模板**按钮 。将打开"恢复项目"对话框。
- 6. 要定位包括要恢复的项目的文件,请单击 dbid.xml 文件位置框右侧的浏览按钮。将打开"打开文 件"对话框。
- 7. 找到项目的 **dbid.xml** 文件。该文件位于项目存储库的 **qc** 子目录中。

默认情况下,项目存储库位于 **C:\ProgramData\HP\ALM\repository**。

有关项目结构的详细信息,请参考《HP Application Lifecycle Management 管理员指南》中的"了 解项目结构"部分。

8. 选择 **dbid.xml** 文件并单击**打开**。将打开"恢复项目"对话框,并显示项目的数据库类型、名称、 服务器和目录路径。

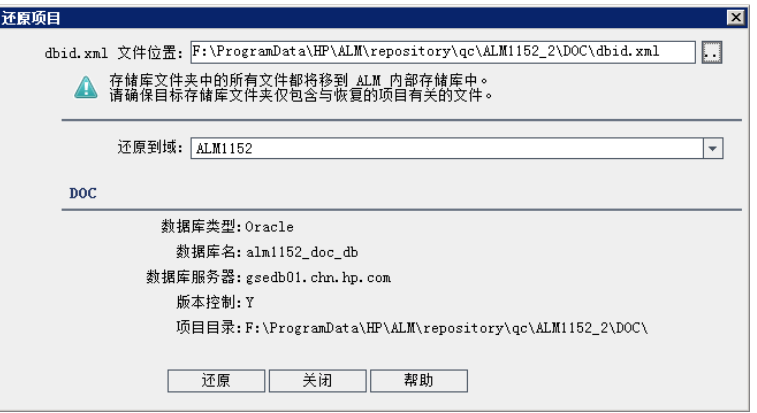

- 9. 在**恢复到域**框中,选择要在其中定位的所恢复项目的域。
- 10. 单击**恢复**。
- 11. 如果数据库服务器未启用文本搜索功能,将打开消息框。可以在此过程完成之前或之后启用文本 搜索功能。
	- <sup>l</sup> 单击**是**继续此过程。在此过程完成后,可以启用文本搜索功能。
	- <sup>l</sup> 单击**否**停止此过程。启用文本搜索功能,然后重新启动此过程。

有关启用文本搜索功能的详细信息,请参考《HP Application Lifecycle Management 管理员指 南》。

- 12. 恢复过程完成时,请单击**确定**。
- <span id="page-127-0"></span>13. 单击**关闭**以关闭"恢复项目"对话框, 并在"项目"列表中查看恢复的项目。

### 升级项目

当项目显示在 ALM 12.50 站点管理的项目列表中后,即可继续执行实际的项目升级操作。可以升级单个 项目,也可以在域级别升级项目,后者将升级域中包含的所有项目。在升级其他项目之前必须先升级任 何模板项目。

此部分包括:

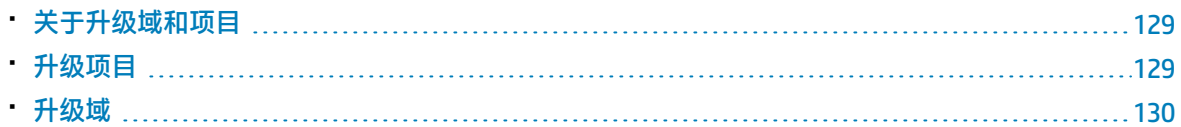

### <span id="page-128-0"></span>关于升级域和项目

默认情况下,升级过程在非静默模式下运行。在非静默模式下运行过程发生错误时,ALM 可能暂停并 提示您输入。可以改为选择在静默模式下运行过程。在静默模式下运行过程时,ALM 中止过程,而不 提示输入。

项目经升级之后,就无法再使用之前版本的 ALM/Quality Center 使用项目。

**注:**

- <sup>l</sup> 在升级期间,项目目录必须可访问。例如,如果项目目录位于文件服务器上,确保服务器正在 运行并可以访问。
- <sup>l</sup> 升级过程中,不能运行数据库维护作业。运行数据库维护作业可能导致升级失败并损坏项目。
- <sup>l</sup> 如果要为项目启用扩展,则必须在新服务器上验证这些扩展的可用性,然后再进行升级。如果 任一扩展在新服务器上不可用,升级将失败。
- <sup>l</sup> 在升级模板项目的任何链接项目之前,必须先升级模板项目。如果模板项目和其链接的项目位 于不同数据库中,请确保在升级任何链接的项目时可以访问模板项目的数据库。
- <sup>l</sup> **版本控制:**存在签出实体时,来自 Quality Center 10.00 或 ALM 11.00 或更高版本的启用了版本 控制的项目不能升级到 ALM12.50。必须在相应的 Quality Center 或 ALM 版本中签入所有实体。 要确定是否存在签出实体,请参见 HP 软件自助解决知识库文章 [KM00470884](http://h20230.www2.hp.com/selfsolve/document/KM00470884) (http://h20230.www2.hp.com/selfsolve/document/KM00470884)。(需要 HP Passport 登录凭 据。)
- <sup>l</sup> **Performance Center**:如果您使用的是 Performance Center 11.00 或更高版本,则在升级其他 Performance Center 项目之前,必须先升级 LAB\_PROJECT,再升级任何 Performance Center **模板**项目。有关 LAB\_PROJECT 的详细信息,请参考《HP ALM 实验室管理指南》。

升级 Performance Center 项目之前,确保没有活动的运行项目、没有未来的预留时间段、没有 主机处于运行状态。

### <span id="page-128-1"></span>升级项目

此部分描述如何升级单个项目。

#### **要升级项目:**

- 1. 在"站点管理"中,单击**站点项目**选项卡。
- 2. 在"项目"列表中选择项目。

3. 单击**维护项目 <mark>第3</mark>\* 按钮,并选择<b>升级项目。**将打开"升级项目"对话框。

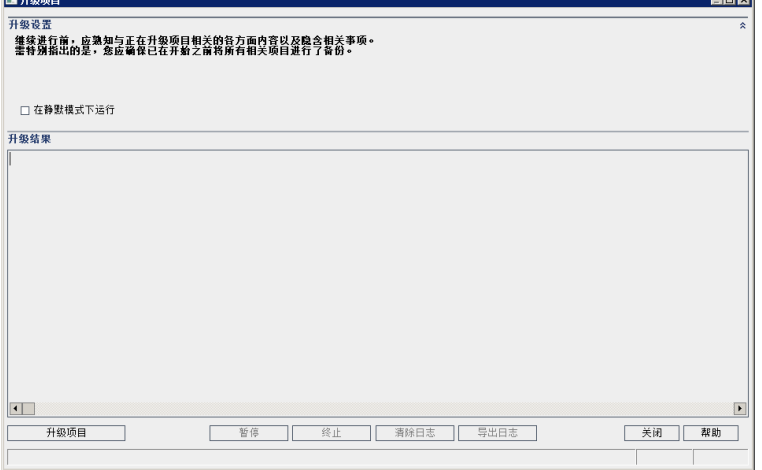

- 4. 要运行升级过程而没有任何用户干预,请选择**在静默模式下运行**。
- 5. 要启动升级过程,请单击**升级项目**按钮。如果项目已激活,将提示您停用它。有关详细信息,请 参考《HP Application Lifecycle Management 管理员指南》。 如果在非静默模式下运行该过程时发生数据库错误,将打开消息框。单击**中止**或**重试**按钮,具体 取决于您是否可以更正消息框中所描述的问题。 如果升级失败,则 ALM 显示错误消息,其中有失败原因,并让您参考日志文件。在尝试再次升级 之前,必须先恢复备份的项目。有关详细信息,请参[见恢复备份的项目和存储库](#page-64-0) (第 65 页)。 6. 要暂停升级过程,请单击**暂停**按钮。要继续,请单击**继续**按钮。
- 7. 要中止升级过程,请单击**中止**按钮。单击**是**以确认。
- 8. 要将"升级结果"窗格中显示的消息保存为文本文件,请单击**导出日志**按钮。在"将日志导出到 文件"对话框中选择位置,然后输入文件的名称。单击**保存**。
- 9. 要清除"升级结果"窗格中显示的消息,请单击**清除日志**按钮。
- 10. 单击关闭以关闭"升级项目"对话框。
- <span id="page-129-0"></span>11. 重新激活项目。

### 升级域

此部分描述如何升级域中的所有项目。

#### **要升级域:**

- 1. 在"站点管理"中,单击**站点项目**选项卡。
- 2. 在"项目"列表中选择域。
- 3. 单击**维护域** 按钮,并选择**升级域**。将打开"升级域"对话框。

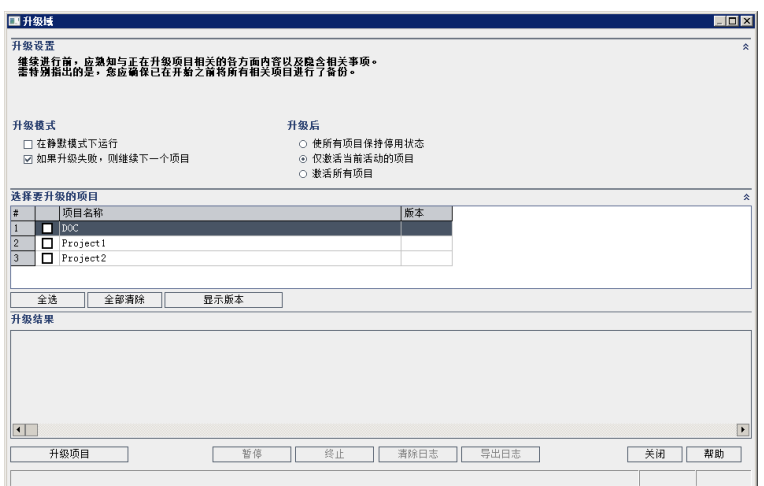

- 4. 在**升级设置**区域中的**升级模式**下方,可以选择以下选项:
	- **在静默模式下运行。** 无任何用户交互的情况下运行过程。
	- <sup>l</sup> **如果升级失败,则继续下一个项目。** 如果升级过程失败,则继续下一个项目。这是默认选项。
- 5. 在**升级设置**区域中的**升级后**下面,可以选择以下选项:
	- <sup>l</sup> **使所有项目保持停用状态。** 在升级过程完成后保留所有项目停用。
	- <sup>l</sup> **仅激活当前活动的项目。** 在升级过程完成后,重新激活先前激活的项目。这是默认选项。
	- <sup>l</sup> **激活所有项目。** 在升级过程完成后,激活所有项目。
- 6. 要查看项目的当前版本号,请选择项目名称或单击**全选**以查看所有项目的版本号。单击**显示版本** 按钮。

在**版本**列中显示项目版本号。

- 7. 要升级项目,请选择项目名称,或单击**全选**以验证所有项目。单击**升级项目**按钮。 如果在非静默模式下运行该过程时发生数据库错误,将打开消息框。单击**中止**或**重试**按钮,具体 取决于您是否可以更正消息框中所描述的问题。 如果升级失败,则 ALM 显示错误消息,其中有失败原因,并让您参考日志文件。在尝试再次升级 之前,必须先恢复备份的项目。有关详细信息,请参见 [恢复备份的项目和存储库](#page-64-0) (第 65 页)。
- 8. 要暂停升级过程,请单击**暂停**按钮。要继续,请单击**继续**按钮。
- 9. 要中止升级过程,请单击**中止**按钮。单击**是**以确认。
- 10. 要将"升级结果"窗格中显示的消息保存为文本文件,请单击**导出日志**按钮。在"将日志导出到 文件"对话框中选择位置,然后输入文件的名称。单击**保存**。
- 11. 要清除"升级结果"窗格中显示的消息,请单击**清除日志**按钮。
- 12. 单击关闭以关闭"升级域"对话框。

安装和升级指南 —— Windows 第 21 章: 升级项目

# <span id="page-132-0"></span>第 22 章: 迁移项目存储库

此章节描述将 Quality Center 10.00 项目存储库迁移到 ALM 中所用的优化存储库体系结构的过程。ALM 11.00 版及更高版本使用新的项目存储库体系结构,该体系结构经过优化可支持最大存储空间。因此, 如果要将 ALM 11.00 或更高版本系统升级到 ALM 12.50, 此章节内容将不适用。

当从 Quality Center 10.00 升级到 ALM 时,必须迁移项目存储库。 可在从 Quality Center 10.00 升级到 ALM 11.52 的过程中执行迁移,也可在从 ALM 11.52 或更高版本升级到ALM 12.50 之后执行迁移。

有关 ALM 优化项目存储库的详细信息,请参考《HP Application Lifecycle Management 管理员指 南》。

此章节包括:

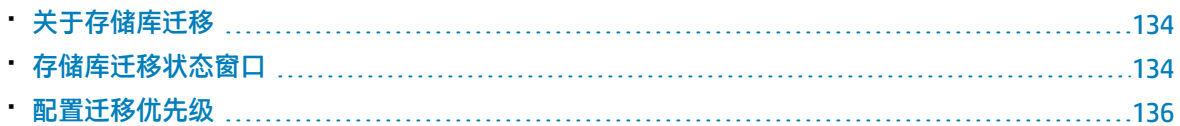

## <span id="page-133-0"></span>关于存储库迁移

从 Quality Center 10.00 升级项目时,项目存储库会自动升级到优化的存储库格式。这分两个阶段执 行:

- 1. 第一阶段在升级项目期间执行。在这一阶段,会扫描存储库中的所有文件,并将文件名存储在项 目数据库中。
- 2. 完成升级后,项目重新激活。存储库文件逐步迁移到新系统。在这一阶段,文件从其旧位置移到 优化存储库中的新位置。根据存储库大小和网络速度等各种因素,文件迁移最多可能会需要几天 时间。

存储库迁移的此第二个阶段在后台执行。用户可以使用项目,即使项目正在进行中也是如此。在 新项目存储库体系结构中保存升级后添加到项目的新文件。

**备注:**

- <sup>l</sup> 项目的迁移过程完成之前,不能导出或复制项目。
- <sup>l</sup> 要在项目迁移完成前备份项目,必须延迟迁移过程。有关更多详细信息,请参[见配置迁移优先](#page-135-0) 级 (第 [136](#page-135-0) 页)。

可在"存储库迁移状态"窗口中监控迁移进度及执行疑难解答。

<span id="page-133-1"></span>在"站点管理"中,可以跟踪每个项目的文件迁移状态,并配置执行迁移的速度。

## 存储库迁移状态窗口

此窗口列出所有站点项目,并且显示其迁移到优化项目存储库的状态。

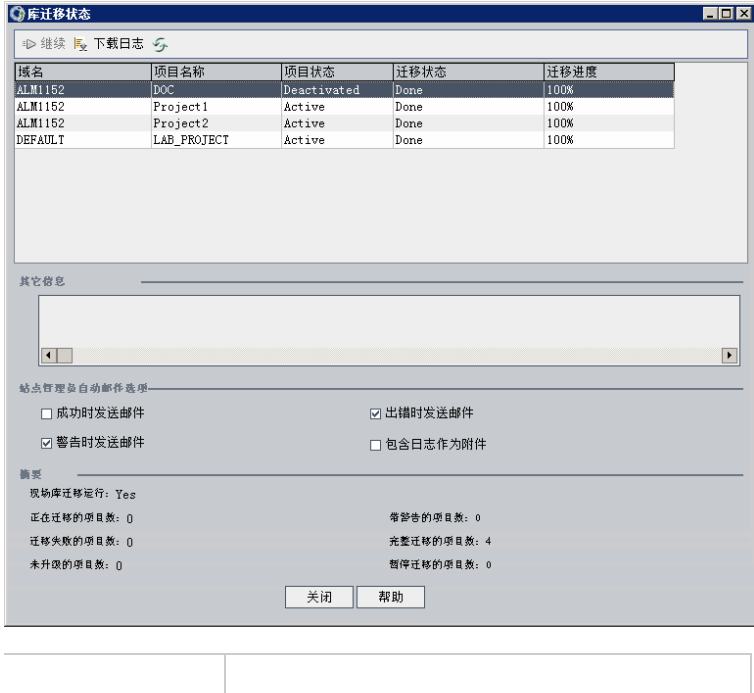

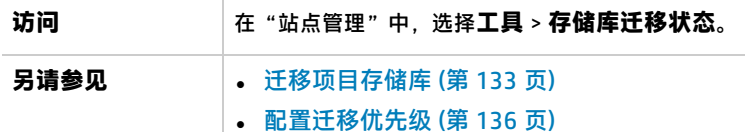

#### 用户界面元素如下所述:

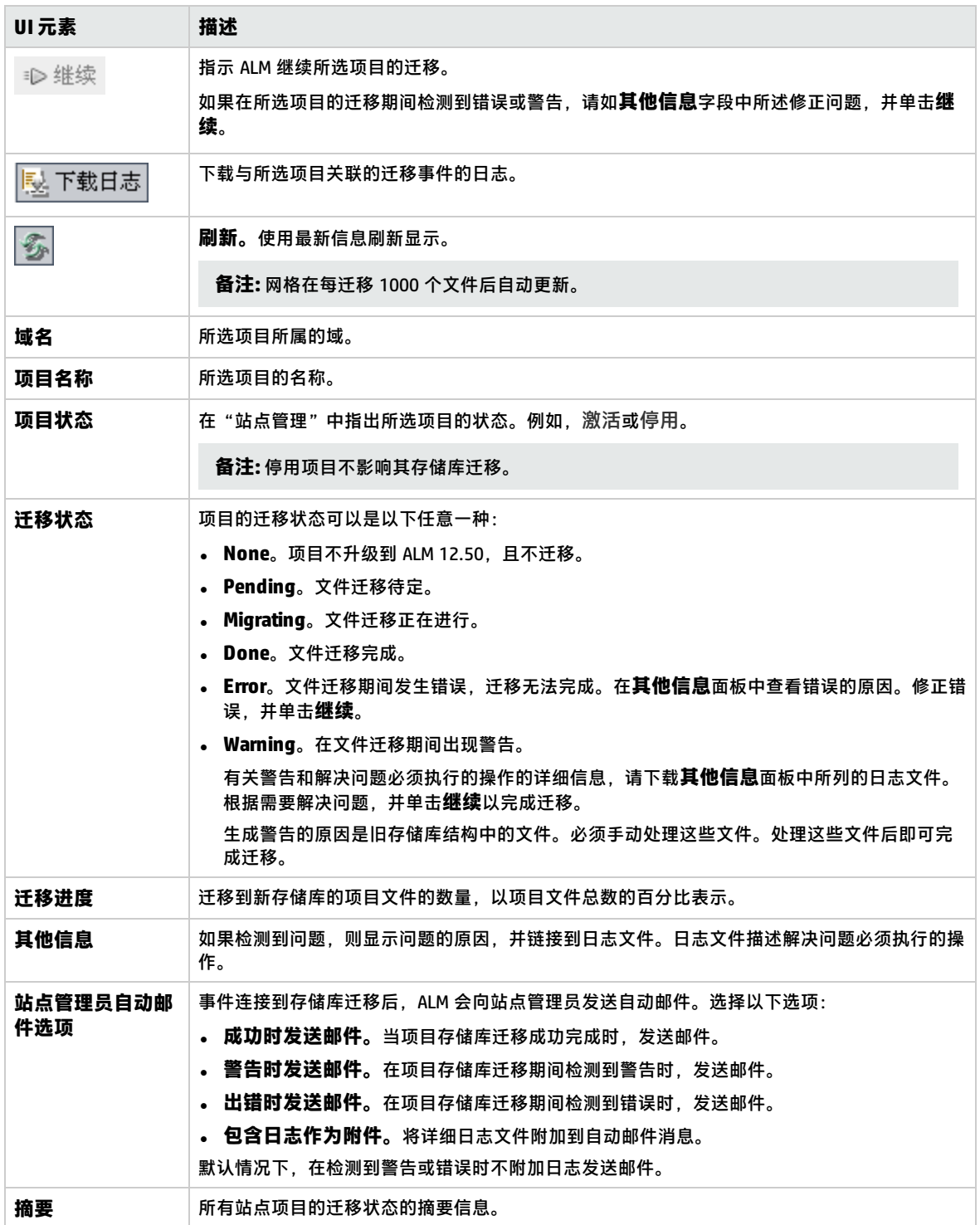

## <span id="page-135-0"></span>配置迁移优先级

虽然迁移过程不妨碍处理项目,但该过程可能影响整体系统性能。使用以下站点配置参数控制由迁移过 程使用的系统资源的数量。

- **. REPOSITORY\_MIGRATION\_JOB\_PRIORITY**。确定从旧项目存储库向新项目存储库复制文件的速度。 有关更多详细信息,请参考《HP Application Lifecycle Management 管理员指南》。
- <sup>l</sup> **SUSPEND\_REPOSITORY\_MIGRATION。**在整个站点上停止存储库迁移。临时使用此参数,且仅在特 殊情况下使用。例如,如果怀疑迁移过程会中断系统。有关更多详细信息,请参考《HP Application Lifecycle Management 管理员指南》。

其他参数可用于配置分配到迁移过程的资源。有关详细信息,请参见 HP 软件自助解决知识库文章 [KM862600](http://h20230.www2.hp.com/selfsolve/document/KM862600) (http://h20230.www2.hp.com/selfsolve/document/KM862600)。(需要 HP Passport 登录凭 据。)

#### **配置迁移优先级时,请考虑以下情况:**

- 将更多资源分配到迁移过程可能会减慢其他进程的速度。
- <sup>l</sup> 分配较少资源会延长完成过程的时间。
- <sup>l</sup> 迁移待定或正在迁移的项目无法导出或复制。

# 第 23 章: Performance Center/LAB\_ PROJECT 升级后步骤

如果升级了 Performance Center 11.00 或更高版本的项目,则在临时和生产环境中执行以下步骤: 有关这些步骤的详细信息,请参考《HP ALM 实验室管理指南》。

- 1. 登录到**实验室管理**。
- 2. 配置外部 URL:
	- a. 在"实验室管理"侧栏上的**服务器**下方,选择 **PC 服务器**。
	- b. 在工具栏上,单击 **ALM 连接**按钮。将打开"ALM 连接"对话框。
	- c. 输入外部 URL 信息。
- 3. 添加 Performance Center 服务器:
	- a. 在 **PC 服务器**工具栏上,单击**新建 PC 服务器**按钮。将打开"新建 PC 服务器"对话框。
	- b. 定义新服务器信息。
	- c. 单击**确定**。
- 4. 更新许可证详细信息:
	- a. 在"实验室管理"侧栏上的 **Performance Center** 下方,选择 **PC 许可证**。
	- b. 定义新许可证信息。
- 5. 添加、删除或重新配置主机:
	- a. 在"实验室管理"侧栏上的**实验室资源**下方,选择**主机**。
	- b. 按需添加、删除或重新配置主机。

安装和升级指南 —— Windows 第 23 章: Performance Center/LAB\_PROJECT 升级后步骤

# 第 7 部分: 附录

安装和升级指南 —— Windows 第 7 部分: 附录

# 附录 A: ALM 安装疑难解答

此附录包含与 ALM 安装相关问题的疑难解答建议。 此附录包括:

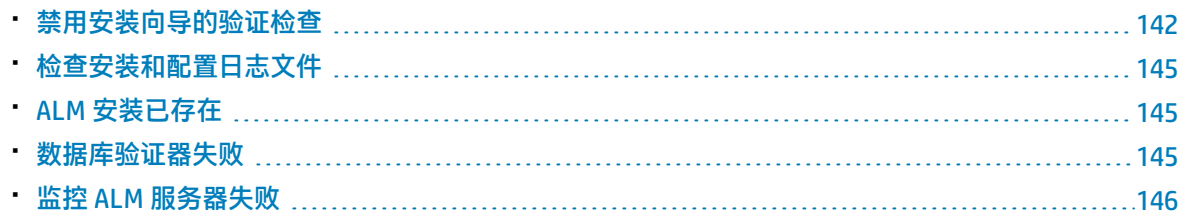

### <span id="page-141-0"></span>禁用安装向导的验证检查

ALM 安装向导会自动执行验证检查,以验证是否符合特定的系统配置要求。如果 ALM 配置由于验证失 败而未完成,则可以修复此问题或禁用选择的验证检查,然后重新运行安装。

#### **备注:**

- 只有在决定负责 ALM 服务器安装时,才应禁用验证检查。
- <sup>l</sup> 要解决在 ALM 安装向导期间发生的失败,请参[见检查安装和配置日志文件](#page-144-0) (第 145 页)或 [ALM](#page-144-1) 安 [装已存在](#page-144-1) (第 145 页)。
- <sup>l</sup> 有关数据库验证的疑难解答提示,请参[见数据库验证器失败](#page-144-2) (第 145 页)。

#### **要在 Windows 静默安装中禁用配置验证器并重新运行ALM 安装向导:**

- 1. 在 ALM 安装目录中,找到 **validations.xml** 文件,该文件在安装可执行文件 ( **ALM\_installer.bin**) 附 近。
- 2. 编辑 **validations.xml** 文件,根据需要将验证值从 **true** 改为 **false** 。下面是所有配置验证器都处于 活动状态的文件的示例。

<validations>

<os enabled="true" />

<memory enabled="true" threshold="8" />

<installation\_disk\_space enabled="true" threshold="8" />

<sa-schema enabled="true" />

<db enabled="true" />

<mail enabled="true" />

<license-key enabled="true" />

<repository enabled="true" />

<sa-user enabled="true" />

<security enabled="true" />

<alm-services enabled="true" />

<web-server enabled="true" />

</validations>

#### 3. 保存该文件并重新运行安装。

#### **配置验证器**

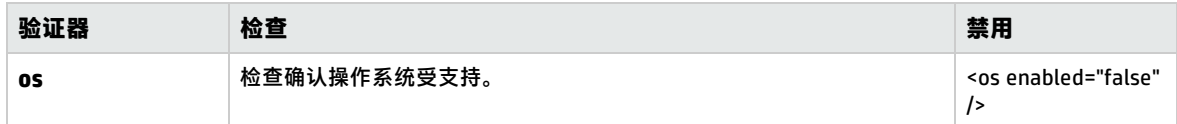

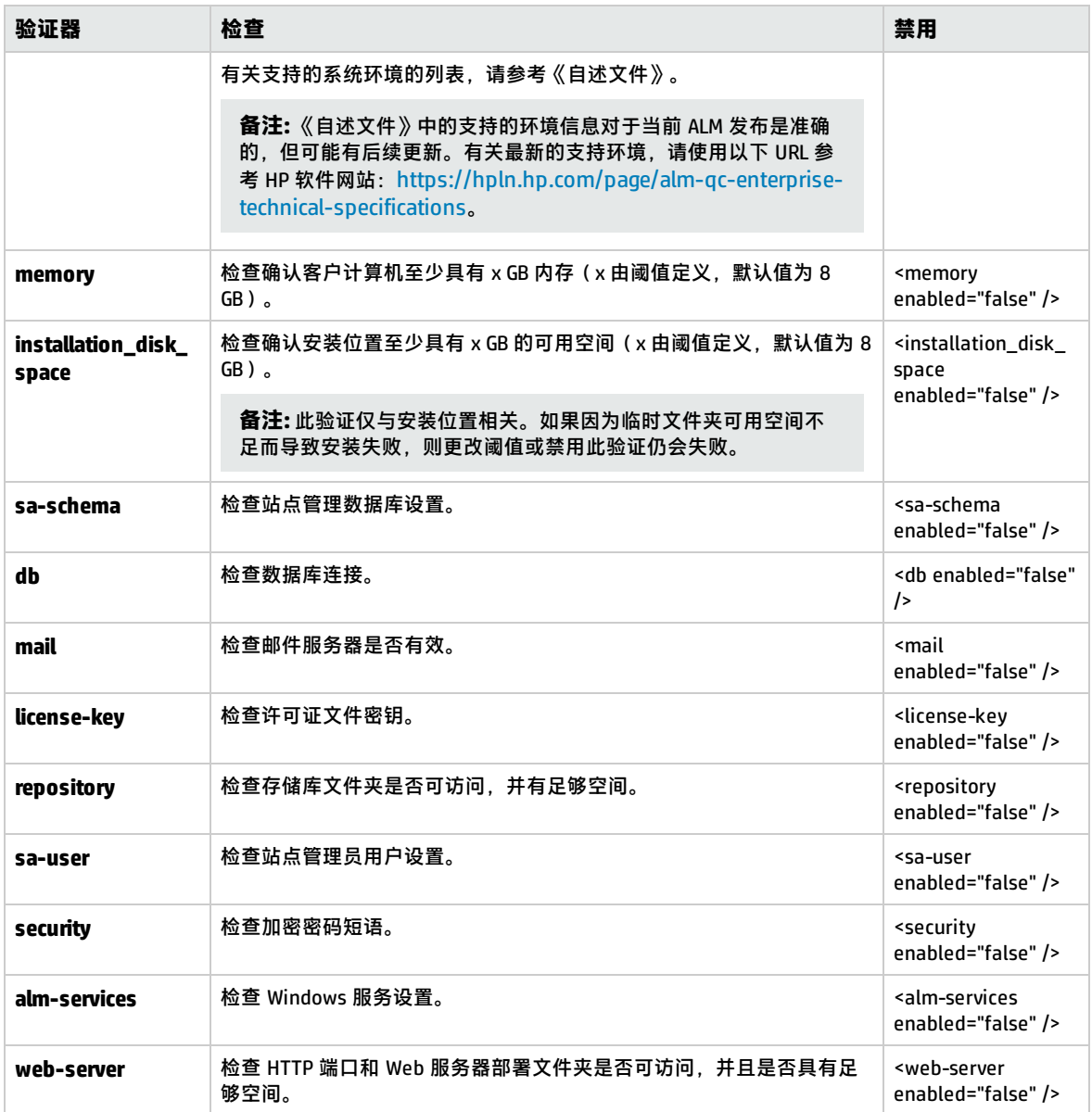

#### **要在 Windows 中禁用配置验证器并重新运行 ALM 安装向导:**

**备注:** 在运行 Windows 静默安装时,这些说明不适用。对于 Windows 静默安装,请按照以上 说明 执行操作。

- 1. 在 ALM 安装目录中,找到 **validations.xml** 文件,该文件在安装可执行文件 (**ALM\_installer.exe**) 附 近。
- 2. 编辑 **validations.xml** 文件,根据需要将验证值从 **true** 改为 **false** 。下面是所有配置验证器都处于 活动状态的文件的示例。

<validations>

```
<os enabled="true" />
```
<memory enabled="true" threshold="8" />

安装和升级指南 —— Windows 附录 A: ALM 安装疑难解答

<installation\_disk\_space enabled="true" threshold="8" />

<sa-schema enabled="true" />

<db enabled="true" />

<mail enabled="true" />

<license-key enabled="true" />

<repository enabled="true" />

<sa-user enabled="true" />

<security enabled="true" />

<alm-services enabled="true" />

<web-server enabled="true" />

</validations>

#### 3. 在 Windows 安装向导中,仅使用以下配置验证器:

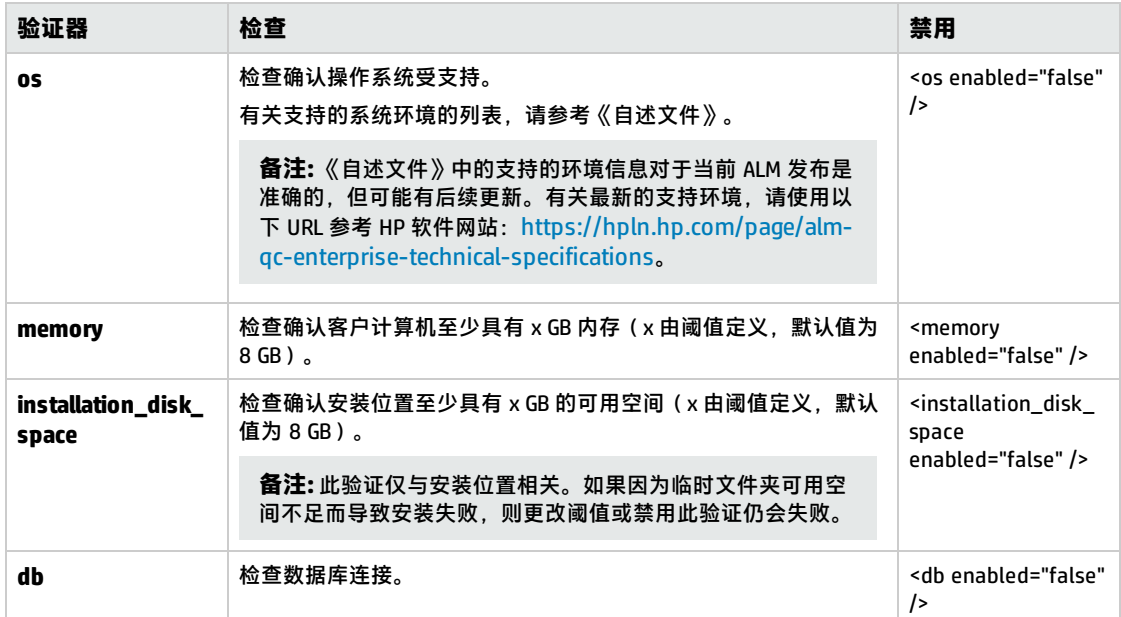

#### 4. 保存该文件并重新运行安装。

5. 在"安装摘要"页上,请编辑位于 <安装文件夹>\ALM 下的 **run\_configuration.bat** 文件后再单击**完 成**,以禁用验证。

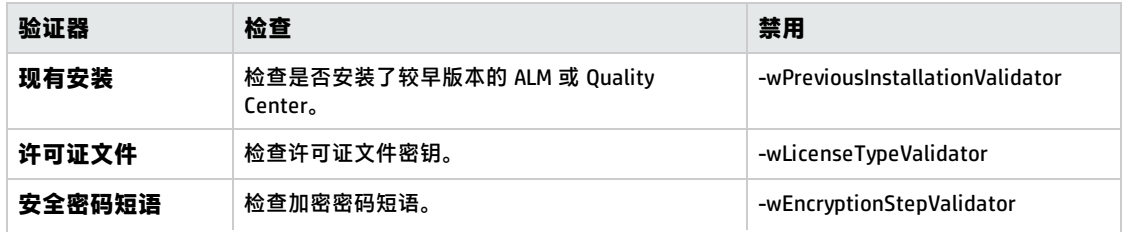
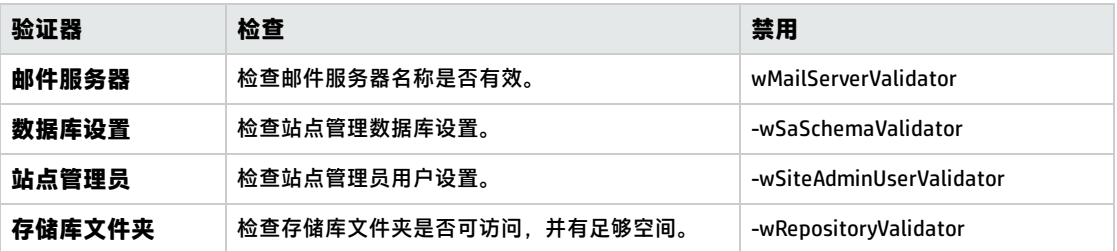

6. 保存 **run\_configuration.bat** 文件并单击**完成**继续安装。

# 检查安装和配置日志文件

如果安装 ALM 时遇到问题,请在以下日志文件中检查是否有错误:

#### **传递日志**

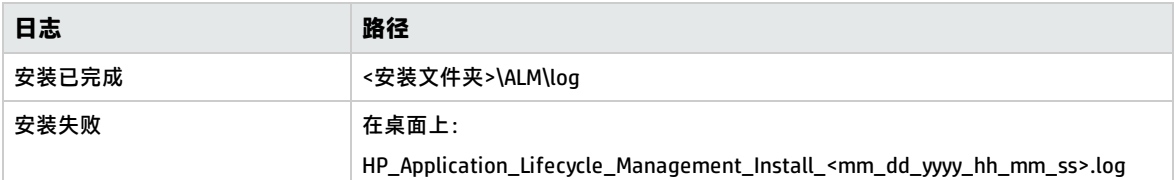

#### **应用程序日志**

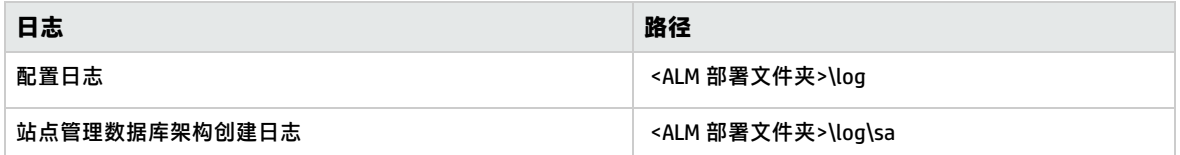

# ALM 安装已存在

如果在安装期间显示一条错误消息,指示已经存在 ALM 安装,则卸载现有 ALM 安装,并从服务器计算 机中删除它的所有痕迹。有关详细信息, 请参[见卸载](#page-120-0) ALM (第 121 页)。

**备注:** 如果用户头像在服务器升级之后丢失,请参见 HP 软件自助解决知识库文章 [KM00819485](http://h20230.www2.hp.com/selfsolve/document/KM00819485) (http://h20230.www2.hp.com/selfsolve/document/KM00819485)。(需要 HP Passport 登录凭 据。)

# 数据库验证器失败

在 ALM 服务器配置期间,数据库验证器将执行以下检查:

- <sup>l</sup> 检查输入参数是否正确。
- <sup>l</sup> 检查是否已提供站点管理数据库架构名称。
- 检查使用的身份验证类型是否与之前安装中使用的相同。

#### **执行以下步骤:**

- 1. 检查参数是否正确:
	- 阅读安装期间显示的错误消息,尝试从根源了解并解决问题。
	- <sup>l</sup> 有关进一步说明,请咨询数据库管理员。
	- <sup>l</sup> 如果未发现任何错误并确信参数正确,则禁用数据库参数验证器。有关详细信息,请参[见禁用](#page-141-0) [安装向导的验证检查](#page-141-0) (第 142 页)。
- 2. 检查是否已提供站点管理数据库架构名称:
	- a. 打开数据库查询工具。
	- b. 确保站点管理数据库架构中存在 **PROJECTS** 表。此表不存在于项目架构中。
- 3. 要检查之前安装中使用的身份验证类型:
	- a. 导航到 **<ALM 安装路径>\ALM\application\20qcbin.war\WEB-INF**,并在文本编辑器中打开 siteadmin.xml 文件。
	- b. 搜索 native 属性。如果其值设置为 Y, 则使用了 Windows 身份验证。确保新安装使用与以前 安装所用相同的身份验证类型(Microsoft SQL Server 身份验证或 Windows 身份验证)。

# 监控 ALM 服务器失败

运行某个基于 Java 的工具以监控 ALM 时, 您收到以下消息:

#### **"可用存储不足,无法处理此命令。"**

引起此问题的原因是运行 ALM 服务器的 JVM 正在使用服务帐户运行。

根据您正在运行的工具,选择以下解决方案之一:

<sup>l</sup> **jmap 和 jstack。**请参见以下链接中的建议:

[http://stackoverflow.com/questions/906620/jstack-and-not-enough-storage-is-available-to](http://stackoverflow.com/questions/906620/jstack-and-not-enough-storage-is-available-to-process-this-command)[process-this-command](http://stackoverflow.com/questions/906620/jstack-and-not-enough-storage-is-available-to-process-this-command)

将要求您从以下地址下载 pstools 工具:

<http://technet.microsoft.com/en-us/sysinternals/bb897553>

<sup>l</sup> **jconsole 和 jvisualvm。**从以下地址下载下面的工具: <http://www.iopus.com/guides/srvany.htm> 另请参考以下 Microsoft 文章: http://support.microsoft.com/kb/137890

# 附录 B: 升级准备疑难解答

此附录描述验证过程检测到的架构和数据库不一致性。它指出哪些问题修复过程可以自动修复,而哪些 需要手动修复。并提供了解决每个问题的建议方案。

此附录包括:

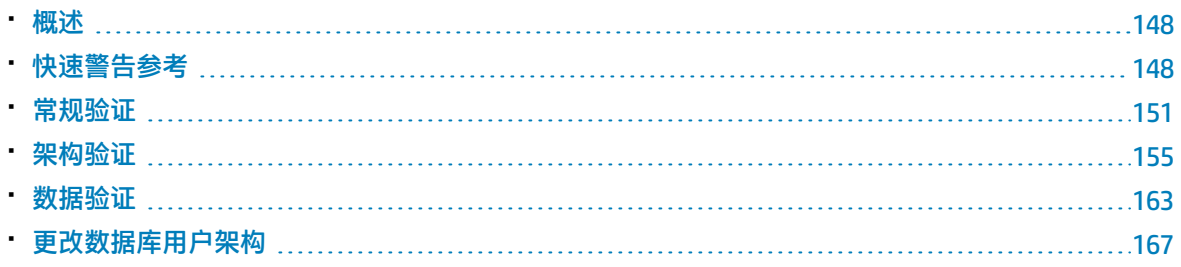

# <span id="page-147-0"></span>概述

[验证域和项目](#page-57-0) (第 58 页)中描述的验证过程会检测不一致性,并指出哪些问题修复过程可以自动修复, 而哪些需要手动修复。本附录中提供了修复每个问题的建议解决方案。

如果在验证或升级过程中显示了错误,您可以在 <http://support.openview.hp.com/selfsolve/document/KM1302383> 上查看错误描述。

如果在验证过程中显示了警告,您可以使用[快速警告参考](#page-147-1) (第 148 页)找到该警告的相应解决方案。

许多解决方案需要您更改数据库用户架构:

- **数据库用户架构。** SQL Server 中的数据库和 Oracle 中的用户架构。该术语用于两种情况, 因为 ALM 可部署在 SQL Server 和 Oracle 上。两种情况都是同一逻辑所有者所拥有的数据库对象 (如 表、索引等)的逻辑集合。
- <sup>l</sup> **预期数据库用户架构。** ALM 数据库用户架构的配置,如配置文件中为新的 ALM 数据库用户架构所定 义的。作为对当前版本的准备,每个项目数据库用户架构都应如该架构中所定义的,与最新配置保 持一致。

<span id="page-147-1"></span>如果您需要修改数据库用户架构,请参见[更改数据库用户架构](#page-166-0) (第 167 页)下的其他说明。

# 快速警告参考

此部分列出了验证过程生成的警告中发现的架构和数据问题。

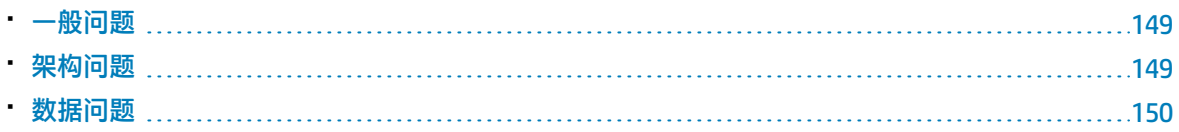

## <span id="page-148-0"></span>一般问题

下表列出了验证过程警告中发现的一般问题。某些问题由修复过程自动修复。其他问题需要您手动修复 它们。

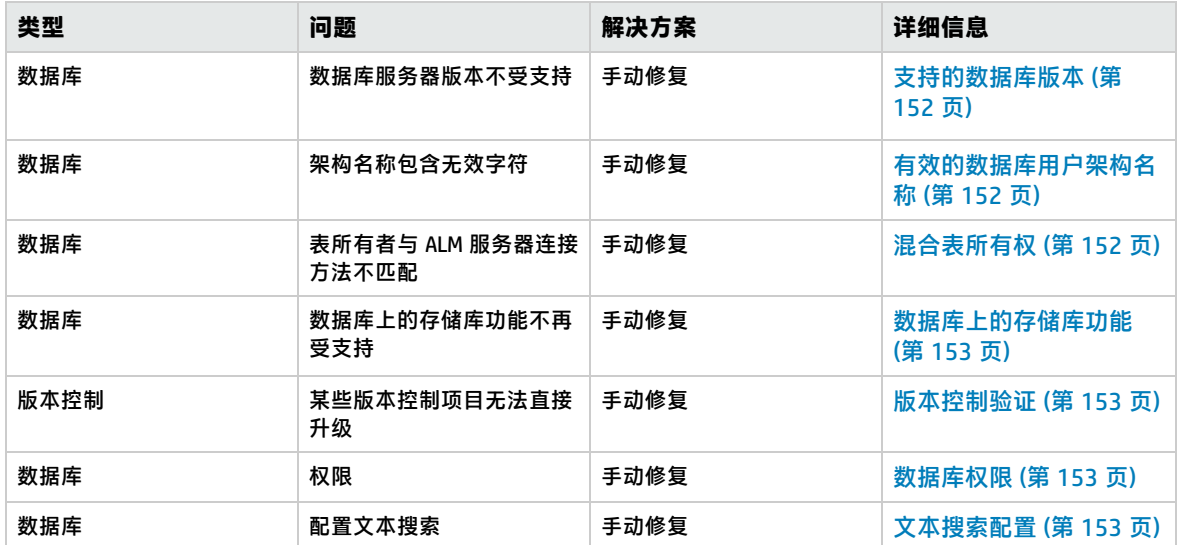

## <span id="page-148-1"></span>架构问题

下表列出了验证过程警告中发现的架构问题。某些架构问题由修复过程自动修复。其他架构问题需要您 手动修复它们。

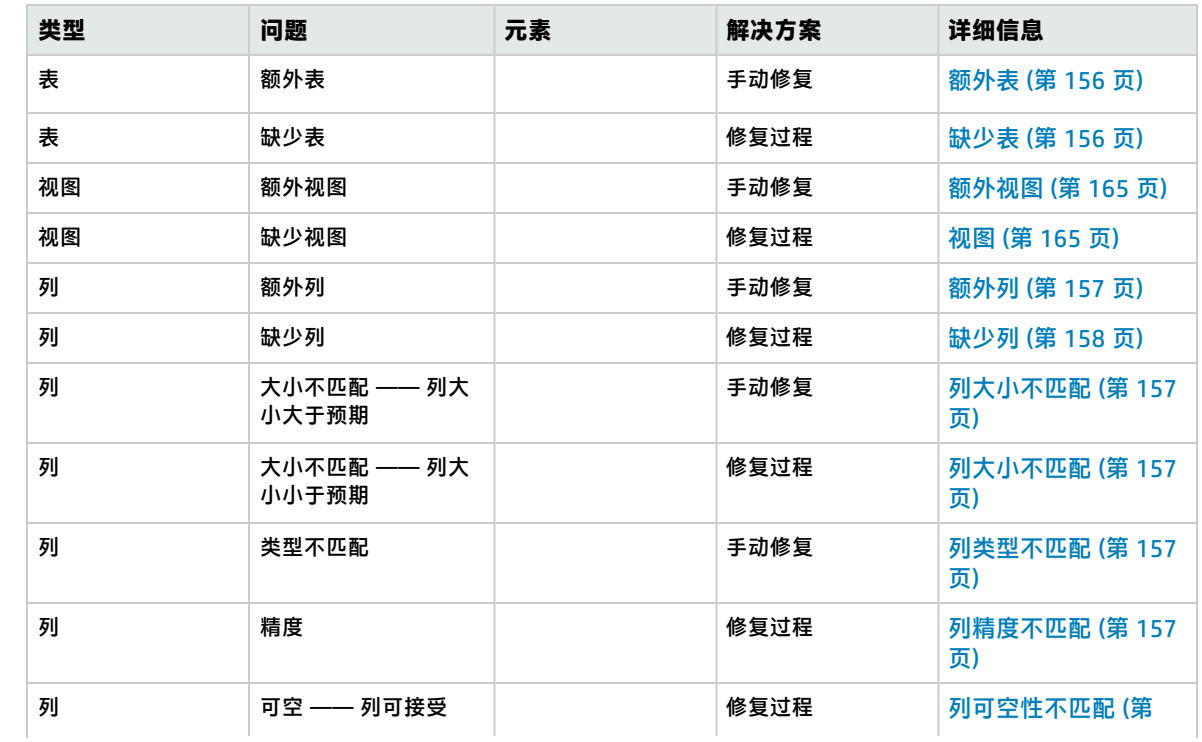

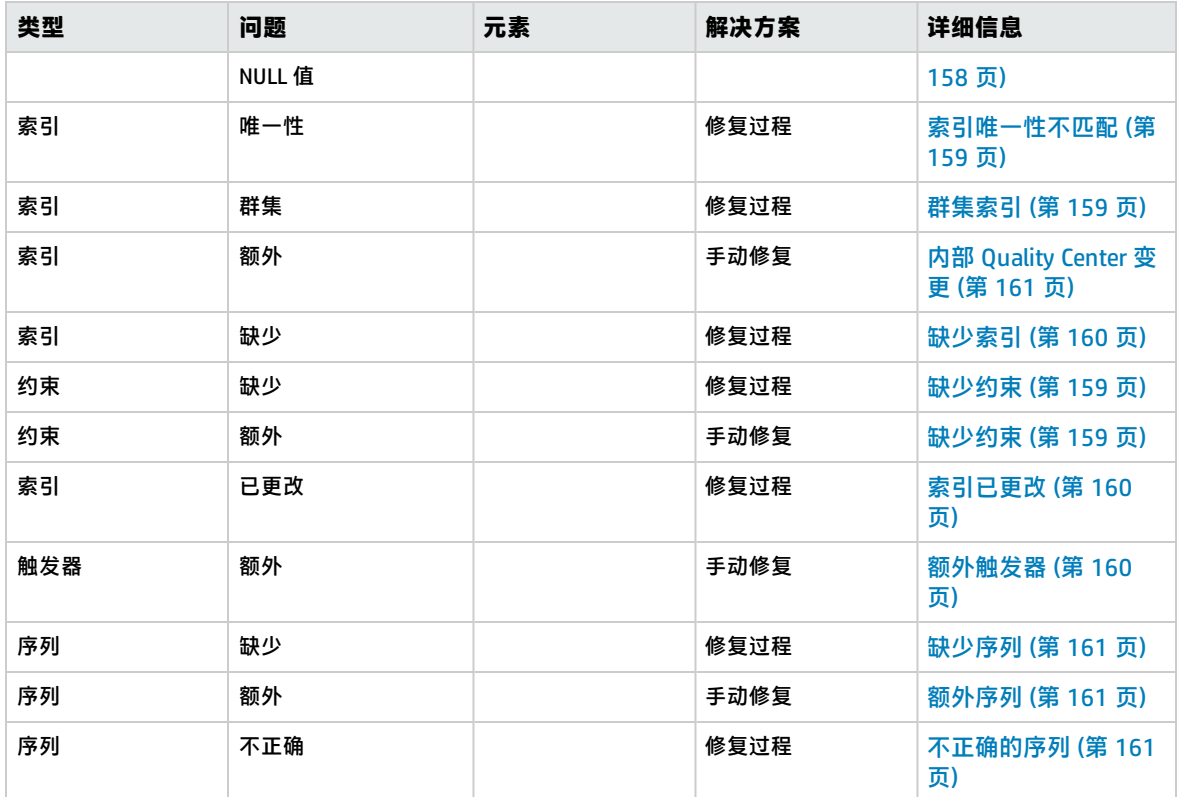

## <span id="page-149-0"></span>数据问题

下表列出了验证过程警告中发现的数据问题。某些数据问题将由修复过程自动修复。其他数据问题需要 您进行手动修复。

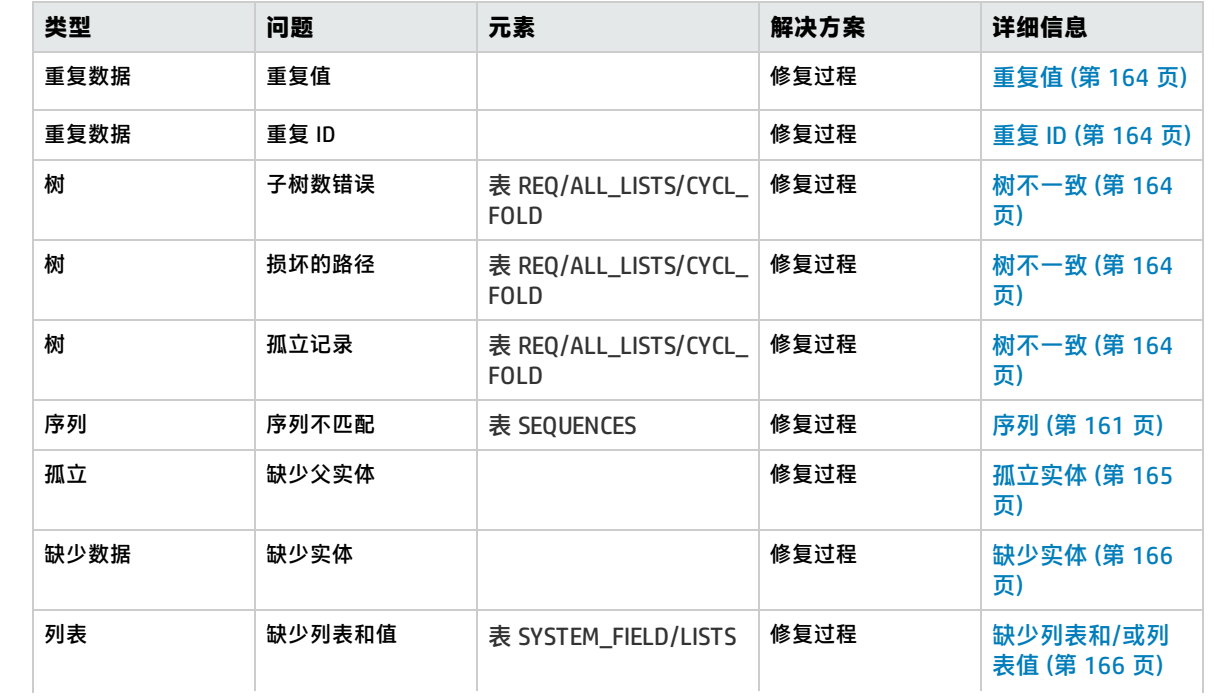

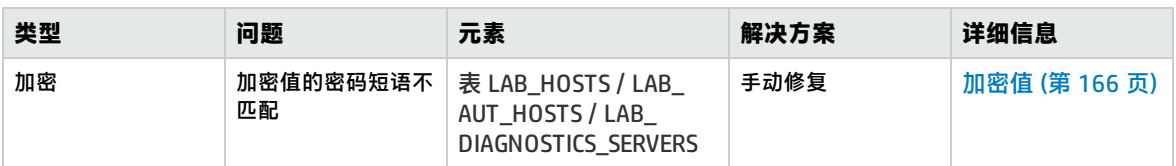

# <span id="page-150-0"></span>常规验证

此部分描述验证过程执行的常规验证检查。

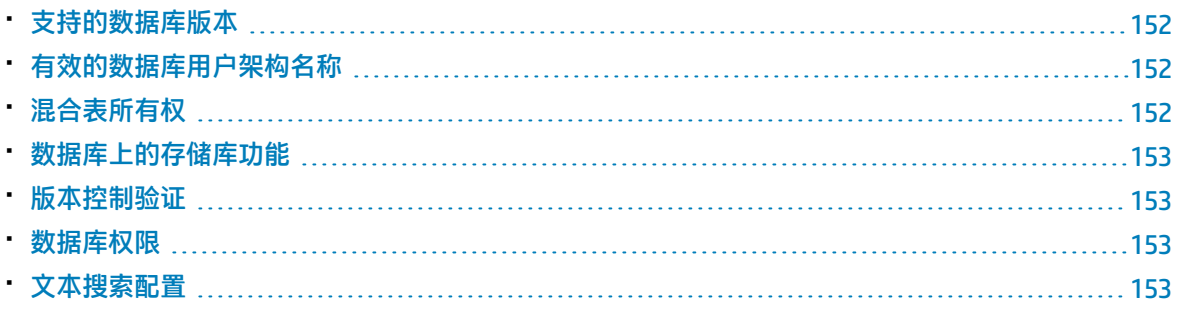

## <span id="page-151-0"></span>支持的数据库版本

验证过程会检查项目架构是否存储在支持的数据库服务器中。如果验证过程检测到不支持的数据库服务 器版本,将显示警告。有关 ALM 支持的数据库服务器版本的详细信息,请参考《自述文件》。

**备注:** 《自述文件》中的支持的环境信息对于当前 ALM 发布是准确的,但可能有后续更新。有关最 新的支持环境,请使用以下 URL 参考 HP 软件网站[:https://hpln.hp.com/page/alm-qc-enterprise](https://hpln.hp.com/page/alm-qc-enterprise-technical-specifications)[technical-specifications](https://hpln.hp.com/page/alm-qc-enterprise-technical-specifications)。

## <span id="page-151-1"></span>有效的数据库用户架构名称

升级机制不支持数据库名称中包括特殊字符的数据库。如果验证过程发现特殊字符,必须删除它们。对 于 SQL 数据库,也不支持在数据库用户架构名称中使用句点。

#### **要从数据库名称中删除特殊字符:**

- 1. 停用项目。
- 2. 要求您的数据库管理员将数据库用户架构重命名为不包括特殊字符的名称;对于 SQL 数据库, 则 重命名为不包括句点的名称。
- 3. 从站点管理删除项目。
- 4. 更新 Dbid.xml 文件, 使之指向新的数据库用户架构名称。
- 5. 用更新后的 **Dbid.xml** 文件恢复项目。
- <span id="page-151-2"></span>6. 再次运行验证过程,确保问题已解决。

## 混合表所有权

ALM 可以用 SQL 身份验证或 Windows 身份验证连接到 Microsoft SQL Server。

对其中每一种方法,都由不同的用户拥有项目的表:

- <sup>l</sup> **SQL 身份验证。** 表所有者是用户 td。
- <sup>l</sup> **Windows 身份验证。**表所有者是用户 dbo(映射到运行 ALM 服务器的操作系统用户的用户)。

如果您用一类身份验证(如 SQL)创建项目,然后用另一类身份验证(如 Windows)恢复它,将无法 访问这些表。在这种情况下,新表将由不同于旧表的所有者创建。您将无法处理项目。升级很可能会失 败。

为避免这个问题,重复所有权验证器将检查项目数据库用户架构中的所有表的所有者是否都与 ALM 用 于连接到服务器的连接方法匹配。

#### **要手动修复表所有权,请执行以下某项操作:**

<sup>l</sup> **SQL 身份验证:** 运行以下查询使 td 成为表所有者:

EXEC sp\_changeobjectowner '<表名称>', 'td'

<sup>l</sup> **Windows 身份验证:** 运行以下查询使 dbo 成为表所有者:

EXEC sp\_changeobjectowner 'td.<表名称>', 'dbo'

## <span id="page-152-0"></span>数据库上的存储库功能

**数据库上的存储库**功能在 Quality Center 10.00 或 ALM 版本 11.00 及更高版本中不受支持。

如果您在 Quality Center 9.2 中使用此功能,应将该存储库从数据库迁移到文件系统(可从 Quality Center 9.2 Patch 12 获得),然后将项目升级到 ALM 11.00。

有关用于将项目存储库从数据库迁移到文件系统的工具的详细信息,请参见 Quality Center 9.2 Patch 12 的《自述文件》。验证过程将检查该项目是否使用**数据库上的存储库**功能。如果该项目在使用该功 能,验证器将显示警告。

### <span id="page-152-1"></span>版本控制验证

- <sup>l</sup> **旧版本控制项目。**ALM12.50 中不支持与外部版本控制工具集成。Quality Center 版本 10.00 和 ALM 包括内置版本控制功能,以支持您的项目。要处理使用版本控制的来自于 Quality Center 9.2 的项 目,必须先升级到 ALM 11.00,迁移旧的版本控制数据,然后再升级到 ALM12.50。
- <sup>l</sup> **启用了版本控制的项目。**存在签出实体时,启用了版本控制的项目不能升级到 ALM12.50。验证过程 将检查是否无签出实体。如果存在签出实体,则它们必须已签入。要确定是否存在签出实体,请参 见 HP 软件自助解决知识库文章 [KM00470884](http://h20230.www2.hp.com/selfsolve/document/KM00470884) (http://h20230.www2.hp.com/selfsolve/document/KM00470884)。(需要 HP Passport 登录凭 据。)

## <span id="page-152-2"></span>数据库权限

<span id="page-152-3"></span>要允许升级到当前的 ALM 版本,项目架构需要一组最低必需权限。验证过程确保项目用户和管理员用 户都有执行升级所需的所有特权。

## 文本搜索配置

Quality Center 版本 9.0 和更高版本支持数据库文本搜索功能。但是,并非所有数据库都配置为支持此 功能。如果您的数据库确实支持文本搜索,ALM 会在新建项目数据库时安装所需的组件。ALM 还会为 新数据库激活文本搜索。验证过程会检查您的项目是否启用了文本搜索功能,以及是否正确配置。

验证过程会验证以下内容:

- <sup>l</sup> [文本搜索配置的有效性](#page-152-4) (第 153 页)
- ["文本搜索"下只配置有效字段](#page-153-0) (第 154 页)
- Oracle [数据库服务器的文本搜索验证](#page-153-1) (第 154 页)
- <span id="page-152-4"></span>• Microsoft SQL [数据库服务器的文本搜索验证](#page-153-2) (第 154 页)

#### **文本搜索配置的有效性**

验证过程会检查数据库服务器上是否安装了有效的文本搜索组件。如果数据库服务器在"站点管理"中 的"数据库服务器"选项卡中启用了文本搜索,也必须在 Oracle 或 SQL 数据库服务器上启用文本搜 索。如果验证过程检测到 Oracle 或 SQL 数据库服务器上未启用文本搜索或配置错误,则升级过程将不 会运行,直到您手动修复该问题。

建议您让数据库管理员在 Oracle 或 SQL 数据库服务器上重新配置文本搜索。或者,作为变通方法,也 可以从"站点管理"禁用该数据库服务器的文本搜索。

#### **要禁用该数据库服务器的文本搜索:**

1. 在站点管理架构上运行以下查询:

update <SA 架构>.dbservers set db\_text\_search\_enabled = null where dbserver\_name = '<数据库 逻辑名称>'

- 2. 重新启动 ALM 服务器。
- 3. 为您的项目运行修复过程。
- 4. 修复过程完成时, 运行以下查询:

update <SA 架构>.dbservers set db\_text\_search\_enabled = 'Y' where dbserver\_name = '<数据库 逻辑名称>'

<span id="page-153-0"></span>5. 重新启动 ALM 服务器。

#### **"文本搜索"下只配置有效字段**

验证过程会检查是否只将有效的字段定义为可搜索。您可以只对特定实体和类型字符串或备注的字段启 用文本搜索。支持以下实体:BUG、COMPONENT、COMPONENT\_STEP、DESSTEPS、REQ、TEST、 BPTEST\_TO\_COMPONENT 和 CYCLE。任何其他配置都可能导致升级或自定义时发生功能性问题。该问 题由修复过程自动修复。

#### <span id="page-153-1"></span>**Oracle 数据库服务器的文本搜索验证**

对于 Oracle 数据库服务器,验证过程会检查以下内容:

- <sup>l</sup> **文本搜索索引的有效性。** 验证过程会检查数据库文本搜索索引的有效性。无效的文本搜索索引可能 导致功能性问题,甚至 ALM 中升级失败。如果验证过程检测到无效索引,请尝试通过将它从架构删 除后重建它,来重建索引。在"站点管理"中,单击**站点项目**选项卡。选择相关项目并单击**启用/重 新生成文本搜索**按钮。如果该过程返回错误,请咨询数据库管理员或联系 HP 支持。
- <sup>l</sup> **项目数据库用户权限的有效性。** 验证过程会检查项目数据库用户是否具有使用文本搜索必需的权 限。在数据库上安装文本搜索时,会自动创建角色 CTXAPP。ALM 要求将该角色授予支持文本搜索 的所有项目数据库用户。(ALM 会在创建项目或为项目启用文本搜索时自动授予 CTXAPP 角色。 )如 果此角色未授予给项目数据库用户(配置为支持文本搜索),验证过程将返回警告。在这些情况 下,请要求您的数据库管理员将必要的角色授予项目数据库用户。

#### <span id="page-153-2"></span>**Microsoft SQL 数据库服务器的文本搜索验证**

验证过程会检查项目数据库用户架构是否启用了文本搜索功能。要在 SQL 项目上使用文本搜索,需要 在数据库上启用文本搜索。

#### **要在数据库上启用文本搜索:**

- 1. 从 SQL Server Enterprise Manager 选择数据库。
- 2. 右键单击数据库名称。
- 3. 选择**属性/文件**。
- 4. 选择**使用全文本索引**。

## <span id="page-154-0"></span>架构验证

该验证过程有助于确保项目数据库用户架构正确,并按预期配置。

验证过程执行两类架构验证:

- <sup>l</sup> **架构的正确性。** 检查项目数据库架构是否如同该项目的预期数据库用户架构中所定义的包括所有必 需的架构对象。该验证确保所有必需实体都存在,并按预期定义。它还确保架构顶层未定义额外实 体。
- <sup>l</sup> **匹配当前版本。**告知您由于 Quality Center 或 ALM 中的内部变更而导致的项目数据库用户架构的不 同。通过这种方式,验证过程使架构与准备升级时对架构所做的最新内部变更相匹配。

验证过程如果发现以下问题,会在验证报告中显示警告:

- 定义了额外的实体。例如,表、列、触发器、视图和序列。
- <sup>l</sup> 与预期定义的差别。例如,列大小和索引属性。
- <sup>l</sup> 缺少对象。

验证过程发现的架构差别可能导致升级失败或使用问题。只要验证过程仍会发现这些差别,就不能启动 至当前 ALM 版本的升级。

**备注:** 许多架构变更都可以由修复过程自动修复。

以下部分包括验证过程可在验证报告中显示的可能警告,按不同的数据库对象分组:

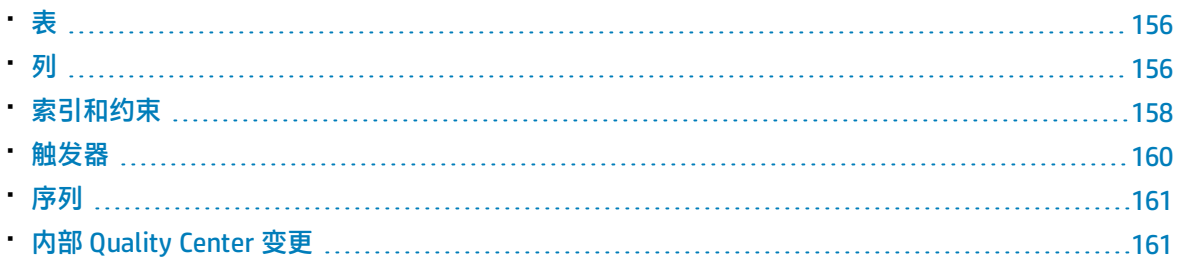

### <span id="page-155-2"></span>表

数据库表可包括以下警告:

- <sup>l</sup> [额外表](#page-155-0) (第 156 页)
- <span id="page-155-0"></span><sup>l</sup> [缺少表](#page-155-1) (第 156 页)

#### **额外表**

ALM 架构只应包括架构配置文件中定义的表。不支持将额外的表添加到架构顶层,这可能导致将来与 ALM 一起使用时出现问题。

**问题:**如果验证过程发现手动添加到架构的额外表,它会生成**额外表**警告。

**备注:** 这个问题需要手动修复。修复过程不能修复它。

**解决方案:**执行以下某项操作:

- <sup>l</sup> **更改架构。**如果使用该表,将它复制到不同的架构。如果不使用该表,请删除它。执行任何操作之 前,都请备份架构并咨询数据库管理员。有关详细信息,请参[见更改数据库用户架构](#page-166-0) (第 167 页)。
- <sup>l</sup> **使用异常文件。** 有关异常文件的详细信息,请参[见定义异常文件](#page-58-0) (第 59 页)。

**备注:** 如果项目数据库区分大小写,则数据库和异常文件中的表名称必须相同。

<span id="page-155-1"></span>备注: 不建议: 让升级过程忽略此问题。

#### **缺少表**

验证过程检查为项目架构定义的所有表是否实际存在(根据每个 Quality Center/ALM 版本的表)。

**问题:**如果缺少表,验证过程将生成**缺少表**警告。

**解决方案:**执行以下某项操作:

- <sup>l</sup> 请参见[更改数据库用户架构](#page-166-0) (第 167 页)。
- <span id="page-155-3"></span><sup>l</sup> 运行修复过程以创建缺少的表。尽管可以用修复过程添加这些对象,但仍建议联系 HP 支持以确保缺 少对象不是更大问题的症状。

### 列

数据库列可包括以下警告:

- <sup>l</sup> [额外列](#page-156-0) (第 157 页)
- <sup>l</sup> [列大小不匹配](#page-156-1) (第 157 页)
- <sup>l</sup> [列精度不匹配](#page-156-3) (第 157 页)
- <sup>l</sup> [列类型不匹配](#page-156-2) (第 157 页)
- <sup>l</sup> [列可空性不匹配](#page-157-1) (第 158 页)
- <sup>l</sup> [身份列](#page-157-3) (第 158 页)
- <sup>l</sup> [缺少列](#page-157-0) (第 158 页)

#### <span id="page-156-0"></span>**额外列**

验证过程会检查每个表是否都包括必需的列,如同为预期数据库用户架构和版本所定义的。架构不应包 括额外的列。表中有额外列可能导致升级失败或功能性问题。

**问题:**如果验证过程在其中一张表中检测到额外列(在数据库用户架构定义中不存在),它将生成**额外 列**警告。

**备注:** 这个问题需要手动修复。修复过程不能修复它。

**解决方案:**执行以下某项操作:

- **更改架构**。如果您有需要额外表列的内部实施, 则将额外列移到不同架构中的不同表。如果不使用 特定列,请删除它。执行任何操作之前,都请备份架构并咨询数据库管理员。有关更多详细说明, 请参见[更改数据库用户架构](#page-166-0) (第 167 页)。
- <sup>l</sup> **使用异常文件。** 有关异常文件的详细信息,请参[见定义异常文件](#page-58-0) (第 59 页)。

**备注:** 不建议:让升级过程忽略此问题。

#### <span id="page-156-1"></span>**列大小不匹配**

验证过程会检查所有表列是否如预期所定义的。此验证可确保列大小与为每个表列定义的预期大小一 致。此验证不包括用户定义字段,该字段大小可通过项目自定义来自定义。

某些列不匹配的警告可能由 Quality Center 10.00 中的内部变更导致,修复过程会自动修复它们。有关 详细信息,请参见内部 [Quality](#page-160-0) Center 变更 (第 161 页)。

**问题 A:**大小大于预期。如果列大小大于预期,将列大小手动减小至所需大小。由于该操作可能导致数 据丢失,修复过程不会自动执行它。

**备注:** 这个问题需要手动修复。修复过程不能修复它。

**解决方案 A:**咨询您的数据库管理员以解决此问题。有关更改数据库用户架构所涉及的风险,请参见 [更改数据库用户架构](#page-166-0) (第 167 页)。

**问题 B:** 大小小于预期。如果列大小小于预期,修复过程会将列大小自动增大至预期大小以修复此问 题。

<span id="page-156-3"></span>**解决方案 B:** 运行修复过程以将当前大小增大到所需大小。

#### **列精度不匹配**

在 Oracle 数据库中,"精度"是用于定义 INTEGER 类型的字段大小的术语。

**问题:**如果为特定列定义的精度小于预期,验证过程生成警告。

<span id="page-156-2"></span>解决方案:运行修复过程以将当前精度增大到需要的精度。

#### **列类型不匹配**

更改列类型将导致升级失败,并导致重大功能性问题。

**问题:**如果更改了列类型,验证过程生成**列类型**警告。

**备注:** 这个问题需要手动修复。修复过程不能修复它。

**解决方案:**咨询您的数据库管理员以解决此问题。有关更改数据库用户架构所涉及的风险,请参见[更改](#page-166-0) [数据库用户架构](#page-166-0) (第 167 页)。

#### <span id="page-157-1"></span>**列可空性不匹配**

为列定义的属性之一就是它能否接受 null 值。Null 就是某行某列中没有值。Null 表示数据缺少、未知 或不适用。如果为特定列定义了 NOT NULL 或 PRIMARY KEY 完整性约束,就不能将行插入列中而不添 加值。

**问题:**验证过程会将预期数据库用户架构中每列所需的定义与项目数据库用户架构相比较。如果它发现 列的 NULL 属性定义中有差别,则生成**列不可空**警告。

**解决方案:** 运行修复过程。修复过程运行查询,将列属性修改为预期的属性。

如果该列包括 NULL 值,修复过程不能为该列将列属性更新为 NOT NULL(如果这是必填属性)。请询 问数据库管理员如何从该列删除 NULL 值。删除 NULL 值后,再次运行修复过程。有关详细信息,请参 [见更改数据库用户架构](#page-166-0) (第 167 页)。

#### <span id="page-157-3"></span>**身份列**

IDENTITY 属性是在 Microsoft SQL Server 中为列定义的属性之一。

**问题:**作为列属性的验证的一部分,验证过程可能会发现某列的 IDENTITY 属性未按预期配置。

**备注:** 这个问题需要手动修复。修复过程不能修复它。

**解决方案:**将该列的 IDENTITY 属性手动改为预期的配置(根据验证过程报告的输出)。咨询您的数据 库管理员以解决此问题。有关详细信息,请参[见更改数据库用户架构](#page-166-0) (第 167 页)。

#### <span id="page-157-0"></span>**缺少列**

如果表中缺少某列,请运行修复过程或联系 HP 支持。

**问题:**如果验证过程发现其中一张表中缺少某列,它生成**缺少列**警告。

**解决方案:**执行以下某项操作:

- 运行修复过程以修复问题。
- <span id="page-157-2"></span><sup>l</sup> 请参见[更改数据库用户架构](#page-166-0) (第 167 页)。

## 索引和约束

数据库索引是提高表内操作速度的数据结构。您可以用一列或多列创建索引,为快速随机查找和高效预 订对记录的访问提供了基础。"数据库约束"是对需要满足特定属性的关系的数据库的约束。

数据库索引和约束可导致以下验证警告:

- <sup>l</sup> [额外索引](#page-158-3) (第 159 页)
- <sup>l</sup> [额外约束](#page-158-4) (第 159 页)
- <sup>l</sup> [索引唯一性不匹配](#page-158-0) (第 159 页)
- <sup>l</sup> [群集索引](#page-158-1) (第 159 页)
- <sup>l</sup> [缺少约束](#page-158-2) (第 159 页)
- <sup>l</sup> [缺少索引](#page-159-0) (第 160 页)
- <sup>l</sup> [索引已更改](#page-159-1) (第 160 页)
- <span id="page-158-3"></span><sup>l</sup> [索引顺序已更改](#page-159-4) (第 160 页)

#### **额外索引**

ALM 架构只应包括在必需的架构配置中定义的那些索引。

**问题:**如果验证过程发现未在必需架构配置中定义的索引,则生成**额外索引**警告。

**备注:** 这个问题需要手动修复。修复过程不能修复它。

**解决方案:**手动删除额外索引。咨询您的数据库管理员以解决此问题。有关详细信息,请参[见更改数据](#page-166-0) [库用户架构](#page-166-0) (第 167 页)。

某些**额外索引**警告是 Quality Center 10.00 中的内部变更导致的。ALM 不再使用这些额外索引,修复过 程会删除它们。有关详细信息,请参见内部 [Quality](#page-160-0) Center 变更 (第 161 页)。

#### <span id="page-158-4"></span>**额外约束**

ALM 架构只应包括在必需的架构配置中定义的那些约束。

**问题:**如果验证过程发现未在必需架构配置中定义的约束,则生成**额外约束**警告。

**备注:** 这个问题需要手动修复。修复过程不能修复它。

**解决方案:**手动删除额外约束。咨询您的数据库管理员以解决此问题。有关详细信息,请参[见更改数据](#page-166-0) [库用户架构](#page-166-0) (第 167 页)。

#### <span id="page-158-0"></span>**索引唯一性不匹配**

唯一的索引确保了索引键不包括重复的值。因此,表内的每一行都是唯一的。在 ALM 数据表上指定唯 一索引确保了所定义列的数据完整性。此外,它提供了用作查询优化器的有用信息。

**问题:**如果索引唯一性属性没有预期的值,验证过程生成**索引唯一性不匹配**警告。

如果数据中存在重复的键值,您就不能创建唯一索引、唯一约束或 PRIMARY KEY 约束。验证过程执行 这些数据验证。如果表具有重复的值或 ID,验证过程也会根据该表的索引定义在验证报告中显示该重复 项。在这种情况下,修复过程会在创建唯一索引前自动修复重复问题。

<span id="page-158-1"></span>解决方案: 运行修复过程以修复问题。

#### **群集索引**

在 Microsoft SQL 中, 索引类型可归为群集或非群集。验证过程会比较预期数据库用户架构中每条索引 所需的定义与项目数据库用户架构。

**问题:**如果验证过程在群集索引属性定义中发现差别,它生成**群集索引**警告。

<span id="page-158-2"></span>**解决方案:**运行修复过程以修复问题。

#### **缺少约束**

约束就是数据库为改善数据完整性而实施的规则。

**问题:**如果验证过程发现了应定义为缺少的约束,它生成**缺少约束**警告。

<span id="page-159-0"></span>解决方案: 运行修复过程以修复问题。

#### **缺少索引**

验证过程将检查项目数据库用户架构中是否存在所有必需的索引(如预期的数据库用户架构中所定义 的)。

**问题:**如果验证过程未在项目数据库用户架构中找到所有必需索引,将生成**缺少索引**警告。 **解决方案:**运行修复过程以修复问题。

#### <span id="page-159-1"></span>**索引已更改**

验证过程检查索引是否是按预期数据库用户架构所定义。

**问题:**如果验证过程发现未按预期数据库用户架构定义的索引,则生成**索引已更改**警告。

该警告可指出以下问题:

- <sup>l</sup> 基于函数的索引中的函数与预期的不同。
- <sup>l</sup> 预期列上未定义索引。

**解决方案:** 运行修复过程以修复问题。修复过程将删除该索引,然后根据该索引必需的定义重新创建 它。

#### <span id="page-159-4"></span>**索引顺序已更改**

验证过程会检查索引定义中列的顺序是否未更改。

**问题:**如果索引定义中列的顺序已更改,验证过程生成**索引顺序已更改**警告。

<span id="page-159-3"></span>**解决方案:**运行修复过程以修复问题。修复过程将删除该索引,然后根据该索引必需的定义重新创建 它。

### 触发器

数据库触发器是响应数据库内特定表上某些事件而自动执行的程序性代码。 数据库触发器可包括以下警告:

<span id="page-159-2"></span><sup>l</sup> [额外触发器](#page-159-2) (第 160 页)

#### **额外触发器**

额外触发器可能导致升级失败和功能性问题。

**问题:**如果验证过程发现额外触发器,会生成**额外触发器**警告。

**备注:** 这个问题需要手动修复。修复过程不能修复它。

**解决方案:**升级之前,备份数据库架构并手动删除额外触发器。

由于额外触发器可能导致升级失败,升级过程不能用异常文件来忽略此警告。有关详细信息,请参[见更](#page-166-0) [改数据库用户架构](#page-166-0) (第 167 页)。

## <span id="page-160-4"></span>序列

序列就是用作提供一串连续数字的生成器的 Oracle 对象。 数据库序列可包括以下警告:

- <sup>l</sup> [额外序列](#page-160-2) (第 161 页)
- <sup>l</sup> [缺少序列](#page-160-1) (第 161 页)
- <span id="page-160-2"></span><sup>l</sup> [不正确的序列](#page-160-3) (第 161 页)

#### **额外序列**

ALM 架构只应包括架构配置文件中定义的序列。

**问题:**如果验证过程发现额外序列,会生成**额外序列**警告。

**备注:** 这个问题需要手动修复。修复过程不能修复它。

**解决方案:**执行以下某项操作:

- **更改架构**。将序列移到新的数据库用户架构。这样做之前,请咨询数据库管理员。有关详细信息, 请参见[更改数据库用户架构](#page-166-0) (第 167 页)。
- <sup>l</sup> **使用异常文件。** 有关异常文件的详细信息,请参[见定义异常文件](#page-58-0) (第 59 页)。

备注: 不建议: 让升级过程忽略此问题。

#### <span id="page-160-1"></span>**缺少序列**

**问题:**如果验证过程发现缺少应在 ALM 架构上定义的序列之一,将生成**缺少序列**警告。

**解决方案:**执行以下操作:

- 运行修复过程以修复问题。
- <span id="page-160-3"></span>• 请参见[更改数据库用户架构](#page-166-0) (第 167 页)。

#### **不正确的序列**

**问题:**有时,Oracle 对象序列号会变得不正确,例如,数据库导出是在已激活的实时项目上完成的, 而用户仍在该项目中修改表。如果验证过程发现 Oracle 序列对象不与 ALM 架构表 ID 完全同步,验证过 程将生成**发现不正确的 Oracle 序列**警告。

<span id="page-160-0"></span>**解决方案:**运行修复过程以修复问题。

## 内部 Quality Center 变更

**对于从 Quality Center 9.2 升级:**由于 Quality Center 10.00 中的内部变更,作为升级到 ALM 的准备工 作的一部分,需要将一组更新应用到架构。

要将更新应用到架构,请执行以下过程:

- <sup>l</sup> [验证过程](#page-161-0) (第 162 页)
- <sup>l</sup> [修复过程](#page-162-1) (第 163 页)

### <span id="page-161-0"></span>**验证过程**

如果验证过程发现任何内部差别,会在验证报告中生成警告。修复过程将自动修复它们。 验证过程会查找以下内部变更:

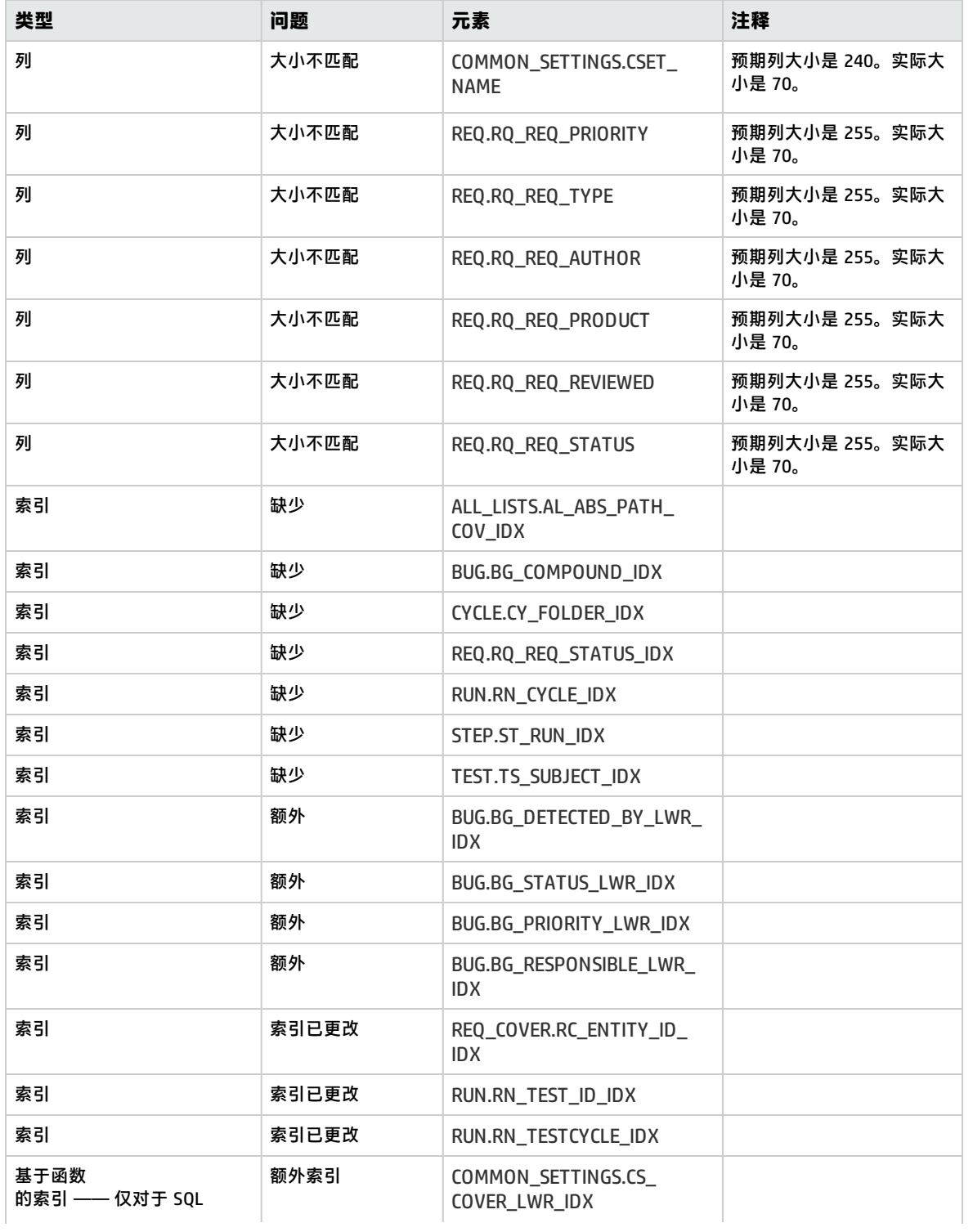

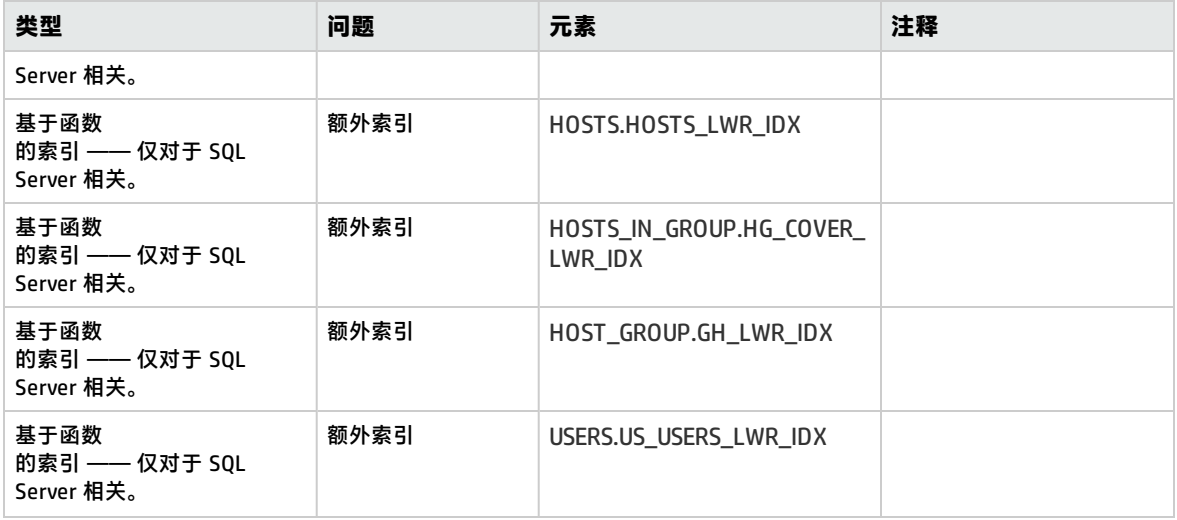

#### <span id="page-162-1"></span>**修复过程**

修复过程将以下面的方式修复这些内部差别:

- <sup>l</sup> **列大小。** 将列大小增加到所需大小。
- <sup>l</sup> **索引定义。** 删除额外索引。它还会重新创建缺少的和有不同定义的索引。
- <sup>l</sup> **额外基于函数的索引。** 仅 Microsoft SQL Server。删除过时的基于函数的索引。 开始升级前,对每个项目都运行修复过程。

# <span id="page-162-0"></span>数据验证

验证过程的主要功能之一是确保项目数据库包括有效数据。

验证过程会帮助您发现并修复以下问题:

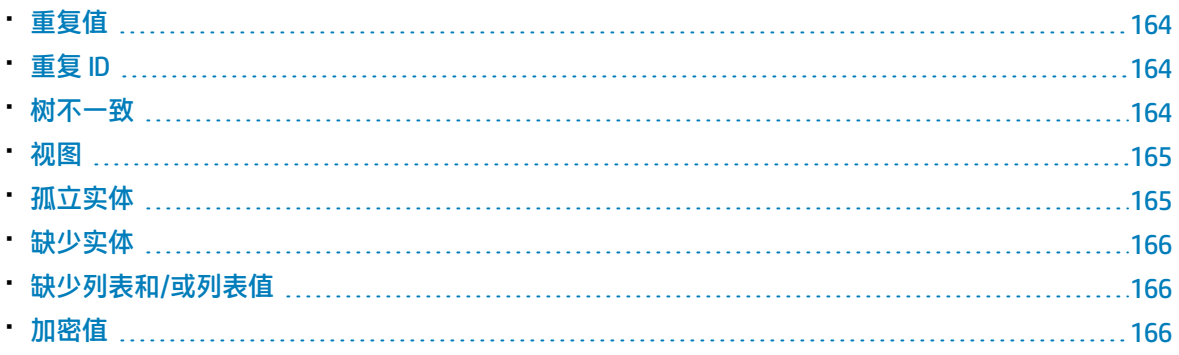

## <span id="page-163-0"></span>重复值

某些字段(或字段组合)在给定表中必须是唯一的。这一约束通过在这些字段上创建唯一索引来强制执 行。例如,代表该测试的父文件夹和测试名称的 ID 的字段组合 TS\_SUBJECT 和 TS\_NAME 就必须是唯一 的。不可以在同一文件夹下以相同名称创建两个测试。偶有损坏的数据库在这些字段中包括重复的值。

**问题:**验证过程会检查是否所有唯一的索引都存在(从而强制执行唯一值)。如果验证过程发现了重复 值,将不允许在该项目上运行升级。

如下所示,验证报告将指出有重复的字段和发现的重复值数量。

Duplicate Values<br>Looks for records in selected tables that have duplicate field values. Values must be unique.<br>The Repair tool automatically handles duplicate values. Columns # Duplicate items Table

<span id="page-163-1"></span>**解决方案:**自动修复。运行修复过程来自动处理重复值。修复过程将重命名重复值来解决这个问题。

## 重复 ID

多数表都有唯一的主键,通常是唯一的单独一列。如果该字段中有重复值,将不创建主键。

例如在名为 test 的表中,TS\_TEST\_ID 列代表该测试的 ID,它是唯一的。偶有损坏的数据库包括重复的 ID。

**问题:**验证过程将检查是否表中所有 ID 都是唯一的。如果发现重复的 ID,将不允许在该项目上运行升 级。

如下所示,验证报告将指出有重复项和值的字段。

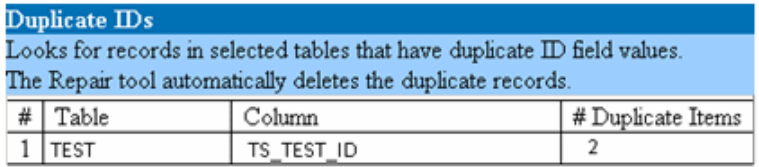

**解决方案:**自动修复。修复过程自动删除 ID 重复的其中一条记录。

该选项假定整条记录都重复,且重复的记录不能从 ALM 用户界面访问。由于可能有例外,建议您 只在手动验证删除该记录不会导致数据丢失后再使用此选项。

### <span id="page-163-2"></span>树不一致

验证过程检查 4 个不同的实体树(实体的层级表示):

- 测试计划树
- <sup>l</sup> 业务组件树
- <sup>l</sup> 需求树
- 测试实验室树

验证过程会检查树表内的数据是否正确。

**警告:** 不要手动修复任何与树数据相关的问题。修复过程将自动修复它们。

**问题:**验证过程会查找以下类型的问题:

- **损坏的路径。**这是内部 ALM 字段,它包括一个代表树内每个节点顺序的字符串。
- <sup>l</sup> **子树数错误。**这是包括树内每个节点的子节点数的内部 ALM 字段。
- <sup>l</sup> **树中的孤立记录。**按定义,孤立记录无父记录。因此不能通过 ALM 用户界面访问它们。

**解决方案:**自动修复。运行修复过程,自动修复与树数据相关的任何问题。

**警告:** 开始自动修复前,仔细检查每条孤立记录。如果验证过程发现孤立记录,将自动从树删除它 (及其所有子项)。

### <span id="page-164-1"></span>视图

数据库视图可包括以下警告:

<span id="page-164-0"></span><sup>l</sup> [额外视图](#page-164-0) (第 165 页)

#### **额外视图**

ALM 架构只应包括架构配置文件中定义的视图。

**问题:**如果验证过程检测到手动添加到架构的额外视图,它会生成**额外视图**警告。不支持将额外视图添 加到架构顶层,这可能导致问题。

**备注:** 这个问题需要手动修复。修复过程不能修复它。

**解决方案:**执行以下某项操作:

- <sup>l</sup> **更改架构。**如果使用该视图,将它复制到不同的架构。如果不使用该视图,请删除它。执行任何操 作之前,都请备份架构并咨询数据库管理员。有关详细信息,请参见[更改数据库用户架构](#page-166-0) (第 167 [页\)](#page-166-0)。
- <sup>l</sup> **使用异常文件。** 有关异常文件的详细信息,请参[见定义异常文件](#page-58-0) (第 59 页)。

<span id="page-164-2"></span>备注: 不建议: 让升级过程忽略此问题。

## 孤立实体

验证过程会检查实体数据是否缺少相应的父数据。例如,以下实体可能缺少相应的测试配置或测试条 件:

- 测试配置覆盖率
- <sup>l</sup> 条件覆盖率
- 运行条件
- 运行
- 测试实例

**警告:** 不要手动修复任何与孤立实体相关的问题。修复过程将自动修复它们。

**问题:**在受版本控制的项目中,签入后,删除测试配置或测试条件不会删除相应的实体。这导致了覆盖 率计算不正确。

<span id="page-165-0"></span>**解决方案:**自动修复。运行修复过程,自动修复与此问题所引起的孤立实体相关的任何问题。

### 缺少实体

验证过程会检查是否缺少数据。例如,可能缺少以下实体:

- 测试配置
- 测试条件

**警告:** 不要手动修复任何与缺少实体相关的问题。修复过程将自动修复它们。

**问题:**升级过程可以基于相关表中存在的信息检测到缺少某些实体。

<span id="page-165-1"></span>**解决方案:**自动修复。运行修复过程,自动修复与此问题所引起的缺少实体相关的任何问题。

### 缺少列表和/或列表值

验证过程会检查列表类型的所有字段是否都与列表关联。

**问题:**如果列表和/或其值丢失,则验证过程会生成有关缺少列表或缺少列表值的警告。

#### **解决方案:**

运行修复过程以创建丢失的列表和/或其值。

将使用以下名称重新创建丢失的列表:**AUTO\_GENERATED\_LIST\_NAME\_<唯一编号>** 运行修复过程后,请在**自定义 > 项目列表**中执行以下操作:

<sup>l</sup> 重命名任何前缀为 **AUTO\_GENERATED\_LIST\_NAME\_** 的列表。

<sup>l</sup> 如需要,添加任何丢失的列表值。

**提示:** 尽管可以用修复过程添加这些对象,但仍建议联系 HP 支持以确保缺少对象不是更大问题的 症状。

### <span id="page-165-2"></span>加密值

某些字段以加密状态保存在数据库中。使用机密数据密码短语完成加密。

**备注:** 这是 Performance Center 和实验室管理项目的问题。

**问题:**验证过程会检查使用当前机密数据密码短语是否能解密所有加密数据。如果验证过程发现加密值 无法解密, 则不升级项目。

验证报告指定无法解密的字段。

**解决方案:** 如果因机密数据密码短语问题而导致验证 LAB\_PROJECT 失败,请执行以下某项操作:

• 确保在 LAB\_PROJECT 所在的原始服务器上及其要恢复到的服务器上定义相同的机密数据密码短语。

- <sup>l</sup> 执行以下步骤:
	- a. 在"站点管理"中:在重试验证 LAB\_PROJECT 之前,请导航到**实验室管理**选项卡,并通过运行 以下查询从项目中清除所有加密字段值:
		- <sup>o</sup> 对于 Microsoft SQL 数据库

update td.LAB\_DIAGNOSTICS\_SERVERS set DIAG\_SVR\_PASSWORD = '' update td.LAB\_AUT\_HOSTS set AUTHOST\_PASSWORD = '' ALTER TABLE td.LAB\_HOSTS DISABLE TRIGGER ALL update td.LAB\_HOSTS set HOST\_PASSWORD = '' ALTER TABLE td.LAB\_HOSTS ENABLE TRIGGER ALL

<sup>o</sup> 对于 Oracle 数据库

update <架构名称>.LAB\_DIAGNOSTICS\_SERVERS set DIAG\_SVR\_PASSWORD = ' ' update <架构名称>.LAB\_AUT\_HOSTS set AUTHOST\_PASSWORD = ' ' update <架构名称>.LAB\_HOSTS set HOST\_PASSWORD = ' '

- b. 继续验证、修复和升级 LAB\_PROJECT。
- c. 登录到实验室管理,并更新 AUT 主机、Diagnostics 服务器和独立 Unix Load Generator 的密码。 有关在实验室管理中工作的信息,请参考《HP ALM 实验室管理指南》。

# <span id="page-166-0"></span>更改数据库用户架构

此部分描述需要手动修复(不能由修复过程自动修复)的问题并建议这些问题的解决方案。如果您遇到 了以下任何问题,请咨询您的数据库管理员或联系 HP 支持,以便在升级之前获得更多解决这些问题的 指导。

新数据库升级组件的稳定性取决于数据库用户架构的有效性。建议您不要使用异常文件来更改数据库用 户架构。

此部分包括:

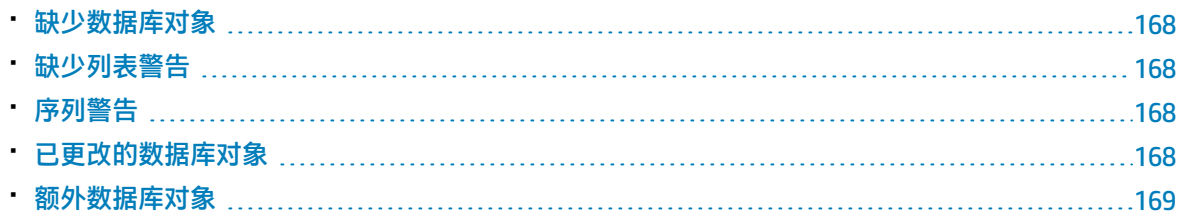

## <span id="page-167-0"></span>缺少数据库对象

缺少数据库对象可能是更大的问题造成的。

**问题:**缺少数据库对象(如表和索引)可能产生意外和不希望发生的行为。

<span id="page-167-1"></span>**解决方案:**尽管您用修复过程添加这些对象,还是建议联系 HP 支持以确保缺少对象不是更大问题的症 状。

### 缺少列表警告

列表类型的用户定义字段必须与列表关联。

**问题:**如果用户定义字段缺少列表,验证过程将生成**缺少列表**警告。

**解决方案:**与 HP 支持部门联系,获取有关在 SYSTEM\_FIELD 表中将用户定义字段的数据类型从列表更 改为字符串的说明。

<span id="page-167-2"></span>**警告:** 请在尝试手动修复问题之前与 HP 支持部门联系。

## 序列警告

内部机制管理 ID 和其他系统分子。表 SEQUENCES 保存正跟踪其枚举的表或其他实体的名称及其当前最 大值。

**问题:**如果该表中缺少一条记录,或者一个值不正确,验证过程会生成**序列**警告。

**解决方案:**修复过程将自动修复该问题。

<span id="page-167-3"></span>**警告:** 强烈建议您不要试图手动修复该问题。

### 已更改的数据库对象

以下任何情况都定义为"已更改的数据库对象":

- <sup>l</sup> 某列的数据类型更改
- 列长度更改
- <sup>l</sup> 列可空性更改
- <sup>l</sup> 将列不恰当地定义为身份,反之亦然

**问题:**已更改的列数据类型可导致服务器端行为错误。

**解决方案:**为避免这种行为,升级之前确保您解决了所有数据类型和长度问题。

#### **对发现的每个已更改的数据库对象,执行以下操作:**

- 1. 按 ALM 服务器的原始定义,用需要的属性新建列。
- 2. 将数据从旧列移到新列。

如果不能移动数据(例如,将字符串移到数字列,或将大数据移到较小的字段),请联系 HP 支 持。

- 3. 删除旧列。
- <span id="page-168-0"></span>4. 将新列重命名为原来的列名称。

## 额外数据库对象

ALM 有各种自定义选项。一个选项是添加用户定义的字段 (UDF)。您可以用项目自定义用户界面或 OTA (Open Test Architecture) 添加 UDF。

**问题:**向数据库用户架构添加任何其他项(如在 ALM 架构顶层定义额外对象)都可能导致失败,如下 所述:

- **名称冲突**。如果新的版本恰好包括您为专有数据库对象(如表、视图或列)添加的名称,两个名称 将会冲突。
- <sup>l</sup> **复制和同步失败。**如果数据库用户架构包括额外的数据库对象或缺少数据库对象,某些用于复制和 同步的 ALM 机制可能失败。
- **额外触发器**。如果数据库包括额外触发器,某些更新操作会失败。

**解决方案:**

#### **对发现的每个额外数据库对象执行相应的解决方案:**

<sup>l</sup> **将额外列移到新创建的表中。**

为确保新表和原始表有一一对应关系,用原始表内原始列的主键值定义新表中新列的主键。

<sup>l</sup> **将额外表移到不同的数据库用户架构。**

这些额外表中包含以上创建的表。您可能需要修正这些表的专有应用程序数据访问权限。您仍可以 通过指定全名,经由 ALM 数据库连接访问这些表。

**示例**:

• Oracle

<架构名称>.<表名称>

- SQL Server
- <数据库名称>.td.<表名称>

为了能看到这些表,必须授予数据库用户架构的必要权限。

#### <sup>l</sup> **将额外视图移到不同的数据库用户架构。**

和额外表一样,这些视图可以移到不同的数据库用户架构。此外,必须将读权限授予数据库用户架 构对象上新创建的数据库用户架构。

<sup>l</sup> **删除客户数据库对象与 ALM 数据库对象之间的参考完整性。**

这一删除不会导致任何数据丢失。

<sup>l</sup> **升级前删除额外触发器,只在确实需要时,才在升级后恢复它们。** 不会导致数据丢失。升级过程包括执行某些数据操作(如删除重复值、修复树结构等)的数据升级 程序。

在这些更新事件中不会调用您的触发器。

因此您需要执行以下操作:

- a. 询问 HP 支持有关数据升级程序活动的信息。
- b. 查看数据升级程序活动的信息。
- c. 决定需要执行哪些专有更新。
- <sup>l</sup> **删除额外索引。**

可在升级前记下所有索引,只在需要时,才在升级后恢复它们。不会导致数据丢失。

<sup>l</sup> **仅对于 Oracle 数据库:将额外序列移到新创建的数据库用户架构。**

要访问来自数据库用户架构的额外序列,必须授予 ALM 必要的权限。移动这些序列时,将它们设置 为从它们在移动时到达的数字开始。

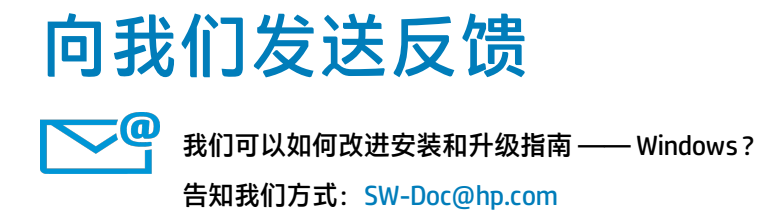

HP ALM (12.50) 第 171 页

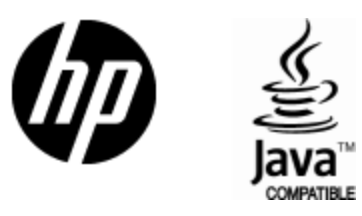

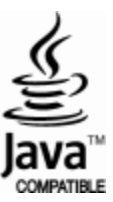